## **Bioinformatics Toolbox™**

User's Guide

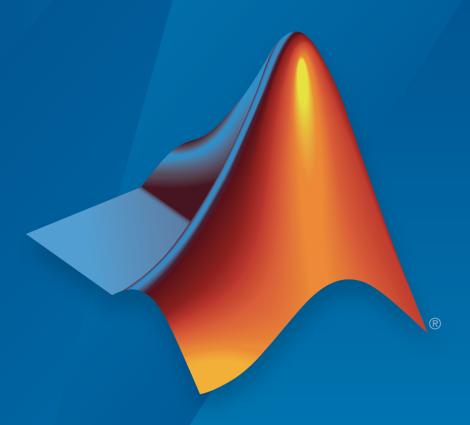

# MATLAB®

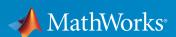

#### How to Contact MathWorks

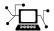

Latest news: www.mathworks.com

Sales and services: www.mathworks.com/sales\_and\_services

User community: www.mathworks.com/matlabcentral

Technical support: www.mathworks.com/support/contact\_us

T

Phone: 508-647-7000

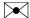

The MathWorks, Inc. 3 Apple Hill Drive Natick, MA 01760-2098

Bioinformatics Toolbox<sup>TM</sup> User's Guide

© COPYRIGHT 2003–2016 by The MathWorks, Inc.

The software described in this document is furnished under a license agreement. The software may be used or copied only under the terms of the license agreement. No part of this manual may be photocopied or reproduced in any form without prior written consent from The MathWorks, Inc.

FEDERAL ACQUISITION: This provision applies to all acquisitions of the Program and Documentation by, for, or through the federal government of the United States. By accepting delivery of the Program or Documentation, the government hereby agrees that this software or documentation qualifies as commercial computer software or commercial computer software documentation as such terms are used or defined in FAR 12.212, DFARS Part 227.72, and DFARS 252.227-7014. Accordingly, the terms and conditions of this Agreement and only those rights specified in this Agreement, shall pertain to and govern the use, modification, reproduction, release, performance, display, and disclosure of the Program and Documentation by the federal government (or other entity acquiring for or through the federal government) and shall supersede any conflicting contractual terms or conditions. If this License fails to meet the government's needs or is inconsistent in any respect with federal procurement law, the government agrees to return the Program and Documentation, unused, to The MathWorks, Inc.

#### **Trademarks**

MATLAB and Simulink are registered trademarks of The MathWorks, Inc. See www.mathworks.com/trademarks for a list of additional trademarks. Other product or brand names may be trademarks or registered trademarks of their respective holders.

#### **Patents**

MathWorks products are protected by one or more U.S. patents. Please see www.mathworks.com/patents for more information.

#### **Revision History**

| ,              |             |                                           |
|----------------|-------------|-------------------------------------------|
| September 2003 | Online only | New for Version 1.0 (Release 13SP1+)      |
| June 2004      | Online only | Revised for Version 1.1 (Release 14)      |
| November 2004  | Online only | Revised for Version 2.0 (Release 14SP1+)  |
| March 2005     | Online only | Revised for Version 2.0.1 (Release 14SP2) |
| May 2005       | Online only | Revised for Version 2.1 (Release 14SP2+)  |
| September 2005 | Online only | Revised for Version 2.1.1 (Release 14SP3) |
| November 2005  | Online only | Revised for Version 2.2 (Release 14SP3+)  |
| March 2006     | Online only | Revised for Version 2.2.1 (Release 2006a) |
| May 2006       | Online only | Revised for Version 2.3 (Release 2006a+)  |
| September 2006 | Online only | Revised for Version 2.4 (Release 2006b)   |
| March 2007     | Online only | Revised for Version 2.5 (Release 2007a)   |
| April 2007     | Online only | Revised for Version 2.6 (Release 2007a+)  |
| September 2007 | Online only | Revised for Version 3.0 (Release 2007b)   |
| March 2008     | Online only | Revised for Version 3.1 (Release 2008a)   |
| October 2008   | Online only | Revised for Version 3.2 (Release 2008b)   |
| March 2009     | Online only | Revised for Version 3.3 (Release 2009a)   |
| September 2009 | Online only | Revised for Version 3.4 (Release 2009b)   |
| March 2010     | Online only | Revised for Version 3.5 (Release 2010a)   |
| September 2010 | Online only | Revised for Version 3.6 (Release 2010b)   |
| April 2011     | Online only | Revised for Version 3.7 (Release 2011a)   |
| September 2011 | Online only | Revised for Version 4.0 (Release 2011b)   |
| March 2012     | Online only | Revised for Version 4.1 (Release 2012a)   |
| September 2012 | Online only | Revised for Version 4.2 (Release 2012b)   |
| March 2013     | Online only | Revised for Version 4.3 (Release 2013a)   |
| September 2013 | Online only | Revised for Version 4.3.1 (Release 2013b) |
| March 2014     | Online only | Revised for Version 4.4 (Release 2014a)   |
| October 2014   | Online only | Revised for Version 4.5 (Release 2014b)   |
| March 2015     | Online only | Revised for Version 4.5.1 (Release 2015a) |
| September 2015 | Online only | Revised for Version 4.5.2 (Release 2015b) |
| March 2016     | Online only | Revised for Version 4.6 (Release 2016a)   |
| September 2016 | Online only | Updated for Version 4.7 (Release 2016b)   |
|                |             |                                           |
|                |             |                                           |

# **Contents**

## Getting Started

| Bioinformatics Toolbox Product Description | 1-2<br>1-2        |
|--------------------------------------------|-------------------|
| Product Overview                           | 1-3<br>1-3        |
| Expected Users                             | 1-4               |
| Installation Installing Required Software  | 1-5<br>1-5<br>1-5 |
| Optional Software                          | 1-5               |
| Data Formats and Databases                 | 1-8               |
| Sequence Alignments                        | 1-10              |
| Sequence Utilities and Statistics          | 1-11              |
| Protein Property Analysis                  | 1-12              |
| Phylogenetic Analysis                      | 1-13              |
| Microarray Data Analysis Tools             | 1-14              |
| Microarray Data Storage                    | 1-16              |
| Mass Spectrometry Data Analysis            | 1-17              |
| Graph Theory Functions                     | 1-20              |
| Graph Visualization                        | 1-22              |

1

|   | Statistical Learning and Visualization                                                             | 1-23         |
|---|----------------------------------------------------------------------------------------------------|--------------|
|   | Prototyping and Development Environment                                                            | 1-24         |
|   | Data Visualization                                                                                 | 1-25         |
|   | Algorithm Sharing and Application Deployment                                                       | 1-26         |
|   | Exchange Bioinformatics Data Between Excel and                                                     |              |
|   | MATLAB                                                                                             | 1-27         |
|   | Using Excel and MATLAB Together                                                                    | 1-27         |
|   | About the Example                                                                                  | 1-27         |
|   | Before Running the Example                                                                         | 1-27         |
|   | Running the Example for the Entire Data Set Editing Formulas to Run the Example on a Subset of the | 1-28         |
|   | Data                                                                                               | 1-31         |
|   | Using the Spreadsheet Link product to Interact With the Data in MATLAB                             | 1-32         |
|   | Cat Information from Wab Database                                                                  | 1 95         |
|   | Get Information from Web Database                                                                  | 1-35         |
|   | What Are get Functions?                                                                            | 1-35<br>1-36 |
|   | High-Throughput Sequence Anal                                                                      | ysis         |
| 2 |                                                                                                    |              |
|   | Work with Large Multi-Entry Text Files                                                             | 2-2          |
|   | Overview                                                                                           | 2-2          |
|   | What Files Can You Access?                                                                         | 2-2          |
|   | Before You Begin                                                                                   | 2-3          |
|   | Create a BioIndexedFile Object to Access Your Source File                                          | 2-4          |
|   | Determine the Number of Entries Indexed By a BioIndexedFile                                        |              |
|   | Object                                                                                             | 2-4          |
|   | Retrieve Entries from Your Source File                                                             | 2-5          |
|   | Read Entries from Your Source File                                                                 | 2-5          |
|   | Manage Short-Read Sequence Data in Objects                                                         | 2-8          |
|   | Overview                                                                                           | 2-8          |
|   | Represent Sequence and Quality Data in a BioRead Object                                            | 2-9          |

| Construct Sequence Alignments to a Reference Sequence . 2-18 Filter Read Sequences Using SAM Flags . 2-19  The end Manage Feature Annotations in Objects . 2-21  Represent Feature Annotations in a GFFAnnotation or GTFAnnotation Object . 2-21  Construct an Annotation Object . 2-21  Retrieve General Information from an Annotation Object . 2-22 |
|----------------------------------------------------------------------------------------------------|
| Determine Coverage of a Reference Sequence                                                                                                    |
| Construct Sequence Alignments to a Reference Sequence . 2-18 Filter Read Sequences Using SAM Flags . 2-19  re and Manage Feature Annotations in Objects . 2-21 Represent Feature Annotations in a GFFAnnotation or GTFAnnotation Object . 2-21 Construct an Annotation Object . 2-21 Retrieve General Information from an Annotation Object . 2-22     |
| Filter Read Sequences Using SAM Flags                                                                                                    |
| Represent Feature Annotations in a GFFAnnotation or GTFAnnotation Object                                                                                                    |
| Construct an Annotation Object                                                                                                    |
| Retrieve General Information from an Annotation Object $2-22$                                                                                                    |
|                                                                                                    |
| Access Data in an Annotation Object 2-23                                                                                                    |
| <b>y</b>                                                                                                    |
| Use Feature Annotations with Short-Read Sequence Data 2-24                                                                                                    |
| talize and Investigate Short-Read Alignments 2-28  When to Use the NGS Browser to Visualize and Investigate                                                                                                    |
| Data                                                                                                    |
| Open the NGS Browser                                                                                                    |
| Import Data into the NGS Browser 2-30                                                                                                    |
| Zoom and Pan to a Specific Region of the Alignment 2-32                                                                                                    |
| View Coverage of the Reference Sequence 2-33                                                                                                    |
| View the Pileup View of Short Reads 2-33                                                                                                    |
| Compare Alignments of Multiple Data Sets 2-34                                                                                                    |
| View Location, Quality Scores, and Mapping Information 2-35                                                                                                    |
| Flag Reads                                                                                                    |
| Evaluate and Flag Mismatches 2-37                                                                                                    |
| View Insertions and Deletions 2-38                                                                                                    |
| View Feature Annotations 2-38                                                                                                    |
| Print and Export the Browser Image 2-38                                                                                                    |
| Sequence Analysis                                                                                                    |

| Determining Codon Composition                                 | 3-10<br>3-15<br>3-17 |
|---------------------------------------------------------------|----------------------|
| Exploring a Nucleotide Sequence Using the Sequence Viewer     |                      |
| App                                                           | 3-20                 |
| Overview of the Sequence Viewer                               | 3-20                 |
| Importing a Sequence into the Sequence Viewer                 | 3-20                 |
| Viewing Nucleotide Sequence Information                       | 3-22                 |
| Searching for Words                                           | 3-24                 |
| Exploring Open Reading Frames                                 | 3-27                 |
| Closing the Sequence Viewer                                   | 3-30                 |
| Explore a Protein Sequence Using the Sequence Viewer          |                      |
| App                                                           | 3-31                 |
| Overview of the Sequence Viewer                               | 3-31                 |
| Viewing Amino Acid Sequence Statistics                        | 3-31                 |
| Closing the Sequence Viewer                                   | 3-35                 |
| References                                                    | 3-35                 |
| Compare Sequences Using Sequence Alignment                    |                      |
| Algorithms                                                    | 3-36                 |
| Overview of Example                                           | 3-36                 |
| Find a Model Organism to Study                                | 3-36                 |
| Retrieve Sequence Information from a Public Database          | 3-38                 |
| Search a Public Database for Related Genes                    | 3-40                 |
| Locate Protein Coding Sequences                               | 3-42                 |
| Compare Amino Acid Sequences                                  | 3-45                 |
| View and Align Multiple Sequences                             | 3-54                 |
| Overview of the Sequence Alignment and Phylogenetic Tree Apps | 3-54                 |
| Load Sequence Data and Viewing the Phylogenetic Tree          | 3-54                 |
| Select a Subset of Data from the Phylogenetic Tree            | 3-55                 |
| Align Multiple Sequences                                      | 3-57                 |
| Adjust Multiple Sequence Alignments Manually                  | 3-58                 |
| Close the Sequence Alignment App                              | 3-61                 |

| Managing Gene Expression Data in Objects                                                                                                    |  |
|----------------------------------------------------------------------------------------------------|--|
| Representing Expression Data Values in DataMatrix Objects                                                                                                    |  |
| Overview of DataMatrix Objects  Constructing DataMatrix Objects  Getting and Setting Properties of a DataMatrix Object  Accessing Data in DataMatrix Objects |  |
| Representing Expression Data Values in ExptData Objects                                                                                                    |  |
| Overview of ExptData Objects                                                                                                    |  |
| Using Properties of an ExptData Object                                                                                                    |  |
| References                                                                                                    |  |
| Representing Sample and Feature Metadata in MetaData Objects                                                                                                 |  |
| Representing Experiment Information in a MIAME Object                                                                                                    |  |
| Overview of MIAME Objects                                                                                                    |  |
| Using Properties of a MIAME Object                                                                                                    |  |
| Using Methods of a MIAME Object                                                                                                    |  |
| Representing All Data in an ExpressionSet Object                                                                                                    |  |
| Overview of ExpressionSet Objects                                                                                                    |  |
| Constructing ExpressionSet Objects                                                                                                    |  |
| Using Properties of an ExpressionSet Object                                                                                                    |  |
| Visualizing Microarray Images                                                                                                    |  |
| Overview of the Mouse Example Exploring the Microarray Data Set                                                                                              |  |
| Spatial Images of Microarray Data                                                                                                    |  |

| Statistics of the Microarrays                                                                                                    | 4-4<br>4-4                                 |
|----------------------------------------------------------------------------------------------------|--------------------------------------------|
|                                                                                                    |                                            |
| Analyzing Gene Expression Profiles                                                                                                    | 4-5                                        |
| Overview of the Yeast Example                                                                                                    | 4-5                                        |
| Exploring the Data Set                                                                                                    | 4-5                                        |
| Filtering Genes                                                                                                    | 4-5                                        |
| Clustering Genes                                                                                                    | 4-5<br>4-6                                 |
| Detecting DNA Copy Number Alteration in Array-Based CGH                                                                                                    |                                            |
| Data                                                                                                    | 4-6                                        |
|                                                                                                    |                                            |
| Exploring Microarray Gene Expression Data                                                                                                    | 4-8                                        |
| Phylogenetic Ana                                                                                                    | lys                                        |
| Phylogenetic Ana                                                                                                    | lysi                                       |
| Phylogenetic Analysis                                                                                                    |                                            |
| , J                                                                                                    | 5-<br>5-                                   |
| Overview of Phylogenetic Analysis                                                                                                    | 5-<br>5-<br>5-                             |
| Overview of Phylogenetic Analysis                                                                                                    | 5-<br>5-<br>5-<br>5-                       |
| Overview of Phylogenetic Analysis  Building a Phylogenetic Tree  Overview of the Primate Example  Searching NCBI for Phylogenetic Data  Creating a Phylogenetic Tree for Five Species                                                                                                    | 5-<br>5-<br>5-<br>5-<br>5-                 |
| Overview of Phylogenetic Analysis  Building a Phylogenetic Tree  Overview of the Primate Example  Searching NCBI for Phylogenetic Data  Creating a Phylogenetic Tree for Five Species  Creating a Phylogenetic Tree for Twelve Species                                                                                                    | 5-<br>5-<br>5-<br>5-<br>5-                 |
| Overview of Phylogenetic Analysis  Building a Phylogenetic Tree  Overview of the Primate Example  Searching NCBI for Phylogenetic Data  Creating a Phylogenetic Tree for Five Species                                                                                                    | 5-<br>5-<br>5-<br>5-<br>5-                 |
| Overview of Phylogenetic Analysis  Building a Phylogenetic Tree  Overview of the Primate Example  Searching NCBI for Phylogenetic Data  Creating a Phylogenetic Tree for Five Species  Creating a Phylogenetic Tree for Twelve Species                                                                                                    | 5-<br>5-<br>5-<br>5-<br>5-                 |
| Overview of Phylogenetic Analysis  Building a Phylogenetic Tree Overview of the Primate Example Searching NCBI for Phylogenetic Data Creating a Phylogenetic Tree for Five Species Creating a Phylogenetic Tree for Twelve Species Exploring the Phylogenetic Tree  Using the Phylogenetic Tree App Overview of the Phylogenetic Tree App                                                         | 5-<br>5-<br>5-<br>5-<br>5-<br>5-1          |
| Overview of Phylogenetic Analysis  Building a Phylogenetic Tree Overview of the Primate Example Searching NCBI for Phylogenetic Data Creating a Phylogenetic Tree for Five Species Creating a Phylogenetic Tree for Twelve Species Exploring the Phylogenetic Tree  Using the Phylogenetic Tree App                                                                                               | 5-<br>5-<br>5-<br>5-1<br>5-1<br>5-1<br>5-1 |
| Overview of Phylogenetic Analysis  Building a Phylogenetic Tree Overview of the Primate Example Searching NCBI for Phylogenetic Data Creating a Phylogenetic Tree for Five Species Creating a Phylogenetic Tree for Twelve Species Exploring the Phylogenetic Tree  Using the Phylogenetic Tree App Overview of the Phylogenetic Tree App                                                         | 5-1<br>5-1<br>5-1<br>5-1<br>5-1<br>5-1     |
| Overview of Phylogenetic Analysis  Building a Phylogenetic Tree  Overview of the Primate Example Searching NCBI for Phylogenetic Data Creating a Phylogenetic Tree for Five Species Creating a Phylogenetic Tree for Twelve Species Exploring the Phylogenetic Tree  Using the Phylogenetic Tree App Overview of the Phylogenetic Tree App Opening the Phylogenetic Tree App File Menu Tools Menu | 5-5-5-15-15-15-2                           |
| Overview of Phylogenetic Analysis  Building a Phylogenetic Tree  Overview of the Primate Example Searching NCBI for Phylogenetic Data Creating a Phylogenetic Tree for Five Species Creating a Phylogenetic Tree for Twelve Species Exploring the Phylogenetic Tree  Using the Phylogenetic Tree App Overview of the Phylogenetic Tree App Opening the Phylogenetic Tree App File Menu            | 5-<br>5-<br>5-<br>5-<br>5-1<br>5-1         |

## **Getting Started**

- "Bioinformatics Toolbox Product Description" on page 1-2
- "Product Overview" on page 1-3
- "Installation" on page 1-5
- "Data Formats and Databases" on page 1-8
- "Sequence Alignments" on page 1-10
- "Sequence Utilities and Statistics" on page 1-11
- "Protein Property Analysis" on page 1-12
- "Phylogenetic Analysis" on page 1-13
- "Microarray Data Analysis Tools" on page 1-14
- "Microarray Data Storage" on page 1-16
- "Mass Spectrometry Data Analysis" on page 1-17
- "Graph Theory Functions" on page 1-20
- "Graph Visualization" on page 1-22
- "Statistical Learning and Visualization" on page 1-23
- "Prototyping and Development Environment" on page 1-24
- "Data Visualization" on page 1-25
- "Algorithm Sharing and Application Deployment" on page 1-26
- "Exchange Bioinformatics Data Between Excel and MATLAB" on page 1-27
- "Get Information from Web Database" on page 1-35

## **Bioinformatics Toolbox Product Description**

Read, analyze, and visualize genomic and proteomic data

Bioinformatics Toolbox provides algorithms and apps for Next Generation Sequencing (NGS), microarray analysis, mass spectrometry, and gene ontology. Using toolbox functions, you can read genomic and proteomic data from standard file formats such as SAM, FASTA, CEL, and CDF, as well as from online databases such as the NCBI Gene Expression Omnibus and GenBank<sup>®</sup>. You can explore and visualize this data with sequence browsers, spatial heatmaps, and clustergrams. The toolbox also provides statistical techniques for detecting peaks, imputing values for missing data, and selecting features.

You can combine toolbox functions to support common bioinformatics workflows. You can use ChIP-Seq data to identify transcription factors; analyze RNA-Seq data to identify differentially expressed genes; identify copy number variants and SNPs in microarray data; and classify protein profiles using mass spectrometry data.

## **Key Features**

- · Next Generation Sequencing analysis and browser
- Sequence analysis and visualization, including pairwise and multiple sequence alignment and peak detection
- · Microarray data analysis, including reading, filtering, normalizing, and visualization
- Mass spectrometry analysis, including preprocessing, classification, and marker identification
- Phylogenetic tree analysis
- · Graph theory functions, including interaction maps, hierarchy plots, and pathways
- Data import from genomic, proteomic, and gene expression files, including SAM, FASTA, CEL, and CDF, and from databases such as NCBI and GenBank

## **Product Overview**

#### In this section...

"Features" on page 1-3

"Expected Users" on page 1-4

#### **Features**

The Bioinformatics Toolbox product extends the MATLAB® environment to provide an integrated software environment for genome and proteome analysis. Scientists and engineers can answer questions, solve problems, prototype new algorithms, and build applications for drug discovery and design, genetic engineering, and biological research. An introduction to these features will help you to develop a conceptual model for working with the toolbox and your biological data.

The Bioinformatics Toolbox product includes many functions to help you with genome and proteome analysis. Most functions are implemented in the MATLAB programming language, with the source available for you to view. This open environment lets you explore and customize the existing toolbox algorithms or develop your own.

You can use the basic bioinformatic functions provided with this toolbox to create more complex algorithms and applications. These robust and well-tested functions are the functions that you would otherwise have to create yourself.

Toolbox features and functions fall within these categories:

- Data formats and databases Connect to Web-accessible databases containing genomic and proteomic data. Read and convert between multiple data formats.
- **High-throughput sequencing** Gene expression and transcription factor analysis of next-generation sequencing data, including RNA-Seq and ChIP-Seq.
- Sequence analysis Determine the statistical characteristics of a sequence, align two sequences, and multiply align several sequences. Model patterns in biological sequences using hidden Markov model (HMM) profiles.
- Phylogenetic analysis Create and manipulate phylogenetic tree data.
- Microarray data analysis Read, normalize, and visualize microarray data.
- Mass spectrometry data analysis Analyze and enhance raw mass spectrometry data.

- Statistical learning Classify and identify features in data sets with statistical learning tools.
- Programming interface Use other bioinformatic software (BioPerl and BioJava) within the MATLAB environment.

The field of bioinformatics is rapidly growing and will become increasingly important as biology becomes a more analytical science. The toolbox provides an open environment that you can customize for development and deployment of the analytical tools you will need.

- Prototype and develop algorithms Prototype new ideas in an open and extensible environment. Develop algorithms using efficient string processing and statistical functions, view the source code for existing functions, and use the code as a template for customizing, improving, or creating your own functions. See "Prototyping and Development Environment" on page 1-24.
- Visualize data Visualize sequences and alignments, gene expression data, phylogenetic trees, mass spectrometry data, protein structure, and relationships between data with interconnected graphs. See "Data Visualization" on page 1-25.
- Share and deploy applications Use an interactive GUI builder to develop a custom graphical front end for your data analysis programs. Create standalone applications that run separately from the MATLAB environment. See "Algorithm Sharing and Application Deployment" on page 1-26.

#### **Expected Users**

The Bioinformatics Toolbox product is intended for computational biologists and research scientists who need to develop new algorithms or implement published ones, visualize results, and create standalone applications.

- **Industry/Professional** Increasingly, drug discovery methods are being supported by engineering practice. This toolbox supports tool builders who want to create applications for the biotechnology and pharmaceutical industries.
- Education/Professor/Student This toolbox is well suited for learning and teaching genome and proteome analysis techniques. Educators and students can concentrate on bioinformatic algorithms instead of programming basic functions such as reading and writing to files.

While the toolbox includes many bioinformatic functions, it is not intended to be a complete set of tools for scientists to analyze their biological data. However, the MATLAB environment is ideal for rapidly designing and prototyping the tools you need.

## Installation

#### In this section...

"Installing" on page 1-5

"Required Software" on page 1-5

"Optional Software" on page 1-5

## Installing

Install the Bioinformatics Toolbox software from a DVD or Web release using the MathWorks® Installer. For more information, see the installation documentation.

## **Required Software**

The Bioinformatics Toolbox software requires the following MathWorks products to be installed on your computer.

| Required Software                                        | Description                                                                                                    |
|----------------------------------------------------------|----------------------------------------------------------------------------------------------------|
| MATLAB                                                   | Provides a command-line interface and integrated software environment for the Bioinformatics Toolbox software.  Bioinformatics Toolbox software requires the current version of MATLAB.                          |
| Statistics and Machine<br>Learning Toolbox <sup>TM</sup> | Provides basic statistics and probability functions used by<br>the Bioinformatics Toolbox software.  Bioinformatics Toolbox software requires the current<br>version of Statistics and Machine Learning Toolbox. |

## **Optional Software**

MATLAB and the Bioinformatics Toolbox software environment is open and extensible. In this environment you can interactively explore ideas, prototype new algorithms, and develop complete solutions to problems in bioinformatics. MATLAB facilitates computation, visualization, prototyping, and deployment.

Using the Bioinformatics Toolbox software with other MATLAB toolboxes and products will allow you to do advanced algorithm development and solve multidisciplinary problems.

| Optional Software                                                                          | Description                                                                                                    |
|--------------------------------------------------------------------------------------------|----------------------------------------------------------------------------------------------------|
| $\begin{array}{c} \textbf{Parallel Computing} \\ \textbf{Toolbox}^{\text{TM}} \end{array}$ | Perform parallel bioinformatic computations on multicore computers and computer clusters. For an example of batch processing through parallel computing, see the Batch Processing of Spectra Using Distributed Computing.           |
| Signal Processing Toolbox $^{TM}$                                                          | Process signal data from bioanalytical instrumentation. Examples include acquisition of fluorescence data for DNA sequence analyzers, fluorescence data for microarray scanners, and mass spectrometric data from protein analyses. |
| Image Processing Toolbox <sup>TM</sup>                                                     | Create complex and custom image processing algorithms for data from microarray scanners.                                                                                                    |
| SimBiology®                                                                                | Model, simulate, and analyze biochemical systems.                                                                                                    |
| Optimization Toolbox <sup>TM</sup>                                                         | Use nonlinear optimization to predict the secondary structure of proteins and the structure of other biological macromolecules.                                                                                                    |
| Neural Network<br>Toolbox <sup>TM</sup>                                                    | Use neural networks to solve problems where algorithms are not available. For example, you can train neural networks for pattern recognition using large sets of sequence data.                                                     |
| Database Toolbox <sup>TM</sup>                                                             | Create your own in-house databases for sequence data with custom annotations.                                                                                                    |
| MATLAB Compiler™                                                                           | Create standalone applications from MATLAB GUI applications, and create dynamic link libraries from MATLAB functions to use with any programming environment.                                                                       |
| MATLAB Compiler<br>SDK <sup>TM</sup>                                                       | Create COM objects to use with any COM-based programming environment.                                                                                                    |
| MATLAB Compiler SDK                                                                        | Integrate MATLAB applications into your organization's Java® programs by creating a Java wrapper around the application.                                                                                                    |

| Optional Software              | Description                                                                                                    |
|--------------------------------|----------------------------------------------------------------------------------------------------|
| MATLAB Compiler                | Create Microsoft <sup>®</sup> Excel <sup>®</sup> add-in functions from MATLAB functions to use with Excel spreadsheets.                                                                                                    |
| Spreadsheet Link <sup>TM</sup> | Connect Microsoft Excel with the MATLAB Workspace to exchange data and to use MATLAB computational and visualization functions. For more information, see "Exchange Bioinformatics Data Between Excel and MATLAB" on page 1-27. |

## **Data Formats and Databases**

The Bioinformatics Toolbox accesses many of the databases on the Web and other online data sources. It allows you to copy data into the MATLAB Workspace, and read and write to files with standard bioinformatic formats. It also reads many common genome file formats, so that you do not have to write and maintain your own file readers.

**Web-based databases** — You can directly access public databases on the Web and copy sequence and gene expression information into the MATLAB environment.

The sequence databases currently supported are GenBank (getgenbank), GenPept (getgenpept), European Molecular Biology Laboratory (EMBL) (getembl), and Protein Data Bank (PDB) (getpdb). You can also access data from the NCBI Gene Expression Omnibus (GEO) Web site by using a single function (getgeodata).

Get multiply aligned sequences (gethmmalignment), hidden Markov model profiles (gethmmprof), and phylogenetic tree data (gethmmtree) from the PFAM database.

Gene Ontology database — Load the database from the Web into a gene ontology object (geneont). Select sections of the ontology with methods for the geneont object (geneont.getancestors, geneont.getdescendants, geneont.getmatrix, geneont.getrelatives), and manipulate data with utility functions (goannotread, num2goid).

Read data from instruments — Read data generated from gene sequencing instruments (scfread, joinseq, traceplot), mass spectrometers (jcampread), and Agilent® microarray scanners (agferead).

**Reading data formats** — The toolbox provides a number of functions for reading data from common bioinformatic file formats.

- Sequence data: GenBank (genbankread), GenPept (genpeptread), EMBL (emblread), PDB (pdbread), and FASTA (fastaread)
- Multiply aligned sequences: ClustalW and GCG formats (multialignread)
- Gene expression data from microarrays: Gene Expression Omnibus (GEO) data (geosoftread), GenePix<sup>®</sup> data in GPR and GAL files (gprread, galread), SPOT data (sptread), Affymetrix<sup>®</sup> GeneChip<sup>®</sup> data (affyread), and ImaGene<sup>®</sup> results files (imageneread)
- Hidden Markov model profiles: PFAM-HMM file (pfamhmmread)

Writing data formats — The functions for getting data from the Web include the option to save the data to a file. However, there is a function to write data to a file using the FASTA format (fastawrite).

**BLAST searches** — Request Web-based BLAST searches (blastncbi), get the results from a search (getblast) and read results from a previously saved BLAST formatted report file (blastread).

The MATLAB environment has built-in support for other industry-standard file formats including Microsoft Excel and comma-separated-value (CSV) files. Additional functions perform ASCII and low-level binary I/O, allowing you to develop custom functions for working with any data format.

- "High-Throughput Sequencing"
- "Microarray Analysis"
- "Sequence Analysis"
- "Structural Analysis"
- "Mass Spectrometry and Bioanalytics"

## **Sequence Alignments**

You can select from a list of analysis methods to compare nucleotide or amino acid sequences using pairwise or multiple sequence alignment functions.

Pairwise sequence alignment — Efficient implementations of standard algorithms such as the Needleman-Wunsch (nwalign) and Smith-Waterman (swalign) algorithms for pairwise sequence alignment. The toolbox also includes standard scoring matrices such as the PAM and BLOSUM families of matrices (blosum, dayhoff, gonnet, nuc44, pam). Visualize sequence similarities with seqdotplot and sequence alignment results with showalignment.

Multiple sequence alignment — Functions for multiple sequence alignment (multialign, profalign) and functions that support multiple sequences (multialignread, fastaread, showalignment). There is also a graphical interface (seqalignviewer) for viewing the results of a multiple sequence alignment and manually making adjustment.

Multiple sequence profiles — Implementations for multiple alignment and profile hidden Markov model algorithms (gethmmprof, gethmmalignment, gethmmtree, pfamhmmread, hmmprofalign, hmmprofestimate, hmmprofgenerate, hmmprofmerge, hmmprofstruct, showhmmprof).

**Biological codes** — Look up the letters or numeric equivalents for commonly used biological codes (aminolookup, baselookup, geneticcode, revgeneticcode).

- "Sequence Utilities and Statistics" on page 1-11
- "Sequence Analysis"
- "Data Formats and Databases" on page 1-8

## **Sequence Utilities and Statistics**

You can manipulate and analyze your sequences to gain a deeper understanding of the physical, chemical, and biological characteristics of your data. Use a graphical user interface (GUI) with many of the sequence functions in the toolbox (seqviewer).

Sequence conversion and manipulation — The toolbox provides routines for common operations, such as converting DNA or RNA sequences to amino acid sequences, that are basic to working with nucleic acid and protein sequences (aa2int, aa2nt, dna2rna, rna2dna, int2aa, int2nt, nt2aa, nt2int, seqcomplement, seqrcomplement, seqreverse).

You can manipulate your sequence by performing an in silico digestion with restriction endonucleases (restrict) and proteases (cleave).

Sequence statistics — Determine various statistics about a sequence (aacount, basecount, codoncount, dimercount, nmercount, ntdensity, codonbias, cpgisland, oligoprop), search for specific patterns within a sequence (seqshowwords, seqwordcount), or search for open reading frames (seqshoworfs). In addition, you can create random sequences for test cases (randseq).

Sequence utilities — Determine a consensus sequence from a set of multiply aligned amino acid, nucleotide sequences (seqconsensus, or a sequence profile (seqprofile). Format a sequence for display (seqdisp) or graphically show a sequence alignment with frequency data (seqlogo).

Additional MATLAB functions efficiently handle string operations with regular expressions (regexp, seq2regexp) to look for specific patterns in a sequence and search through a library for string matches (seqmatch).

Look for possible cleavage sites in a DNA/RNA sequence by searching for palindromes (palindromes).

- "Sequence Alignments" on page 1-10
- "Sequence Analysis"
- "Protein and Amino Acid Sequence Analysis"
- "Data Formats and Databases" on page 1-8

## **Protein Property Analysis**

You can use a collection of protein analysis methods to extract information from your data. You can determine protein characteristics and simulate enzyme cleavage reactions. The toolbox provides functions to calculate various properties of a protein sequence, such as the atomic composition (atomiccomp), molecular weight (molweight), and isoelectric point (isoelectric). You can cleave a protein with an enzyme (cleave, rebasecuts) and create distance and Ramachandran plots for PDB data (pdbdistplot, ramachandran). The toolbox contains a graphical user interface for protein analysis (proteinplot) and plotting 3-D protein and other molecular structures with information from molecule model files, such as PDB files (molviewer).

Amino acid sequence utilities — Calculate amino acid statistics for a sequence (aacount) and get information about character codes (aminolookup).

- "Protein and Amino Acid Sequence Analysis"
- "Structural Analysis"

## Phylogenetic Analysis

Phylogenetic analysis is the process you use to determine the evolutionary relationships between organisms. The results of an analysis can be drawn in a hierarchical diagram called a cladogram or phylogram (phylogenetic tree). The branches in a tree are based on the hypothesized evolutionary relationships (phylogeny) between organisms. Each member in a branch, also known as a monophyletic group, is assumed to be descended from a common ancestor. Originally, phylogenetic trees were created using morphology, but now, determining evolutionary relationships includes matching patterns in nucleic acid and protein sequences. The Bioinformatics Toolbox provides the following data structure and functions for phylogenetic analysis.

**Phylogenetic tree data** — Read and write Newick-formatted tree files (phytreeread, phytreewrite) into the MATLAB Workspace as phylogenetic tree objects (phytree).

Create a phylogenetic tree — Calculate the pairwise distance between biological sequences (seqpdist), estimate the substitution rates (dnds, dndsml), build a phylogenetic tree from pairwise distances (seqlinkage, seqneighjoin, reroot), and view the tree in an interactive GUI that allows you to view, edit, and explore the data (phytreeviewer or view). This GUI also allows you to prune branches, reorder, rename, and explore distances.

Phylogenetic tree object methods — You can access the functionality of the phytreeviewer user interface using methods for a phylogenetic tree object (phytree). Get property values (get) and node names (getbyname). Calculate the patristic distances between pairs of leaf nodes (pdist, weights) and draw a phylogenetic tree object in a MATLAB Figure window as a phylogram, cladogram, or radial treeplot (plot). Manipulate tree data by selecting branches and leaves using a specified criterion (select, subtree) and removing nodes (prune). Compare trees (getcanonical) and use Newick-formatted strings (getnewickstr).

- "Sequence Utilities and Statistics" on page 1-11
- "Sequence Analysis"

## Microarray Data Analysis Tools

The MATLAB environment is widely used for microarray data analysis, including reading, filtering, normalizing, and visualizing microarray data. However, the standard normalization and visualization tools that scientists use can be difficult to implement. The toolbox includes these standard functions:

Microarray data — Read Affymetrix GeneChip files (affyread) and plot data (probesetplot), ImaGene results files (imageneread), SPOT files (sptread) and Agilent microarray scanner files (agferead). Read GenePix GPR files (gprread) and GAL files (galread). Get Gene Expression Omnibus (GEO) data from the Web (getgeodata) and read GEO data from files (geosoftread).

A utility function (magetfield) extracts data from one of the microarray reader functions (gprread, agferead, sptread, imageneread).

Microarray normalization and filtering — The toolbox provides a number of methods for normalizing microarray data, such as lowess normalization (malowess) and mean normalization (manorm), or across multiple arrays (quantilenorm). You can use filtering functions to clean raw data before analysis (geneentropyfilter, genelowvalfilter, generangefilter, genevarfilter), and calculate the range and variance of values (exprprofrange, exprprofvar).

Microarray visualization — The toolbox contains routines for visualizing microarray data. These routines include spatial plots of microarray data (maimage, redgreencmap), box plots (maboxplot), loglog plots (maloglog), and intensity-ratio plots (mairplot). You can also view clustered expression profiles (clustergram, redgreencmap). You can create 2-D scatter plots of principal components from the microarray data (mapcaplot).

Microarray utility functions — Use the following functions to work with Affymetrix GeneChip data sets. Get library information for a probe (probelibraryinfo), gene information from a probe set (probesetlookup), and probe set values from CEL and CDF information (probesetvalues). Show probe set information from NetAffx<sup>TM</sup> Analysis Center (probesetlink) and plot probe set values (probesetplot).

The toolbox accesses statistical routines to perform cluster analysis and to visualize the results, and you can view your data through statistical visualizations such as dendrograms, classification, and regression trees.

#### More About

"Microarray Data Storage" on page 1-16

• "Microarray Analysis"

## Microarray Data Storage

The Bioinformatics Toolbox includes functions, objects, and methods for creating, storing, and accessing microarray data.

The object constructor function, <code>DataMatrix</code>, lets you create a DataMatrix object to encapsulate data and metadata from a microarray experiment. A DataMatrix object stores experimental data in a matrix, with rows typically corresponding to gene names or probe identifiers, and columns typically corresponding to sample identifiers. A DataMatrix object also stores metadata, including the gene names or probe identifiers (as the row names) and sample identifiers (as the column names).

You can reference microarray expression values in a DataMatrix object the same way you reference data in a MATLAB array, that is, by using linear or logical indexing. Alternately, you can reference this experimental data by gene (probe) identifiers and sample identifiers. Indexing by these identifiers lets you quickly and conveniently access subsets of the data without having to maintain additional index arrays.

Many MATLAB operators and arithmetic functions are available to DataMatrix objects by means of methods. These methods let you modify, combine, compare, analyze, plot, and access information from DataMatrix objects. Additionally, you can easily extend the functionality by using general element-wise functions, dmarrayfun and dmbsxfun, and by manually accessing the properties of a DataMatrix object.

**Note:** For more information on creating and using DataMatrix objects, see "Representing Expression Data Values in DataMatrix Objects" on page 4-5.

- "Microarray Data Analysis Tools" on page 1-14
- "Microarray Analysis"

## Mass Spectrometry Data Analysis

The mass spectrometry functions preprocess and classify raw data from SELDI-TOF and MALDI-TOF spectrometers and use statistical learning functions to identify patterns.

**Reading raw data** — Load raw mass/charge and ion intensity data from commaseparated-value (CSV) files, or read a JCAMP-DX-formatted file with mass spectrometry data (jcampread) into the MATLAB environment.

You can also have data in TXT files and use the importdata function.

Preprocessing raw data — Resample high-resolution data to a lower resolution (msresample) where the extra data points are not needed. Correct the baseline (msbackadj). Align a spectrum to a set of reference masses (msalign) and visually verify the alignment (msheatmap). Normalize the area between spectra for comparing (msnorm), and filter out noise (mslowess and mssgolay).

**Spectrum analysis** — Load spectra into a GUI (msviewer) for selecting mass peaks and further analysis.

The following graphic illustrates the roles of the various mass spectrometry functions in the toolbox.

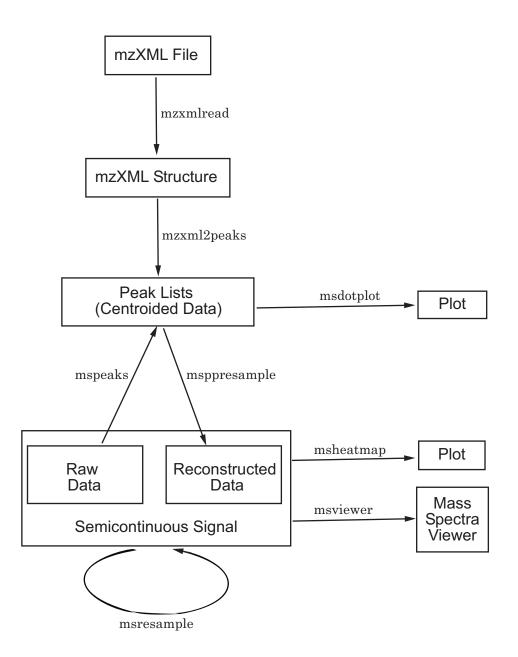

- "Mass Spectrometry and Bioanalytics"
- "Data Formats and Databases" on page 1-8

## **Graph Theory Functions**

Graph theory functions in the Bioinformatics Toolbox apply basic graph theory algorithms to sparse matrices. A sparse matrix represents a graph, any nonzero entries in the matrix represent the edges of the graph, and the values of these entries represent the associated weight (cost, distance, length, or capacity) of the edge. Graph algorithms that use the weight information will cancel the edge if a NaN or an Inf is found. Graph algorithms that do not use the weight information will consider the edge if a NaN or an Inf is found, because these algorithms look only at the connectivity described by the sparse matrix and not at the values stored in the sparse matrix.

Sparse matrices can represent four types of graphs:

- **Directed Graph** Sparse matrix, either double real or logical. Row (column) index indicates the source (target) of the edge. Self-loops (values in the diagonal) are allowed, although most of the algorithms ignore these values.
- Undirected Graph Lower triangle of a sparse matrix, either double real or logical. An algorithm expecting an undirected graph ignores values stored in the upper triangle of the sparse matrix and values in the diagonal.
- **Direct Acyclic Graph (DAG)** Sparse matrix, double real or logical, with zero values in the diagonal. While a zero-valued diagonal is a requirement of a DAG, it does not guarantee a DAG. An algorithm expecting a DAG will *not* test for cycles because this will add unwanted complexity.
- **Spanning Tree** Undirected graph with no cycles and with one connected component.

There are no attributes attached to the graphs; sparse matrices representing all four types of graphs can be passed to any graph algorithm. All functions will return an error on nonsquare sparse matrices.

Graph algorithms do not pretest for graph properties because such tests can introduce a time penalty. For example, there is an efficient shortest path algorithm for DAG, however testing if a graph is acyclic is expensive compared to the algorithm. Therefore, it is important to select a graph theory function and properties appropriate for the type of the graph represented by your input matrix. If the algorithm receives a graph type that differs from what it expects, it will either:

 Return an error when it reaches an inconsistency. For example, if you pass a cyclic graph to the graphshortestpath function and specify Acyclic as the method property. • Produce an invalid result. For example, if you pass a directed graph to a function with an algorithm that expects an undirected graph, it will ignore values in the upper triangle of the sparse matrix.

The graph theory functions include graphallshortestpaths, graphconncomp, graphisdag, graphisomorphism, graphisspantree, graphmaxflow, graphminspantree, graphpred2path, graphshortestpath, graphtopoorder, and graphtraverse.

- "Graph Visualization" on page 1-22
- "Network Analysis and Visualization"

## **Graph Visualization**

The Bioinformatics Toolbox includes functions, objects, and methods for creating, viewing, and manipulating graphs such as interactive maps, hierarchy plots, and pathways. This allows you to view relationships between data.

The object constructor function (biograph) lets you create a biograph object to hold graph data. Methods of the biograph object let you calculate the position of nodes (dolayout), draw the graph (view), get handles to the nodes and edges (getnodesbyid and getedgesbynodeid) to further query information, and find relations between the nodes (getancestors, getdescendants, and getrelatives). There are also methods that apply basic graph theory algorithms to the biograph object.

Various properties of a biograph object let you programmatically change the properties of the rendered graph. You can customize the node representation, for example, drawing pie charts inside every node (CustomNodeDrawFcn). Or you can associate your own callback functions to nodes and edges of the graph, for example, opening a Web page with more information about the nodes (NodeCallback and EdgeCallback).

- "Graph Theory Functions" on page 1-20
- "Network Analysis and Visualization"

## Statistical Learning and Visualization

You can classify and identify features in data sets, set up cross-validation experiments, and compare different classification methods.

The toolbox provides functions that build on the classification and statistical learning tools in the Statistics and Machine Learning Toolbox software (classify, kmeans, and treefit).

These functions include imputation tools (knnimpute), and K-nearest neighbor classifiers (knnclassify).

Other functions include set up of cross-validation experiments (crossvalind) and comparison of the performance of different classification methods (classperf). In addition, there are tools for selecting diversity and discriminating features (rankfeatures, randfeatures).

## **Prototyping and Development Environment**

The MATLAB environment lets you prototype and develop algorithms and easily compare alternatives.

- **Integrated environment** Explore biological data in an environment that integrates programming and visualization. Create reports and plots with the built-in functions for mathematics, graphics, and statistics.
- **Open environment** Access the source code for the toolbox functions. The toolbox includes many of the basic bioinformatics functions you will need to use, and it includes prototypes for some of the more advanced functions. Modify these functions to create your own custom solutions.
- Interactive programming language Test your ideas by typing functions that are interpreted interactively with a language whose basic data element is an array. The arrays do not require dimensioning and allow you to solve many technical computing problems,
  - Using matrices for sequences or groups of sequences allows you to work efficiently and not worry about writing loops or other programming controls.
- **Programming tools** Use a visual debugger for algorithm development and refinement and an algorithm performance profiler to accelerate development.

## **Data Visualization**

You can visually compare pairwise sequence alignments, multiply aligned sequences, gene expression data from microarrays, and plot nucleic acid and protein characteristics. The 2-D and volume visualization features let you create custom graphical representations of multidimensional data sets. You can also create montages and overlays, and export finished graphics to an Adobe® PostScript® image file or copy directly into Microsoft PowerPoint®.

## **Algorithm Sharing and Application Deployment**

The open MATLAB environment lets you share your analysis solutions with other users, and it includes tools to create custom software applications. With the addition of MATLAB Compiler and MATLAB Compiler SDK, you can create standalone applications independent of the MATLAB environment.

- Share algorithms with other users You can share data analysis algorithms created in the MATLAB language across all supported platforms by giving files to other users. You can also create GUIs within the MATLAB environment using the Graphical User Interface Development Environment (GUIDE).
- **Deploy MATLAB GUIs** Create a GUI within the MATLAB environment using GUIDE, and then use MATLAB Compiler software to create a standalone GUI application that runs separately from the MATLAB environment.
- Create dynamic link libraries (DLLs) Use MATLAB Compiler software to create DLLs for your functions, and then link these libraries to other programming environments such as C and C++.
- Create COM objects Use MATLAB Compiler SDK to create COM objects, and then use a COM-compatible programming environment (Visual Basic®) to create a standalone application.
- Create Excel add-ins Use MATLAB Compiler to create Excel add-in functions, and then use these functions with Excel spreadsheets.
- Create Java classes Use MATLAB Compiler SDK to automatically generate Java classes from algorithms written in the MATLAB programming language. You can run these classes outside the MATLAB environment.

# **Exchange Bioinformatics Data Between Excel and MATLAB**

#### In this section...

"Using Excel and MATLAB Together" on page 1-27

"About the Example" on page 1-27

"Before Running the Example" on page 1-27

"Running the Example for the Entire Data Set" on page 1-28

"Editing Formulas to Run the Example on a Subset of the Data" on page 1-31

"Using the Spreadsheet Link product to Interact With the Data in MATLAB" on page 1-32

# **Using Excel and MATLAB Together**

If you have bioinformatics data in an Excel (2007 or 2010) spreadsheet, use Spreadsheet Link to:

- Connect Excel with the MATLAB Workspace to exchange data
- · Use MATLAB and Bioinformatics Toolbox computational and visualization functions

# **About the Example**

**Note:** The following example assumes you have Spreadsheet Link software installed on your system.

The Excel file used in the following example contains data from DeRisi, J.L., Iyer, V.R., and Brown, P.O. (Oct. 24, 1997). Exploring the metabolic and genetic control of gene expression on a genomic scale. Science *278(5338)*, 680–686. PMID: 9381177. The data was filtered using the steps described in Gene Expression Profile Analysis.

# **Before Running the Example**

If not already done, modify your system path to include the MATLAB root folder as described in the Spreadsheet Link documentation.

- **2** If not already done, enable the Spreadsheet Link Add-In as described in "Add-In Setup".
- **3** Close MATLAB and Excel if they are open.
- **4** Start Excel 2007 or 2010 software. MATLAB and Spreadsheet Link software automatically start.
- 5 From Excel, open the following file provided with the Bioinformatics Toolbox software:

matlabroot\toolbox\bioinfo\biodemos\Filtered Yeastdata.xlsm

**Note:** *matlabroot* is the MATLAB root folder, which is where MATLAB software is installed on your system.

6 In the Excel software, enable macros. Click the **Developer** tab, and then select **Macro Security** from the Code group. (If the **Developer** tab is not displayed on the Excel ribbon, consult Excel Help to display it.)

# Running the Example for the Entire Data Set

In the provided Excel file, note that columns A through H contain data from DeRisi et al. Also note that cells J5, J6, J7, and J12 contain formulas using Spreadsheet Link functions MLPutMatrix and MLEvalString.

Tip To view a cell's formula, select the cell, and then view the formula in the formula bar 

at the top of the Excel window.

**2** Execute the formulas in cells J5, J6, J7, and J12, by selecting the cell, pressing **F2**, and then pressing **Enter**.

Each of the first three cells contains a formula using the Spreadsheet Link function MLPutMatrix, which creates a MATLAB variable from the data in the spreadsheet. Cell J12 contains a formula using the Spreadsheet Link function MLEvalString, which runs the Bioinformatics Toolbox clustergram function using the three variables as input. For more information on adding formulas using Spreadsheet Link functions, see "Enter Functions into Worksheet Cells" in the Spreadsheet Link documentation.

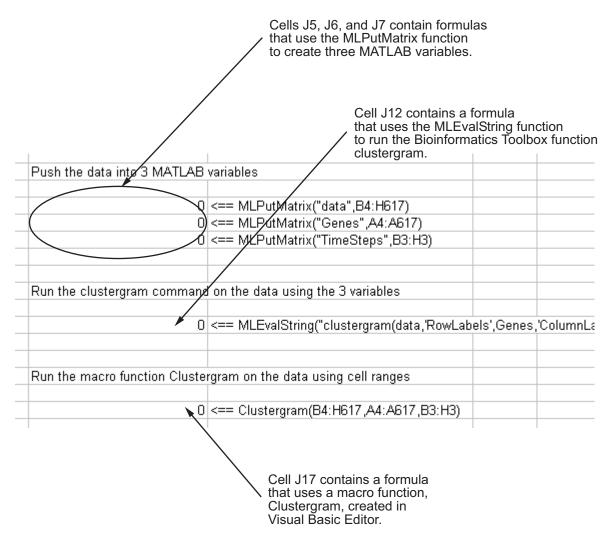

3 Note that cell J17 contains a formula using a macro function Clustergram, which was created in the Visual Basic Editor. Running this macro does the same as the formulas in cells J5, J6, J7, and J12. Optionally, view the Clustergram macro function by clicking the **Developer** tab, and then clicking the Visual Basic button

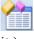

(If the **Developer** tab is not on the Excel ribbon, consult Excel Help to display it.)

For more information on creating macros using Visual Basic Editor, see "Use Spreadsheet Link Functions in Macros" in the Spreadsheet Link documentation.

- 4 Execute the formula in cell J17 to analyze and visualize the data:
  - Select cell **J17**.
  - Press F2. b
  - Press Enter.

The macro function Clustergram runs creating three MATLAB variables (data, Genes, and TimeSteps) and displaying a Clustergram window containing dendrograms and a heat map of the data.

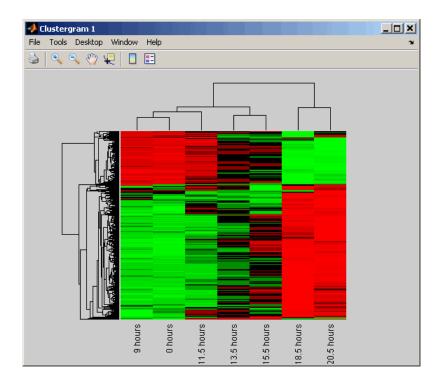

# Editing Formulas to Run the Example on a Subset of the Data

- 1 Edit the formulas in cells J5 and J6 to analyze a subset of the data. Do this by editing the formulas' cell ranges to include data for only the first 30 genes:
  - Select cell J5, and then press F2 to display the formula for editing. Change H617 to H33, and then press Enter.

```
=MLPutMatrix("data",B4:H33)
```

Select cell J6, then press F2 to display the formula for editing. Change A617 to A33, and then press Enter.

```
=MLPutMatrix("Genes",A4:A33)
```

- **2** Run the formulas in cells J5, J6, J7, and J12 to analyze and visualize a subset of the data:
  - a Select cell **J5**, press **F2**, and then press **Enter**.
  - **b** Select cell **J6**, press **F2**, and then press **Enter**.
  - c Select cell **J7**, press **F2**, and then press **Enter**.
  - d Select cell J12, press F2, and then press Enter.

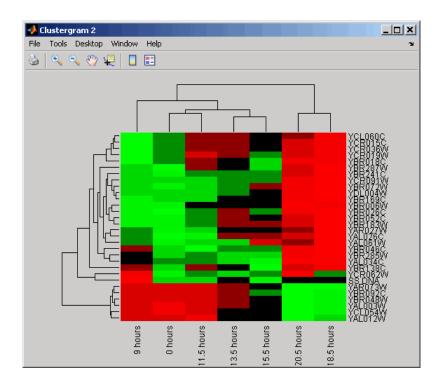

# Using the Spreadsheet Link product to Interact With the Data in MATLAB

Use the MATLAB group on the right side of the **Home** tab to interact with the data:

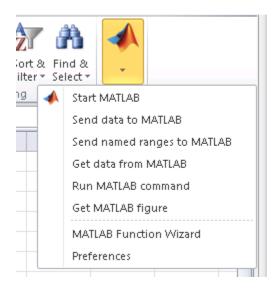

For example, create a variable in MATLAB containing a 3-by-7 matrix of the data, plot the data in a Figure window, and then add the plot to your spreadsheet:

1 Click-drag to select cells **B5** through **H7**.

| ſ | 0.305 | 0.146 | -0.129 | -0.444 | -0.707 | -1.499 | -1.935 |
|---|-------|-------|--------|--------|--------|--------|--------|
| I | 0.157 | 0.175 | 0.467  | -0.379 | -0.52  | -1.279 | -2.125 |
| l | 0.246 | 0.796 | 0.384  | 0.981  | 1.02   | 1.646  | 1.157  |

- 2 From the MATLAB group, select **Send data to MATLAB**.
- 3 Type YAGenes for the variable name, and then click OK.

The variable **YAGenes** is added to the MATLAB Workspace as a 3-by-7 matrix.

- 4 From the MATLAB group, select Run MATLAB command.
- 5 Type plot(YAGenes') for the command, and then click OK.

A Figure window displays a plot of the data.

**Note:** Make sure you use the ' (transpose) symbol when plotting the data in this step. You need to transpose the data in **YAGenes** so that it plots as three genes over seven time intervals.

**6** Select cell **J20**, and then click from the MATLAB group, select **Get MATLAB figure**.

The figure is added to the spreadsheet.

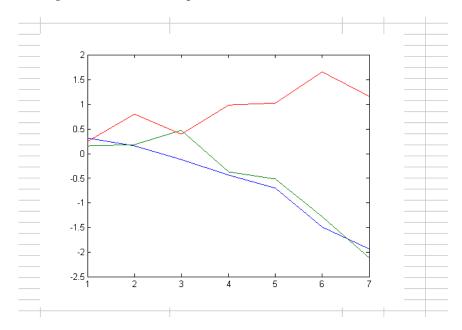

# Get Information from Web Database

#### In this section...

"What Are get Functions?" on page 1-35

"Creating the getpubmed Function" on page 1-36

## What Are get Functions?

Bioinformatics Toolbox includes several get functions that retrieve information from various Web databases. Additionally, with some basic MATLAB programming skills, you can create your own get function to retrieve information from a specific Web database.

The following procedure illustrates how to create a function to retrieve information from the NCBI PubMed database and read the information into a MATLAB structure. The NCBI PubMed database contains biomedical literature citations and abstracts.

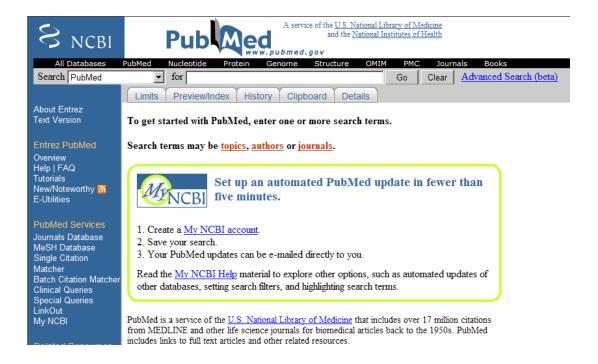

# Creating the getpubmed Function

The following procedure shows you how to create a function named **getpubmed** using the MATLAB Editor. This function will retrieve citation and abstract information from PubMed literature searches and write the data to a MATLAB structure.

Specifically, this function will take one or more search terms, submit them to the PubMed database for a search, then return a MATLAB structure or structure array, with each structure containing information for an article found by the search. The returned information will include a PubMed identifier, publication date, title, abstract, authors, and citation.

The function will also include property name/property value pairs that let the user of the function limit the search by publication date and limit the number of records returned.

- 1 From MATLAB, open the MATLAB Editor by selecting File > New > Function.
- 2 Define the getpubmed function, its input arguments, and return values by typing:

```
function pmstruct = getpubmed(searchterm,varargin)
% GETPUBMED Search PubMed database & write results to MATLAB structure
```

3 Add code to do some basic error checking for the required input SEARCHTERM.

4 Create variables for the two property name/property value pairs, and set their default values.

```
% Set default settings for property name/value pairs,
% 'NUMBEROFRECORDS' and 'DATEOFPUBLICATION'
maxnum = 50; % NUMBEROFRECORDS default is 50
pubdate = ''; % DATEOFPUBLICATION default is an empty string
```

**5** Add code to parse the two property name/property value pairs if provided as input.

```
% Parsing the property name/value pairs
num_argin = numel(varargin);
for n = 1:2:num_argin
    arg = varargin{n};
    switch lower(arg)
```

- **6** You access the PubMed database through a search URL, which submits a search term and options, and then returns the search results in a specified format. This search URL is comprised of a base URL and defined parameters. Create a variable containing the base URL of the PubMed database on the NCBI Web site.
  - % Create base URL for PubMed db site baseSearchURL = 'http://www.ncbi.nlm.nih.gov/sites/entrez?cmd=search';
- 7 Create variables to contain five defined parameters that the getpubmed function will use, namely, db (database), term (search term), report (report type, such as MEDLINE®), format (format type, such as text), and dispmax (maximum number of records to display).

```
% Set db parameter to pubmed
dbOpt = '&db=pubmed';

% Set term parameter to SEARCHTERM and PUBDATE
% (Default PUBDATE is '')
termOpt = ['&term=',searchterm,'+AND+',pubdate];

% Set report parameter to medline
reportOpt = '&report=medline';

% Set format parameter to text
formatOpt = '&format=text';

% Set dispmax to MAXNUM
% (Default MAXNUM is 50)
maxOpt = ['&dispmax=',num2str(maxnum)];
```

**8** Create a variable containing the search URL from the variables created in the previous steps.

```
% Create search URL
searchURL = [baseSearchURL,dbOpt,termOpt,reportOpt,formatOpt,maxOpt];
```

**9** Use the urlread function to submit the search URL, retrieve the search results, and return the results (as text in the MEDLINE report type) in medlineText, a character array.

```
medlineText = urlread(searchURL);
```

10 Use the MATLAB regexp function and regular expressions to parse and extract the information in medlineText into hits, a cell array, where each cell contains the MEDLINE-formatted text for one article. The first input is the character array to search, the second input is a search expression, which tells the regexp function to find all records that start with PMID-, while the third input, 'match', tells the regexp function to return the actual records, rather than the positions of the records.

```
hits = regexp(medlineText, 'PMID-.*?(?=PMID|$)', 'match');
```

11 Instantiate the pmstruct structure returned by getpubmed to contain six fields.

12 Use the MATLAB regexp function and regular expressions to loop through each article in hits and extract the PubMed ID, publication date, title, abstract, authors, and citation. Place this information in the pmstruct structure array.

```
for n = 1:numel(hits)  \begin{array}{llll} & pmstruct(n). PubMedID = regexp(hits\{n\}, '(?<=PMID- ).*?(?=\n)', 'match', 'once'); \\ & pmstruct(n). PublicationDate = regexp(hits\{n\}, '(?<=DP - ).*?(?=\n)', 'match', 'once'); \\ & pmstruct(n). Title = regexp(hits\{n\}, '(?<=TI - ).*?(?=PG - \normalfont{AB - })', 'match', 'once'); \\ & pmstruct(n). Abstract = regexp(hits\{n\}, '(?<=AB - ).*?(?=AD - )', 'match', 'once'); \\ & pmstruct(n). Authors = regexp(hits\{n\}, '(?<=AU - ).*?(?=\n)', 'match'); \\ & pmstruct(n). Citation = regexp(hits\{n\}, '(?<=SO - ).*?(?=\n)', 'match', 'once'); \\ & end \end{array}
```

13 Select File > Save As.

When you are done, your file should look similar to the getpubmed.m file included with the Bioinformatics Toolbox software. The sample getpubmed.m file, including help, is located at:

matlabroot\toolbox\bioinfo\biodemos\getpubmed.m

**Note:** The notation *matlabroot* is the MATLAB root directory, which is the directory where the MATLAB software is installed on your system.

# **High-Throughput Sequence Analysis**

- "Work with Large Multi-Entry Text Files" on page 2-2
- "Manage Short-Read Sequence Data in Objects" on page 2-8
- "Store and Manage Feature Annotations in Objects" on page 2-21
- "Visualize and Investigate Short-Read Alignments" on page 2-28

# Work with Large Multi-Entry Text Files

#### In this section...

"Overview" on page 2-2

"What Files Can You Access?" on page 2-2

"Before You Begin" on page 2-3

"Create a BioIndexedFile Object to Access Your Source File" on page 2-4

"Determine the Number of Entries Indexed By a BioIndexedFile Object" on page 2-4

"Retrieve Entries from Your Source File" on page 2-5

"Read Entries from Your Source File" on page 2-5

#### **Overview**

Many biological experiments produce huge data files that are difficult to access due to their size, which can cause memory issues when reading the file into the MATLAB Workspace. You can construct a BioIndexedFile object to access the contents of a large text file containing nonuniform size entries, such as sequences, annotations, and cross-references to data sets. The BioIndexedFile object lets you quickly and efficiently access this data without loading the source file into memory.

You can use the BioIndexedFile object to access individual entries or a subset of entries when the source file is too big to fit into memory. You can access entries using indices or keys. You can read and parse one or more entries using provided interpreters or a custom interpreter function.

Use the BioIndexedFile object in conjunction with your large source file to:

- · Access a subset of the entries for validation or further analysis.
- Parse entries using a custom interpreter function.

## What Files Can You Access?

You can use the BioIndexedFile object to access large text files.

Your source file can have these application-specific formats:

- FASTA
- FASTQ
- · SAM

Your source file can also have these general formats:

- **Table** Tab-delimited table with multiple columns. Keys can be in any column. Rows with the same key are considered separate entries.
- Multi-row Table Tab-delimited table with multiple columns. Keys can be in any column. Contiguous rows with the same key are considered a single entry. Noncontiguous rows with the same key are considered separate entries.
- **Flat** Flat file with concatenated entries separated by a character vector, typically //. Within an entry, the key is separated from the rest of the entry by a white space.

# **Before You Begin**

Before constructing a BioIndexedFile object, locate your source file on your hard drive or a local network.

When you construct a BioIndexedFile object from your source file for the first time, you also create an auxiliary index file, which by default is saved to the same location as your source file. However, if your source file is in a read-only location, you can specify a different location to save the index file.

**Tip** If you construct a **BioIndexedFile** object from your source file on subsequent occasions, it takes advantage of the existing index file, which saves time. However, the index file must be in the same location or a location specified by the subsequent construction syntax.

**Tip** If insufficient memory is not an issue when accessing your source file, you may want to try an appropriate read function, such as **genbankread**, for importing data from GenBank files.

Additionally, several read functions such as fastaread, fastqread, samread, and sffread include a Blockread property, which lets you read a subset of entries from a file, thus saving memory.

## Create a BioIndexedFile Object to Access Your Source File

To construct a BioIndexedFile object from a multi-row table file:

1 Create a variable containing the full absolute path of your source file. For your source file, use the yeastgenes.sgd file, which is included with the Bioinformatics Toolbox software.

```
sourcefile = which('yeastgenes.sgd');
```

2 Use the BioIndexedFile constructor function to construct a BioIndexedFile object from the yeastgenes.sgd source file, which is a multi-row table file. Save the index file in the Current Folder. Indicate that the source file keys are in column 3. Also, indicate that the header lines in the source file are prefaced with !, so the constructor ignores them.

The BioIndexedFile constructor function constructs gene2go0bj, a BioIndexedFile object, and also creates an index file with the same name as the source file, but with an IDX extension. It stores this index file in the Current Folder because we specified this location. However, the default location for the index file is the same location as the source file.

**Caution** Do not modify the index file. If you modify it, you can get invalid results. Also, the constructor function cannot use a modified index file to construct future objects from the associated source file.

# Determine the Number of Entries Indexed By a BioIndexedFile Object

To determine the number of entries indexed by a BioIndexedFile object, use the NumEntries property of the BioIndexedFile object. For example, for the gene2go0bj object:

```
gene2goObj.NumEntries
ans =
6476
```

**Note:** For a list and description of all properties of a BioIndexedFile object, see BioIndexedFile class.

#### **Retrieve Entries from Your Source File**

Retrieve entries from your source file using either:

- The index of the entry
- · The entry key

#### **Retrieve Entries Using Indices**

Use the getEntryByIndex method to retrieve a subset of entries from your source file that correspond to specified indices. For example, retrieve the first 12 entries from the yeastgenes.sgd source file:

```
subset entries = getEntryByIndex(gene2go0bj, [1:12]);
```

#### **Retrieve Entries Using Keys**

Use the getEntryByKey method to retrieve a subset of entries from your source file that are associated with specified keys. For example, retrieve all entries with keys of AAC1 and AAD10 from the yeastgenes.sgd source file:

```
subset entries = getEntryByKey(gene2go0bj, {'AAC1' 'AAD10'});
```

The output subset\_entries is a character vector of concatenated entries. Because the keys in the yeastgenes.sgd source file are not unique, this method returns all entries that have a key of AAC1 or AAD10.

### **Read Entries from Your Source File**

The BioIndexedFile object includes a read method, which you can use to read and parse a subset of entries from your source file. The read method parses the entries using an interpreter function specified by the Interpreter property of the BioIndexedFile object.

#### Set the Interpreter Property

Before using the read method, make sure the Interpreter property of the BioIndexedFile object is set appropriately.

| If you constructed a BioIndexedFile object from                                 | The Interpreter property                                                                                                    |
|---------------------------------------------------------------------------------|----------------------------------------------------------------------------------------------------|
| A source file with an application-<br>specific format (FASTA, FASTQ, or<br>SAM) | By default is a handle to a function appropriate for that file type and typically does not require you to change it.                                                                                                    |
| A source file with a table, multi-row table, or flat format                     | By default is [], which means the interpreter is an anonymous function in which the output is equivalent to the input. You can change this to a handle to a function that accepts a character vector of one or more concatenated entries and returns a structure or an array of structures containing the interpreted data. |

There are two ways to set the Interpreter property of the BioIndexedFile object:

- When constructing the BioIndexedFile object, use the Interpreter property name/property value pair
- After constructing the BioIndexedFile object, set the Interpreter property

**Note:** For more information on setting the Interpreter property of a BioIndexedFile object, see BioIndexedFile class.

#### Read a Subset of Entries

The read method reads and parses a subset of entries that you specify using either entry indices or keys.

#### **Example**

To quickly find all the gene ontology (GO) terms associated with a particular gene because the entry keys are gene names:

1 Set the Interpreter property of the gene2go0bj BioIndexedFile object to a handle to a function that reads entries and returns only the column containing the GO term. In this case the interpreter is a handle to an anonymous function that accepts character vectors and extracts those that start with the characters GO.

```
gene2go0bj.Interpreter = @(x) regexp(x,'G0:\d+','match')
```

**2** Read only the entries that have a key of YAT2, and return their GO terms.

```
GO_YAT2_entries = read(gene2go0bj, 'YAT2')

GO_YAT2_entries =

'GO:0004092' 'GO:0005737' 'GO:0006066' 'GO:0006066' 'GO:0009437'
```

# Manage Short-Read Sequence Data in Objects

#### In this section...

"Overview" on page 2-8

"Represent Sequence and Quality Data in a BioRead Object" on page 2-9

"Represent Sequence, Quality, and Alignment/Mapping Data in a BioMap Object" on page 2-10

"Retrieve Information from a BioRead or BioMap Object" on page 2-14

"Set Information in a BioRead or BioMap Object" on page 2-16

"Determine Coverage of a Reference Sequence" on page 2-17

"Construct Sequence Alignments to a Reference Sequence" on page 2-18

"Filter Read Sequences Using SAM Flags" on page 2-19

#### Overview

High-throughput sequencing instruments produce large amounts of short-read sequence data that can be challenging to store and manage. Using objects to contain this data lets you easily access, manipulate, and filter the data.

Bioinformatics Toolbox includes two objects for working with short-read sequence data.

| Object  | Contains This Information         | Construct from One of These                                                                                         |  |  |
|---------|-----------------------------------|----------------------------------------------------------------------------------------------------|--|--|
| BioRead | Sequence headers                  | FASTQ file                                                                                                    |  |  |
|         | · Read sequences                  | • SAM file                                                                                                    |  |  |
|         | Sequence qualities (base calling) | FASTQ structure (created using the fastqread function)                                                              |  |  |
|         |                                   | SAM structure (created using<br>the samread function)                                                               |  |  |
|         |                                   | Cell arrays containing     header, sequence, and quality     information (created using the     fastqread function) |  |  |
| BioMap  | Sequence headers                  | • SAM file                                                                                                    |  |  |
|         | • Read sequences                  | • BAM file                                                                                                    |  |  |

| Object | Contains This Information                                                                | Construct from One of These                                                                                                    |
|--------|------------------------------------------------------------------------------------------|----------------------------------------------------------------------------------------------------|
|        | <ul><li>Sequence qualities (base calling)</li><li>Sequence alignment and</li></ul>       | SAM structure (created using<br>the samread function)  PANS                                                                                      |
|        | mapping information (relative to a single reference sequence), including mapping quality | BAM structure (created using<br>the bamread function)                                                                                            |
|        |                                                                                          | Cell arrays containing header,<br>sequence, quality, and mapping/<br>alignment information (created<br>using the samread or bamread<br>function) |

# Represent Sequence and Quality Data in a BioRead Object

#### **Prerequisites**

A BioRead object represents a collection of short-read sequences. Each element in the object is associated with a sequence, sequence header, and sequence quality information.

Construct a BioRead object in one of two ways:

- Indexed The data remains in the source file. Constructing the object and accessing its contents is memory efficient. However, you cannot modify object properties, other than the Name property. This is the default method if you construct a BioRead object from a FASTQ- or SAM-formatted file.
- In Memory The data is read into memory. Constructing the object and accessing its contents is limited by the amount of available memory. However, you can modify object properties. When you construct a BioRead object from a FASTQ structure or cell arrays, the data is read into memory. When you construct a BioRead object from a FASTQ- or SAM-formatted file, use the InMemory name-value pair argument to read the data into memory.

#### Construct a BioRead Object from a FASTQ- or SAM-Formatted File

**Note:** This example constructs a BioRead object from a FASTQ-formatted file. Use similar steps to construct a BioRead object from a SAM-formatted file.

Use the BioRead constructor function to construct a BioRead object from a FASTQ-formatted file and set the Name property:

```
BRObj1 = BioRead('SRR005164_1_50.fastq', 'Name', 'MyObject')
BRObj1 =

BioRead with properties:

Quality: [50x1 File indexed property]
Sequence: [50x1 File indexed property]
Header: [50x1 File indexed property]
NSeqs: 50
Name: 'MyObject'
```

The constructor function construct a **BioRead** object and, if an index file does not already exist, it also creates an index file with the same file name, but with an .IDX extension. This index file, by default, is stored in the same location as the source file.

**Caution** Your source file and index file must always be in sync.

- After constructing a **BioRead** object, do not modify the index file, or you can get invalid results when using the existing object or constructing new objects.
- If you modify the source file, delete the index file, so the object constructor creates a new index file when constructing new objects.

**Note:** Because you constructed this BioRead object from a source file, you cannot modify the properties (except for Name) of the BioRead object.

# Represent Sequence, Quality, and Alignment/Mapping Data in a BioMap Object

#### **Prerequisites**

A BioMap object represents a collection of short-read sequences that map against a single reference sequence. Each element in the object is associated with a read sequence, sequence header, sequence quality information, and alignment/mapping information.

When constructing a BioMap object from a BAM file, the maximum size of the file is limited by your operating system and available memory.

Construct a BioMap object in one of two ways:

- **Indexed** The data remains in the source file. Constructing the object and accessing its contents is memory efficient. However, you cannot modify object properties, other than the Name property. This is the default method if you construct a BioMap object from a SAM- or BAM-formatted file.
- In Memory The data is read into memory. Constructing the object and accessing its contents is limited by the amount of available memory. However, you can modify object properties. When you construct a BioMap object from a structure, the data stays in memory. When you construct a BioMap object from a SAM- or BAM-formatted file, use the InMemory name-value pair argument to read the data into memory.

#### Construct a BioMap Object from a SAM- or BAM-Formatted File

**Note:** This example constructs a BioMap object from a SAM-formatted file. Use similar steps to construct a BioMap object from a BAM-formatted file.

If you do not know the number and names of the reference sequences in your source file, determine them using the saminfo or baminfo function and the ScanDictionary name-value pair argument.

```
samstruct = saminfo('ex2.sam', 'ScanDictionary', true);
samstruct.ScannedDictionary
ans =
    'seq1'
    'seq2'
```

**Tip** The previous syntax scans the entire SAM file, which is time consuming. If you are confident that the Header information of the SAM file is correct, omit the ScanDictionary name-value pair argument, and inspect the SequenceDictionary field instead.

2 Use the BioMap constructor function to construct a BioMap object from the SAM file and set the Name property. Because the SAM-formatted file in this example, ex2.sam, contains multiple reference sequences, use the SelectRef name-value pair argument to specify one reference sequence, seq1:

```
BMObj2 = BioMap('ex2.sam', 'SelectRef', 'seq1', 'Name', 'MyObject')
```

```
BMObj2 =

BioMap with properties:

SequenceDictionary: 'seq1'
Reference: [1501x1 File indexed property]
Signature: [1501x1 File indexed property]
Start: [1501x1 File indexed property]
MappingQuality: [1501x1 File indexed property]
Flag: [1501x1 File indexed property]
MatePosition: [1501x1 File indexed property]
Quality: [1501x1 File indexed property]
Sequence: [1501x1 File indexed property]
Header: [1501x1 File indexed property]
NSeqs: 1501
Name: 'MyObject'
```

The constructor function constructs a BioMap object and, if index files do not already exist, it also creates one or two index files:

- If constructing from a SAM-formatted file, it creates one index file that has the same file name as the source file, but with an .IDX extension. This index file, by default, is stored in the same location as the source file.
- If constructing from a BAM-formatted file, it creates two index files that have
  the same file name as the source file, but one with a .BAI extension and one with
  a .LINEARINDEX extension. These index files, by default, are stored in the same
  location as the source file.

**Caution** Your source file and index files must always be in sync.

- After constructing a BioMap object, do not modify the index files, or you can get invalid results when using the existing object or constructing new objects.
- If you modify the source file, delete the index files, so the object constructor creates new index files when constructing new objects.

**Note:** Because you constructed this BioMap object from a source file, you cannot modify the properties (except for Name and Reference) of the BioMap object.

#### Construct a BioMap Object from a SAM or BAM Structure

**Note:** This example constructs a BioMap object from a SAM structure using samread. Use similar steps to construct a BioMap object from a BAM structure using bamread.

1 Use the samread function to create a SAM structure from a SAM-formatted file:

```
SAMStruct = samread('ex2.sam');
```

2 To construct a valid BioMap object from a SAM-formatted file, the file must contain only one reference sequence. Determine the number and names of the reference sequences in your SAM-formatted file using the unique function to find unique names in the ReferenceName field of the structure:

```
unique({SAMStruct.ReferenceName})
ans =
   'seq1' 'seq2'
```

**3** Use the BioMap constructor function to construct a BioMap object from a SAM structure. Because the SAM structure contains multiple reference sequences, use the SelectRef name-value pair argument to specify one reference sequence, seq1:

# Retrieve Information from a BioRead or BioMap Object

You can retrieve all or a subset of information from a BioRead or BioMap object.

#### Retrieve a Property from a BioRead or BioMap Object

You can retrieve a specific property from elements in a BioRead or BioMap object.

For example, to retrieve all headers from a BioRead object, use the Header property as follows:

```
allHeaders = BRObj1.Header;
```

This syntax returns a cell array containing the headers for all elements in the BioRead object.

Similarly, to retrieve all start positions of aligned read sequences from a BioMap object, use the Start property of the object:

```
allStarts = BMObj1.Start;
```

This syntax returns a vector containing the start positions of aligned read sequences with respect to the position numbers in the reference sequence in a BioMap object.

#### Retrieve Multiple Properties from a BioRead or BioMap Object

You can retrieve multiple properties from a BioRead or BioMap object in a single command using the get method. For example, to retrieve both start positions and headers information of a BioMap object, use the get method as follows:

```
multiProp = get(BMObj1, {'Start', 'Header'});
```

This syntax returns a cell array containing all start positions and headers information of a BioMap object.

**Note:** Property names are case sensitive.

For a list and description of all properties of a BioRead object, see BioRead class. For a list and description of all properties of a BioMap object, see BioMap class.

#### Retrieve a Subset of Information from a BioRead or BioMap Object

Use specialized get methods with a numeric vector, logical vector, or cell array of headers to retrieve a subset of information from an object. For example, to retrieve the first 10 elements from a BioRead object, use the getSubset method:

```
newBRObj = getSubset(BRObj1, [1:10]);
```

This syntax returns a new BioRead object containing the first 10 elements in the original BioRead object.

For example, to retrieve the first 12 positions of sequences with headers SRR005164.1, SRR005164.7, and SRR005164.16, use the getSubsequence method:

For example, to retrieve information about the third element in a BioMap object, use the getInfo method:

```
Info 3 = getInfo(BMObj1, 3);
```

This syntax returns a tab-delimited character vector containing this information for the third element:

- Sequence header
- · SAM flags for the sequence
- Start position of the aligned read sequence with respect to the reference sequence
- Mapping quality score for the sequence
- Signature (CIGAR-formatted character vector) for the sequence
- Sequence
- Quality scores for sequence positions

**Note:** Method names are case sensitive.

For a complete list and description of methods of a BioRead object, see BioRead class. For a complete list and description of methods of a BioMap object, see BioMap class.

# Set Information in a BioRead or BioMap Object

#### **Prerequisites**

To modify properties (other than Name and Reference) of a BioRead or BioMap object, the data must be in memory, and not indexed. To ensure the data is in memory, do one of the following:

- Construct the object from a structure as described in "Construct a BioMap Object from a SAM or BAM Structure" on page 2-13.
- Construct the object from a source file using the InMemory name-value pair argument.

#### **Provide Custom Headers for Sequences**

First, create an object with the data in memory:

```
BRObj1 = BioRead('SRR005164 1 50.fastq','InMemory',true);
```

To provide custom headers for sequences of interest (in this case sequences 1 to 5), do the following:

```
BRObj1.Header(1:5) = {'H1', 'H2', 'H3', 'H4', 'H5'};
```

Alternatively, you can use the setHeader method:

```
BRObj1 = setHeader(BRObj1, {'H1', 'H2', 'H3', 'H4', 'H5'}, [1:5]);
```

Several other specialized set methods let you set the properties of a subset of elements in a BioRead or BioMap object.

**Note:** Method names are case sensitive.

For a complete list and description of methods of a BioRead object, see BioRead class. For a complete list and description of methods of a BioMap object, see BioMap class.

# **Determine Coverage of a Reference Sequence**

When working with a BioMap object, you can determine the number of read sequences that:

- · Align within a specific region of the reference sequence
- · Align to each position within a specific region of the reference sequence

For example, you can compute the number, indices, and start positions of the read sequences that align within the first 25 positions of the reference sequence. To do so, use the getCounts, getIndex, and getStart methods:

```
Cov = getCounts(BMObj1, 1, 25)
Cov =
    12
Indices = getIndex(BMObj1, 1, 25)
Indices =
     2
     3
     4
     5
     7
     8
     9
    10
    11
    12
startPos = getStart(BMObj1, Indices)
startPos =
           1
           3
           5
```

The first two syntaxes return the number and indices of the read sequences that align within the specified region of the reference sequence. The last syntax returns a vector containing the start position of each aligned read sequence, corresponding to the position numbers of the reference sequence.

For example, you can also compute the number of the read sequences that align to *each* of the first 10 positions of the reference sequence. For this computation, use the getBaseCoverage method:

## Construct Sequence Alignments to a Reference Sequence

It is useful to construct and view the alignment of the read sequences that align to a specific region of the reference sequence. It is also helpful to know which read sequences align to this region in a BioMap object.

For example, to retrieve the alignment of read sequences to the first 12 positions of the reference sequence in a BioMap object, use the getAlignment method:

```
[Alignment_1_12, Indices] = getAlignment(BMObj2, 1, 12)
Alignment_1_12 =

CACTAGTGGCTC
   CTAGTGGCTC
   AGTGGCTC
   GTGGCTC
   GCTC
```

```
Indices = 1 2 3 4 5
```

Return the headers of the read sequences that align to a specific region of the reference sequence:

```
alignedHeaders = getHeader(BMObj2, Indices)

alignedHeaders =

'B7_591:4:96:693:509'
'EAS54_65:7:152:368:113'
'EAS51_64:8:5:734:57'
'B7_591:1:289:587:906'
'EAS56_59:8:38:671:758'
```

## Filter Read Sequences Using SAM Flags

SAM- and BAM-formatted files include the status of 11 binary flags for each read sequence. These flags describe different sequencing and alignment aspects of a read sequence. For more information on the flags, see the SAM Format Specification. The filterByFlag method lets you filter the read sequences in a BioMap object by using these flags.

#### **Filter Unmapped Read Sequences**

1 Construct a BioMap object from a SAM-formatted file.

```
BMObj2 = BioMap('ex1.sam');
```

**2** Use the filterByFlag method to create a logical vector indicating the read sequences in a BioMap object that are mapped.

```
LogicalVec mapped = filterByFlag(BMObj2, 'unmappedQuery', false);
```

**3** Use this logical vector and the getSubset method to create a new BioMap object containing only the mapped read sequences.

```
filteredBMObj 1 = getSubset(BMObj2, LogicalVec mapped);
```

#### Filter Read Sequences That Are Not Mapped in a Pair

1 Construct a BioMap object from a SAM-formatted file.

```
BMObj2 = BioMap('ex1.sam');
```

**2** Use the filterByFlag method to create a logical vector indicating the read sequences in a BioMap object that are mapped in a proper pair, that is, both the read sequence and its mate are mapped to the reference sequence.

```
LogicalVec paired = filterByFlag(BMObj2, 'pairedInMap', true);
```

**3** Use this logical vector and the getSubset method to create a new BioMap object containing only the read sequences that are mapped in a proper pair.

```
filteredBMObj 2 = getSubset(BMObj2, LogicalVec paired);
```

# Store and Manage Feature Annotations in Objects

#### In this section...

"Represent Feature Annotations in a GFFAnnotation or GTFAnnotation Object" on page 2-21

"Construct an Annotation Object" on page 2-21

"Retrieve General Information from an Annotation Object" on page 2-22

"Access Data in an Annotation Object" on page 2-23

"Use Feature Annotations with Short-Read Sequence Data" on page 2-24

# Represent Feature Annotations in a GFFAnnotation or GTFAnnotation Object

The GFFAnnotation and GTFAnnotation objects represent a collection of feature annotations for one or more reference sequences. You construct these objects from GFF (General Feature Format) and GTF (Gene Transfer Format) files. Each element in the object represents a single annotation. The properties and methods associated with the objects let you investigate and filter the data based on reference sequence, a feature (such as CDS or exon), or a specific gene or transcript.

## **Construct an Annotation Object**

Use the GFFAnnotation constructor function to construct a GFFAnnotation object from either a GFF- or GTF-formatted file:

```
GFFAnnotObj = GFFAnnotation('tair8_1.gff')
GFFAnnotObj =
GFFAnnotation with properties:
   FieldNames: {1x9 cell}
   NumEntries: 3331
```

Use the GTFAnnotation constructor function to construct a GTFAnnotation object from a GTF-formatted file:

```
GTFAnnotObj = GTFAnnotation('hum37_2_1M.gtf')
```

```
GTFAnnotObj =
GTFAnnotation with properties:
FieldNames: {1x11 cell}
NumEntries: 308
```

# Retrieve General Information from an Annotation Object

Determine the field names and the number of entries in an annotation object by accessing the FieldNames and NumEntries properties. For example, to see the field names for each annotation object constructed in the previous section, query the FieldNames property:

```
GFFAnnotObj.FieldNames
ans =
  Columns 1 through 6
   'Reference'
                  'Start'
                             'Stop'
                                       'Feature'
                                                    'Source'
                                                                'Score'
  Columns 7 through 9
   'Strand'
               'Frame'
                          'Attributes'
GTFAnnotObj.FieldNames
ans =
  Columns 1 through 6
   'Reference'
                  'Start'
                             'Stop'
                                       'Feature'
                                                    'Gene'
                                                              'Transcript'
  Columns 7 through 11
   'Source'
               'Score'
                          'Strand'
                                      'Frame'
                                                 'Attributes'
```

Determine the range of the reference sequences that are covered by feature annotations by using the getRange method with the annotation object constructed in the previous section:

```
range = getRange(GFFAnnotObj)
range =
```

3631 498516

# Access Data in an Annotation Object

#### Create a Structure of the Annotation Data

Creating a structure of the annotation data lets you access the field values. Use the getData method to create a structure containing a subset of the data in a GFFAnnotation object constructed in the previous section.

```
% Extract annotations for positions 1 through 10000 of the
% reference sequence
AnnotStruct = getData(GFFAnnotObj,1,10000)

AnnotStruct =

60x1 struct array with fields:
    Reference
    Start
    Stop
    Feature
    Source
    Score
    Strand
    Frame
    Attributes
```

#### Access Field Values in the Structure

Use dot indexing to access all or specific field values in a structure.

For example, extract the start positions for all annotations:

```
Starts = AnnotStruct.Start;
```

Extract the start positions for annotations 12 through 17. Notice that you must use square brackets when indexing a range of positions:

```
Starts_12_17 = [AnnotStruct(12:17).Start]
Starts_12_17 =
4706 5174 5174 5439 5439 5631
```

Extract the start position and the feature for the 12th annotation:

## Use Feature Annotations with Short-Read Sequence Data

Investigate the results of short-read sequence experiments by using GFFAnnotation and GTFAnnotation objects with BioMap objects. For example, you can:

- Determine counts of short-read sequences aligned to regions of a reference sequence associated with specific annotations, such as in RNA-Seq workflows.
- Find annotations within a specific range of a peak of interest in a reference sequence, such as in ChIP-Seq workflows.

#### **Determine Annotations of Interest**

1 Construct a GTFAnnotation object from a GTF- formatted file:

```
GTFAnnotObj = GTFAnnotation('hum37 2 1M.gtf');
```

2 Use the getReferenceNames method to return the names for the reference sequences for the annotation object:

```
refNames = getReferenceNames(GTFAnnotObj)
refNames =
   'chr2'
```

**3** Use the **getFeatureNames** method to retrieve the feature names from the annotation object:

```
featureNames = getFeatureNames(GTFAnnotObj)
featureNames =
```

```
'CDS'
'exon'
'start_codon'
'stop codon'
```

**4** Use the **getGeneNames** method to retrieve a list of the unique gene names from the annotation object:

```
geneNames = getGeneNames(GTFAnnotObj)
geneNames =
    'uc002qvu.2'
    'uc002gvv.2'
    'uc002qvw.2'
    'uc002qvx.2'
    'uc002qvy.2'
    'uc002qvz.2'
    'uc002gwa.2'
    'uc002qwb.2'
    'uc002qwc.1'
    'uc002qwd.2'
    'uc002qwe.3'
    'uc002gwf.2'
    'uc002qwg.2'
    'uc002gwh.2'
    'uc002qwi.3'
    'uc002gwk.2'
    'uc002gwl.2'
    'uc002qwm.1'
    'uc002gwn.1'
    'uc002qwo.1'
    'uc002qwp.2'
    'uc002gwg.2'
    'uc010ewe.2'
    'uc010ewf.1'
    'uc010ewg.2'
    'uc010ewh.1'
    'uc010ewi.2'
    'uc010vim.1'
```

The previous steps gave us a list of available reference sequences, features, and genes associated with the available annotations. Use this information to determine annotations of interest. For instance, you might be interested only in annotations that are exons associated with the uc002qvv.2 gene on chromosome 2.

### Filter Annotations

Use the getData method to filter the annotations and create a structure containing only the annotations of interest, which are annotations that are exons associated with the uc002qvv.2 gene on chromosome 2.

The return structure contains 12 elements, indicating there are 12 annotations that meet your filter criteria.

### **Extract Position Ranges for Annotations of Interest**

After filtering the data to include only annotations that are exons associated with the uc002qvv.2 gene on chromosome 2, use the Start and Stop fields to create vectors of the start and end positions for the ranges associated with the 12 annotations.

```
StartPos = [AnnotStruct.Start];
EndPos = [AnnotStruct.Stop];
```

### **Determine Counts of Short-Read Sequences Aligned to Annotations**

Construct a **BioMap** object from a BAM-formatted file containing short-read sequence data aligned to chromosome 2.

```
BMObj3 = BioMap('ex3.bam');
```

Then use the range for the annotations of interest as input to the <code>getCounts</code> method of a <code>BioMap</code> object. This returns the counts of short reads aligned to the annotations of interest.

## Visualize and Investigate Short-Read Alignments

### In this section...

"When to Use the NGS Browser to Visualize and Investigate Data" on page 2-28

"Open the NGS Browser" on page 2-29

"Import Data into the NGS Browser" on page 2-30

"Zoom and Pan to a Specific Region of the Alignment" on page 2-32

"View Coverage of the Reference Sequence" on page 2-33

"View the Pileup View of Short Reads" on page 2-33

"Compare Alignments of Multiple Data Sets" on page 2-34

"View Location, Quality Scores, and Mapping Information" on page 2-35

"Flag Reads" on page 2-36

"Evaluate and Flag Mismatches" on page 2-37

"View Insertions and Deletions" on page 2-38

"View Feature Annotations" on page 2-38

"Print and Export the Browser Image" on page 2-38

## When to Use the NGS Browser to Visualize and Investigate Data

The **NGS Browser** lets you visually verify and investigate the alignment of short-read sequences to a reference sequence, in support of analyses that measure genetic variations and gene expression. The **NGS Browser** lets you:

- Visualize short-read data aligned to a nucleotide reference sequence.
- · Compare multiple data sets aligned against a common reference sequence.
- View coverage of different bases and regions of the reference sequence.
- Investigate quality and other details of aligned reads.
- · Identify mismatches due to base calling errors or polymorphisms.
- · Visualize insertions and deletions.
- · Retrieve feature annotations relative to a specific region of the reference sequence.
- · Investigate regions of interest in the alignment, determined by various analyses.

You can visualize and investigate the aligned data before, during, or after any preprocessing (filtering, quality recalibration) or analysis steps you perform on the aligned data.

## Open the NGS Browser

To open the **NGS Browser**, type the following in the MATLAB Command Window: ngsbrowser

Alternatively, click the NGS Browser on the Apps tab.

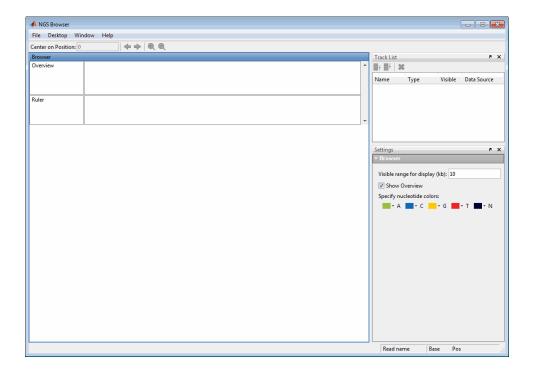

## Import Data into the NGS Browser

Ruler indicates maximum coverage in display range

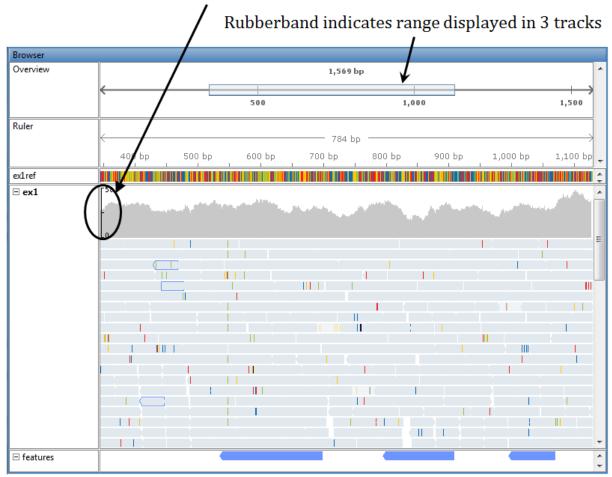

## Browser Displaying Reference Track, One Alignment Track, and One Annotation Track

### Import a Reference Sequence

You can import a single reference sequence into the NGS Browser. The reference sequence must be in a FASTA file.

- 1 Select File > Add Data from File.
- 2 In the Open dialog box, select a FASTA file, and then click **Open**.

**Tip** You can use the getgenbank function with the ToFile and SequenceOnly name-value pair arguments to retrieve a reference sequence from the GenBank database and save it to a FASTA-formatted file.

### Import Short-Read Alignment Data

You can import multiple data sets of short-read alignment data. The alignment data must be in either of the following:

BioMap object

**Tip** Construct a BioMap object from a SAM- or BAM-formatted file to investigate, subset, and filter the data before importing it into the NGS Browser.

SAM- or BAM-formatted file

Note: Your SAM- or BAM-formatted file must:

- Have reads ordered by start position in the reference sequence.
- Have an IDX index file (for a SAM-formatted file) or BAI and LINEARINDEX index files (for a BAM-formatted file) stored in the same location as your source file. Otherwise, the source file must be stored in a location to which you have write access, because MATLAB needs to create and store index files in this location.

**Tip** Try using SAMtools to check if the reads in your SAM- or BAM-formatted file are ordered by position in the reference sequence, and also to reorder them, if needed.

**Tip** If you do not have index files (IDX or BAI and LINEARINDEX) stored in the same location as your source file, and your source file is stored in a location to which you do not have write access, you cannot import data from the source file directly into the browser. Instead, construct a BioMap object from the source file using the IndexDir name-value pair argument, and then import the BioMap object into the browser.

To import short-read alignment data:

- 1 Select File > Add Data from File or File > Import Alignment Data from MATLAB Workspace.
- **2** Select a SAM-formatted file, BAM-formatted file, or BioMap object.
- 3 If you select a file containing multiple reference sequences, in the Select Reference dialog box, select a reference or scan the file for available references and their mapped reads counts. Click **OK**.
- **4** Repeat the previous steps to import additional data sets.

### **Import Feature Annotations**

You can import multiple sets of feature annotations from GFF- or GTF-formatted files that contain data for a single reference sequence.

- 1 Select File > Add Data from File.
- **2** In the Open dialog box, select a GFF- or GTF-formatted file, and then click **Open**.
- **3** Repeat the previous steps to import additional annotations.

## Zoom and Pan to a Specific Region of the Alignment

To zoom in and out:

Use the toolbar buttons, or click-drag an edge of the rubberband in the Overview area.

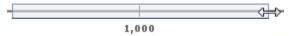

To pan across the alignment:

Use the toolbar buttons, or click-drag the rubberband in the Overview area.

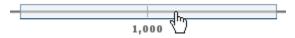

**Tip** Use the left and right arrow keys to pan in one base pair (bp) increments.

## View Coverage of the Reference Sequence

At the top of each alignment track, the *coverage view* displays the coverage of each base in the reference sequence. The vertical ruler on the left edge of the coverage view indicates the maximum coverage in the display range. Hover the mouse pointer over a position in the coverage view to display the location and counts.

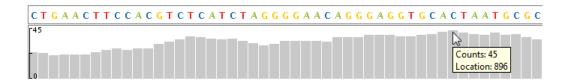

**Note:** The browser computes coverage at the base pair resolution, instead of binning, even when zoomed out.

To change the percent coverage displayed, click anywhere in the alignment track, and then edit the Alignment Coverage settings.

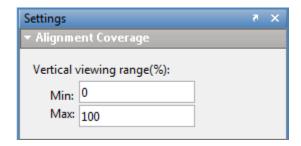

**Tip** Set **Max** to a value greater than 100, if needed, when comparing the coverage of multiple tracks of reads.

## View the Pileup View of Short Reads

Each alignment track includes a *pileup view* of the short reads aligned to the reference sequence.

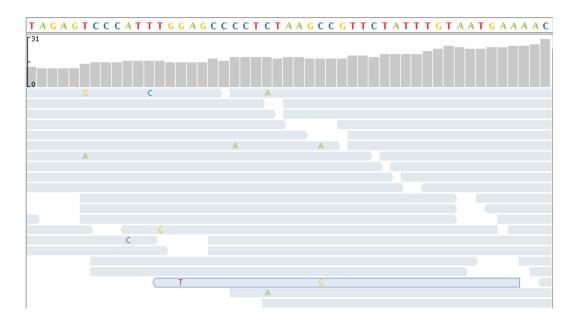

Limit the depth of the reads displayed in the pileup view by setting the **Maximum** display read depth in the Alignment Pileup settings.

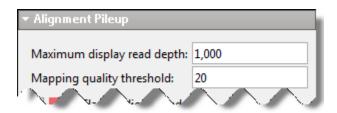

**Tip** Limiting the depth of short reads in the pileup view does not change the counts displayed in the coverage view.

## Compare Alignments of Multiple Data Sets

Compare multiple data sets, with each data set in its own track, against a common reference sequence. Use the **Track List** to show/hide, order, and delete tracks of data.

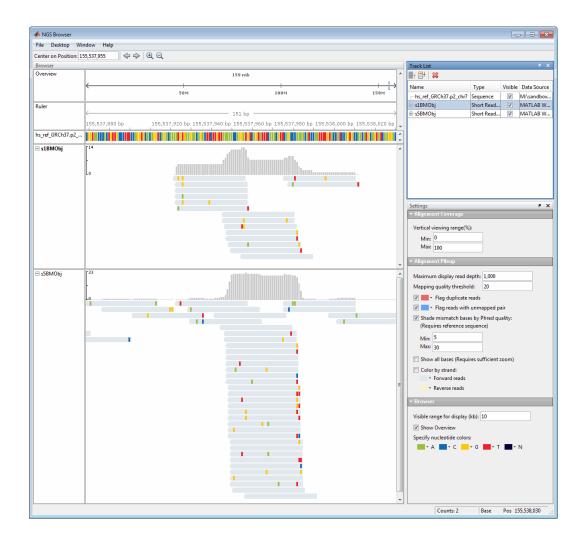

## View Location, Quality Scores, and Mapping Information

Hover the mouse pointer over a position in a read to display strand direction, location, quality, and mapping information for the base, the read, and its paired mate.

```
Read name = EAS1_95:7:55:506:125
Alignment start = 817 (+)
Cigar = 35M
Mapped = yes
Mapping quality = 99
------
Location: 822
Base = C
Base Phred quality = 60
------
Pair = EAS1_95:7:55:506:125:0 (-)
Pair is mapped = yes
```

## Flag Reads

Click anywhere in an alignment track to display the Alignment Pileup settings.

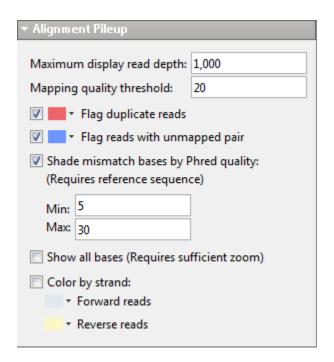

### Flag Reads with Low Mapping Quality

Set the **Mapping quality threshold** in the Alignment Pileup section to flag low-quality reads. Reads with a mapping quality below this level appear in a lighter shade of gray.

### Flag Duplicate Reads

Select **Flag duplicate reads** and select an outline color.

### Flag Reads with Unmapped Pairs

Select **Flag reads with unmapped pair** and select an outline color.

## **Evaluate and Flag Mismatches**

Mismatches display as colored blocks or letters, depending on the zoom level.

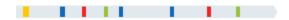

### Zoomed out view of read — Mismatches display as bars

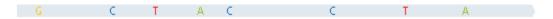

## Zoomed in view of read — Mismatches display as letters

In addition to the base Phred quality information that displays in the tooltip, you can visualize quality differences by using the **Shade mismatch bases by Phred quality** settings.

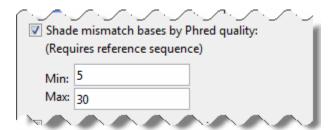

The mismatch blocks or letters display in:

• Light shade — Mismatch bases with Phred scores below the minimum

- Graduation of medium shades Mismatch bases with Phred scores within the minimum to maximum range
- · Dark shade Mismatch bases with Phred scores above the maximum

### **View Insertions and Deletions**

The NGS Browser designates insertions with a symbol. Hover the mouse pointer over the insertion symbol to display information about it.

```
Read name = EAS56_65:1:163:846:223
Insertion: CATAG
```

The NGS Browser designates deletions with dashes.

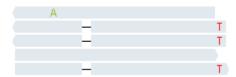

### **View Feature Annotations**

After importing a feature annotation file, you can zoom and pan to view feature annotations associated with a region of interest in the alignment. Hover the mouse pointer over the feature annotation.

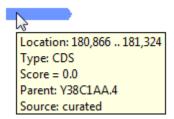

## Print and Export the Browser Image

Print or export the browser image by selecting **File > Print Image** or **File > Export Image**.

# **Sequence Analysis**

Sequence analysis is the process you use to find information about a nucleotide or amino acid sequence using computational methods. Common tasks in sequence analysis are identifying genes, determining the similarity of two genes, determining the protein coded by a gene, and determining the function of a gene by finding a similar gene in another organism with a known function.

- "Exploring a Nucleotide Sequence Using Command Line" on page 3-2
- · "Exploring a Nucleotide Sequence Using the Sequence Viewer App" on page 3-20
- "Explore a Protein Sequence Using the Sequence Viewer App" on page 3-31
- "Compare Sequences Using Sequence Alignment Algorithms" on page 3-36
- "View and Align Multiple Sequences" on page 3-54

# **Exploring a Nucleotide Sequence Using Command Line**

### In this section...

"Overview of Example" on page 3-2

"Searching the Web for Sequence Information" on page 3-2

"Reading Sequence Information from the Web" on page 3-5

"Determining Nucleotide Composition" on page 3-6

"Determining Codon Composition" on page 3-10

"Open Reading Frames" on page 3-15

"Amino Acid Conversion and Composition" on page 3-17

## Overview of Example

After sequencing a piece of DNA, one of the first tasks is to investigate the nucleotide content in the sequence. Starting with a DNA sequence, this example uses sequence statistics functions to determine mono-, di-, and trinucleotide content, and to locate open reading frames.

## Searching the Web for Sequence Information

The following procedure illustrates how to use the MATLAB Help browser to search the Web for information. In this example you are interested in studying the human mitochondrial genome. While many genes that code for mitochondrial proteins are found in the cell nucleus, the mitochondrial has genes that code for proteins used to produce energy.

First research information about the human mitochondria and find the nucleotide sequence for the genome. Next, look at the nucleotide content for the entire sequence. And finally, determine open reading frames and extract specific gene sequences.

1 Use the MATLAB Help browser to explore the Web. In the MATLAB Command Window, type

```
web('http://www.ncbi.nlm.nih.gov/')
```

A separate browser window opens with the home page for the NCBI Web site.

2 Search the NCBI Web site for information. For example, to search for the human mitochondrion genome, from the **Search** list, select **Genome**, and in the **Search** list, enter mitochondrion homo sapiens.

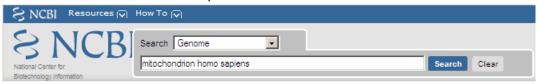

The NCBI Web search returns a list of links to relevant pages.

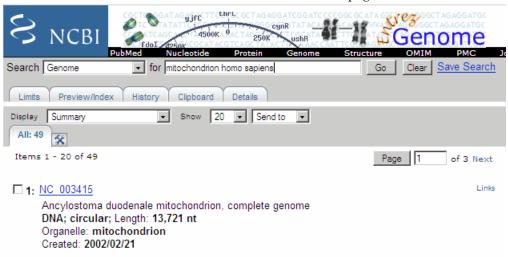

 $\bf 3$  Select a result page. For example, click the link labeled  $\bf NC\_012920$ .

The MATLAB Help browser displays the NCBI page for the human mitochondrial genome.

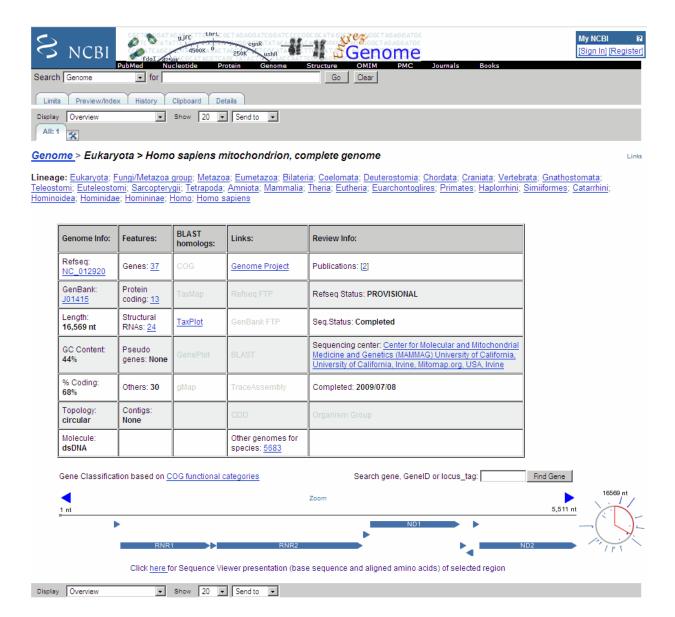

## Reading Sequence Information from the Web

The following procedure illustrates how to find a nucleotide sequence in a public database and read the sequence information into the MATLAB environment. Many public databases for nucleotide sequences are accessible from the Web. The MATLAB Command Window provides an integrated environment for bringing sequence information into the MATLAB environment.

The consensus sequence for the human mitochondrial genome has the GenBank accession number NC\_012920. Since the whole GenBank entry is quite large and you might only be interested in the sequence, you can get just the sequence information.

1 Get sequence information from a Web database. For example, to retrieve sequence information for the human mitochondrial genome, in the MATLAB Command Window, type

```
mitochondria = getgenbank('NC_012920', 'SequenceOnly', true)
```

The getgenbank function retrieves the nucleotide sequence from the GenBank database and creates a character array.

```
mitochondria =
GATCACAGGTCTATCACCCTATTAACCACTCACGGGAGCTCTCCATGCAT
TTGGTATTTTCGTCTGGGGGGGTGTGCACGCGATAGCATTGCGAGACGCTG
GAGCCGGAGCACCCTATGTCGCAGTATCTGTCTTTGATTCCTGCCTCATT
CTATTATTTATCGCACCTACGTTCAATATTACAGGCGAACATACCTACTA
AAGT . . .
```

If you don't have a Web connection, you can load the data from a MAT file included with the Bioinformatics Toolbox software, using the command

load mitochondria

The load function loads the sequence mitochondria into the MATLAB Workspace.

**3** Get information about the sequence. Type

whos mitochondria

Information about the size of the sequence displays in the MATLAB Command Window.

Name Size Bytes Class Attributes

mitochondria 1x16569 33138 char

## **Determining Nucleotide Composition**

The following procedure illustrates how to determine the monomers and dimers, and then visualize data in graphs and bar plots. Sections of a DNA sequence with a high percent of A+T nucleotides usually indicate intergenic parts of the sequence, while low A+T and higher G+C nucleotide percentages indicate possible genes. Many times high CG dinucleotide content is located before a gene.

After you read a sequence into the MATLAB environment, you can use the sequence statistics functions to determine if your sequence has the characteristics of a protein-coding region. This procedure uses the human mitochondrial genome as an example. See "Reading Sequence Information from the Web" on page 3-5.

1 Plot monomer densities and combined monomer densities in a graph. In the MATLAB Command Window, type

ntdensity(mitochondria)

This graph shows that the genome is A+T rich.

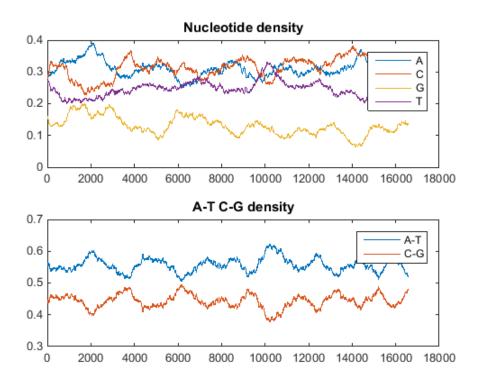

2 Count the nucleotides using the basecount function.

basecount(mitochondria)

A list of nucleotide counts is shown for the 5'-3' strand.

ans =
 A: 5124
 C: 5181
 G: 2169
 T: 4094

**3** Count the nucleotides in the reverse complement of a sequence using the seqrcomplement function.

basecount(segrcomplement(mitochondria))

As expected, the nucleotide counts on the reverse complement strand are complementary to the 5'-3' strand.

ans =
A: 4094
C: 2169
G: 5181
T: 5124

**4** Use the function basecount with the chart option to visualize the nucleotide distribution.

```
figure
basecount(mitochondria,'chart','pie');
```

A pie chart displays in the MATLAB Figure window.

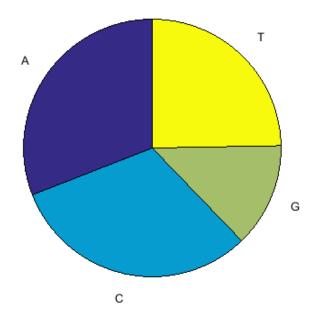

5 Count the dimers in a sequence and display the information in a bar chart.

```
figure
dimercount(mitochondria, 'chart', 'bar')
ans =
   AA: 1604
   AC: 1495
   AG: 795
   AT: 1230
   CA: 1534
   CC: 1771
   CG: 435
   CT: 1440
   GA: 613
   GC: 711
   GG: 425
   GT: 419
   TA: 1373
   TC: 1204
   TG: 513
   TT: 1004
```

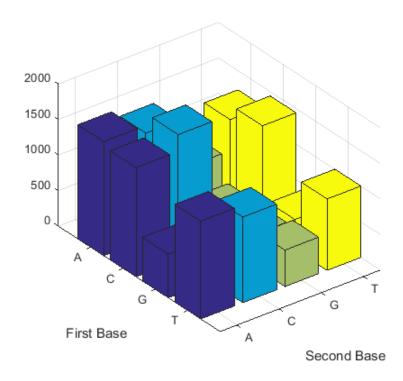

## **Determining Codon Composition**

The following procedure illustrates how to look at codons for the six reading frames. Trinucleotides (codon) code for an amino acid, and there are 64 possible codons in a nucleotide sequence. Knowing the percent of codons in your sequence can be helpful when you are comparing with tables for expected codon usage.

After you read a sequence into the MATLAB environment, you can analyze the sequence for codon composition. This procedure uses the human mitochondria genome as an example. See "Reading Sequence Information from the Web" on page 3-5.

1 Count codons in a nucleotide sequence. In the MATLAB Command Window, type codoncount (mitochondria)

The codon counts for the first reading frame displays.

```
AAA - 167
              AAC - 171
                              AAG -
                                     71
                                             AAT - 130
ACA - 137
              ACC - 191
                              ACG -
                                     42
                                             ACT - 153
AGA -
       59
              AGC - 87
                              AGG -
                                     51
                                             AGT - 54
ATA - 126
              ATC - 131
                              ATG -
                                     55
                                             ATT - 113
CAA - 146
               CAC - 145
                              CAG -
                                     68
                                             CAT - 148
CCA - 141
               CCC - 205
                             CCG -
                                     49
                                             CCT - 173
CGA -
               CGC - 54
       40
                              CGG -
                                     29
                                             CGT -
                                                    27
CTA - 175
               CTC - 142
                             CTG -
                                     74
                                             CTT - 101
               GAC - 53
GAA -
       67
                              GAG -
                                     49
                                             GAT -
                                                    35
GCA -
                              GCG -
       81
               GCC - 101
                                     16
                                             GCT -
                                                    59
               GGC - 47
GGA -
       36
                             GGG -
                                     23
                                             GGT -
                                                    28
GTA -
       43
               GTC - 26
                              GTG -
                                     18
                                             GTT -
                                                    41
TAA - 157
               TAC - 118
                              TAG -
                                     94
                                             TAT - 107
TCA - 125
               TCC - 116
                             TCG -
                                     37
                                             TCT - 103
TGA -
               TGC - 40
       64
                              TGG -
                                     29
                                             TGT -
                                                    26
                                             TTT -
TTA -
               TTC - 107
                             TTG -
       96
                                     47
                                                    78
```

**2** Count the codons in all six reading frames and plot the results in heat maps.

Heat maps display all 64 codons in the 6 reading frames.

### Codons for frame 1

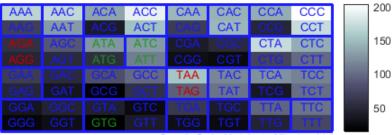

### Genetic Code: Vertebrate Mitochondrial

### Codons for reverse frame 1

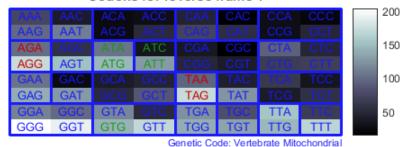

3-12

### Codons for frame 2

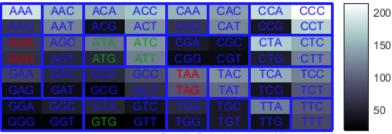

Genetic Code: Vertebrate Mitochondrial

### Codons for reverse frame 2

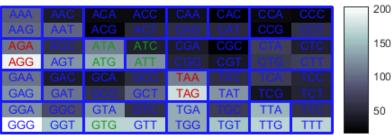

Genetic Code: Vertebrate Mitochondrial

### Codons for frame 3

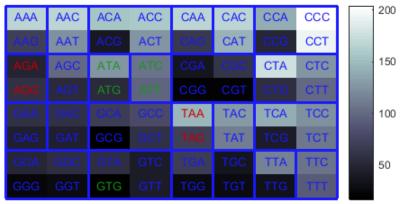

Genetic Code: Vertebrate Mitochondrial

### Codons for reverse frame 3

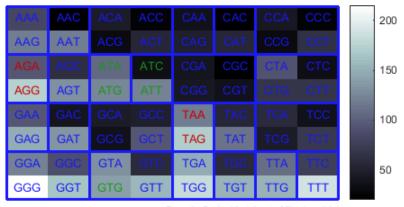

Genetic Code: Vertebrate Mitochondrial

## **Open Reading Frames**

The following procedure illustrates how to locate the open reading frames using a specific genetic code. Determining the protein-coding sequence for a eukaryotic gene can be a difficult task because introns (noncoding sections) are mixed with exons. However, prokaryotic genes generally do not have introns and mRNA sequences have the introns removed. Identifying the start and stop codons for translation determines the protein-coding section, or open reading frame (ORF), in a sequence. Once you know the ORF for a gene or mRNA, you can translate a nucleotide sequence to its corresponding amino acid sequence.

After you read a sequence into the MATLAB environment, you can analyze the sequence for open reading frames. This procedure uses the human mitochondria genome as an example. See "Reading Sequence Information from the Web" on page 3-5.

1 Display open reading frames (ORFs) in a nucleotide sequence. In the MATLAB Command Window, type:

```
segshoworfs(mitochondria);
```

If you compare this output to the genes shown on the NCBI page for NC\_012920, there are fewer genes than expected. This is because vertebrate mitochondria use a genetic code slightly different from the standard genetic code. For a list of genetic codes, see the *Genetic Code* table in the aa2nt reference page.

2 Display ORFs using the Vertebrate Mitochondrial code.

Notice that there are now two large ORFs on the third reading frame. One starts at position 4470 and the other starts at 5904. These correspond to the genes ND2 (NADH dehydrogenase subunit 2 [Homo sapiens] ) and COX1 (cytochrome c oxidase subunit I) genes.

**3** Find the corresponding stop codon. The start and stop positions for ORFs have the same indices as the start positions in the fields **Start** and **Stop**.

```
ND2Start = 4470;
StartIndex = find(orfs(3).Start == ND2Start)
ND2Stop = orfs(3).Stop(StartIndex)
```

The stop position displays.

ND2Stop =

5511

**4** Using the sequence indices for the start and stop of the gene, extract the subsequence from the sequence.

```
ND2Seg = mitochondria(ND2Start:ND2Stop)
```

The subsequence (protein-coding region) is stored in ND2Seq and displayed on the screen.

**5** Determine the codon distribution.

```
codoncount (ND2Seq)
```

The codon count shows a high amount of ACC, ATA, CTA, and ATC.

```
AAA - 10
              AAC - 14
                            AAG -
                                    2
                                           AAT -
                                                   6
ACA - 11
              ACC - 24
                            ACG -
                                    3
                                           ACT -
                                                   5
AGA - 0
              AGC -
                    4
                            AGG -
                                    0
                                           AGT -
                                                   1
ATA - 23
              ATC - 24
                            ATG -
                                    1
                                           ATT -
CAA -
       8
              CAC -
                            CAG -
                                    2
                                           CAT -
                      3
                                                   1
CCA -
              CCC - 12
                            CCG -
                                    2
                                           CCT -
CGA -
                            CGG -
       0
              CGC -
                                           CGT -
                      3
                                    0
                                                   1
CTA - 26
              CTC - 18
                            CTG -
                                    4
                                           CTT -
GAA -
              GAC -
                            GAG -
                                    1
                                           GAT -
       5
                      0
GCA -
       8
              GCC -
                      7
                            GCG -
                                    1
                                           GCT -
GGA -
       5
              GGC -
                      7
                            GGG -
                                    0
                                           GGT -
                                                   1
GTA -
       3
              GTC -
                            GTG -
                                    0
                                           GTT -
                                                   3
TAA -
       0
              TAC -
                      8
                            TAG -
                                    0
                                           TAT -
TCA -
       7
              TCC - 11
                            TCG -
                                           TCT -
                                    1
                                                   4
TGA - 10
              TGC -
                             TGG -
                                    1
                                           TGT -
                                                   0
                      0
              TTC -
TTA -
                      7
                            TTG -
                                           TTT -
```

**6** Look up the amino acids for codons ATA, CTA, ACC, and ATC.

```
aminolookup('code',nt2aa('ATA'))
aminolookup('code',nt2aa('CTA'))
aminolookup('code',nt2aa('ACC'))
```

```
aminolookup('code',nt2aa('ATC'))
The following displays:

Ile isoleucine
Leu leucine
Thr threonine
Ile isoleucine
```

## **Amino Acid Conversion and Composition**

The following procedure illustrates how to extract the protein-coding sequence from a gene sequence and convert it to the amino acid sequence for the protein. Determining the relative amino acid composition of a protein will give you a characteristic profile for the protein. Often, this profile is enough information to identify a protein. Using the amino acid composition, atomic composition, and molecular weight, you can also search public databases for similar proteins.

After you locate an open reading frame (ORF) in a gene, you can convert it to an amino sequence and determine its amino acid composition. This procedure uses the human mitochondria genome as an example. See "Open Reading Frames" on page 3-15.

1 Convert a nucleotide sequence to an amino acid sequence. In this example, only the protein-coding sequence between the start and stop codons is converted.

The sequence is converted using the Vertebrate Mitochondrial genetic code. Because the property AlternativeStartCodons is set to 'true' by default, the first codon att is converted to M instead of I.

MNPLAQPVIYSTIFAGTLITALSSHWFFTWVGLEMNMLAFIPVLTKKMNP RSTEAAIKYFLTQATASMILLMAILFNNMLSGQWTMTNTTNQYSSLMIMM AMAMKLGMAPFHFWVPEVTQGTPLTSGLLLLTWQKLAPISIMYQISPSLN VSLLLTLSILSIMAGSWGGLNQTQLRKILAYSSITHMGWMMAVLPYNPNM TILNLTIYIILTTTAFLLLNLNSSTTTLLLSRTWNKLTWLTPLIPSTLLS LGGLPPLTGFLPKWAIIEEFTKNNSLIIPTIMATITLLNLYFYLRLIYST SITLLPMSNNVKMKWQFEHTKPTPFLPTLIALTTLLLPISPFMLMIL

**2** Compare your conversion with the published conversion in the GenPept database.

```
ND2protein = getgenpept('YP_003024027','sequenceonly',true)
```

The getgenpept function retrieves the published conversion from the NCBI database and reads it into the MATLAB Workspace.

**3** Count the amino acids in the protein sequence.

```
aacount(ND2AASeq, 'chart', 'bar')
```

A bar graph displays. Notice the high content for leucine, threonine and isoleucine, and also notice the lack of cysteine and aspartic acid.

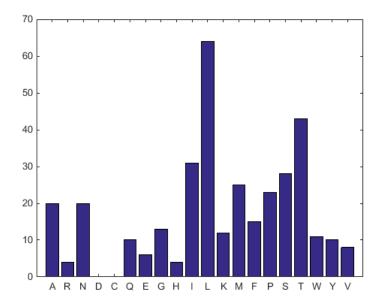

**4** Determine the atomic composition and molecular weight of the protein.

```
atomiccomp(ND2AASeq)
molweight (ND2AASeq)
```

The following displays in the MATLAB Workspace:

```
ans =
C: 1818
H: 2882
N: 420
```

0: 471 S: 25

ans =

### 3.8960e+004

If this sequence was unknown, you could use this information to identify the protein by comparing it with the atomic composition of other proteins in a database.

# Exploring a Nucleotide Sequence Using the Sequence Viewer App

### In this section...

"Overview of the Sequence Viewer" on page 3-20

"Importing a Sequence into the Sequence Viewer" on page 3-20

"Viewing Nucleotide Sequence Information" on page 3-22

"Searching for Words" on page 3-24

"Exploring Open Reading Frames" on page 3-27

"Closing the Sequence Viewer" on page 3-30

## Overview of the Sequence Viewer

The **Sequence Viewer** integrates many of the sequence functions in the Bioinformatics Toolbox toolbox. Instead of entering commands in the MATLAB Command Window, you can select and enter options using the app.

## Importing a Sequence into the Sequence Viewer

The first step when analyzing a nucleotide or amino acid sequence is to import sequence information into the MATLAB environment. The **Sequence Viewer** can connect to Web databases such as NCBI and EMBL and read information into the MATLAB environment.

The following procedure illustrates how to retrieve sequence information from the NCBI database on the Web. This example uses the GenBank accession number NM\_000520, which is the human gene HEXA that is associated with Tay-Sachs disease.

1 In the MATLAB Command Window, type

seqviewer

Alternatively, click **Sequence Viewer** on the **Apps** tab.

The **Sequence Viewer** opens without a sequence loaded. Notice that the panes to the right and bottom are blank.

2 To retrieve a sequence from the NCBI database, select File > Download Sequence from > NCBI.

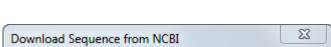

The Download Sequence from NCBI dialog box opens.

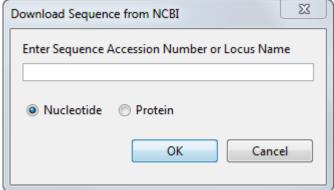

In the **Enter Sequence** box, type an accession number for an NCBI database entry, for example, **NM\_000520**. Click the **Nucleotide** option button, and then click **OK**.

The MATLAB software accesses the NCBI database on the Web, loads nucleotide sequence information for the accession number you entered, and calculates some basic statistics.

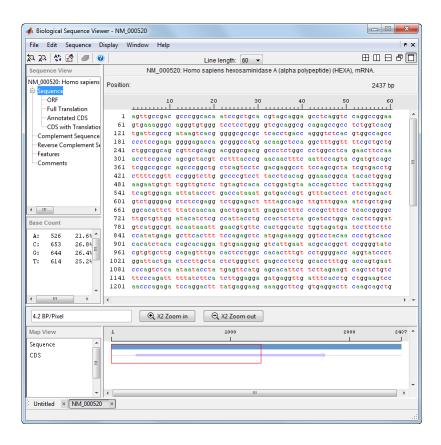

## **Viewing Nucleotide Sequence Information**

After you import a sequence into the **Sequence Viewer** app, you can read information stored with the sequence, or you can view graphic representations for ORFs and CDSs.

- 1 In the left pane tree, click **Comments**. The right pane displays general information about the sequence.
- 2 Now click **Features**. The right pane displays NCBI feature information, including index numbers for a gene and any CDS sequences.
- 3 Click **ORF** to show the search results for ORFs in the six reading frames.

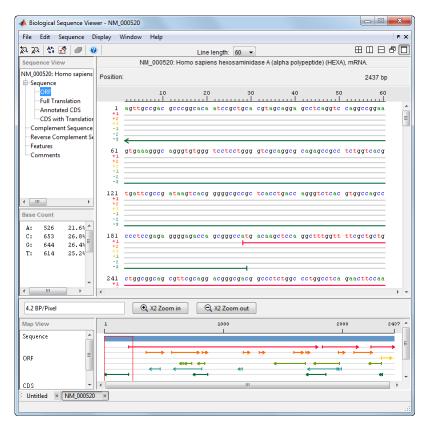

4 Click **Annotated CDS** to show the protein coding part of a nucleotide sequence.

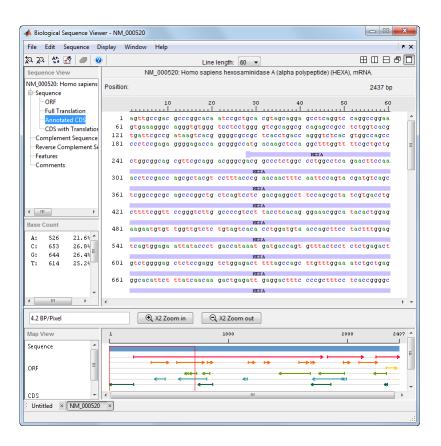

#### **Searching for Words**

You can also search for characteristic words or sequence patterns using regular expressions. You can enter the IUB/IUPAC nucleotide and amino acid symbols that are automatically converted to corresponding nucleotides and amino acids accordingly. For details about how symbols are interpreted, see the **Nucleotide Conversion** and **Amino Acid Conversion** tables of seq2regexp. For instance, if you search for the word 'TAR' with the **Regular Expression** box checked, the app highlights all the occurrences of 'TAA' and 'TAG' in the sequence since R = [AG].

1 Select Sequence > Find Word.

2 In the Find Word dialog box, type a sequence word or pattern, for example, atg, and then click Find.

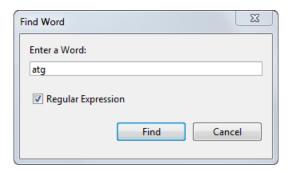

The **Sequence Viewer** searches and displays the location of the selected word.

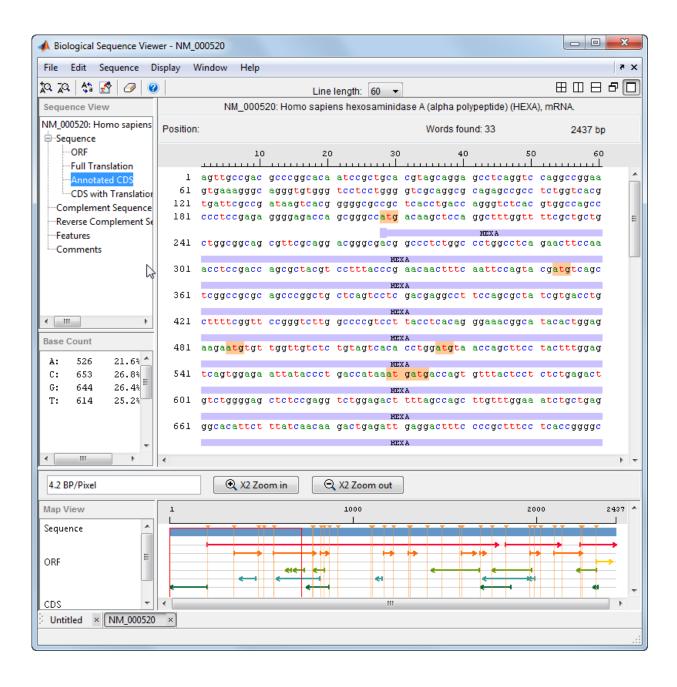

3

Clear the display by clicking the Clear Word Selection button

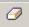

on the toolbar.

#### **Exploring Open Reading Frames**

The following procedure illustrates how to identify the protein coding part of a nucleotide sequence and copy it into a new view. Identifying coding sections of a nucleotide sequence is a common bioinformatics task. After locating the coding part of a sequence, you can copy it to a new view, translate it to an amino acid sequence, and continue with your analysis.

1 In the left pane, click **ORF**.

The **Sequence Viewer** displays the ORFs for the six reading frames in the lower-right pane. Hover the cursor over a frame to display information about it.

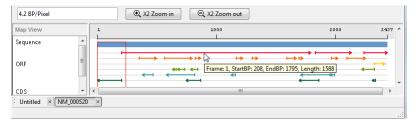

**2** Click the longest ORF on reading frame 2.

The ORF is highlighted to indicate the part of the sequence that is selected.

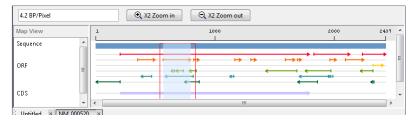

3 Right-click the selected ORF and then select Export to Workspace. In the Export to MATLAB Workspace dialog box, type a variable name, for example, NM\_000520\_ORF\_2, then click Export.

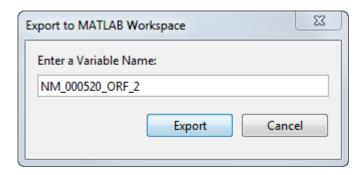

The  $NM_000520_ORF_2$  variable is added to the MATLAB Workspace.

4 Select **File > Import from Workspace**. Type the name of a variable with an exported ORF, for example, **NM\_000520\_ORF\_2**, and then click **Import**.

The **Sequence Viewer** adds a tab at the bottom for the new sequence while leaving the original sequence open.

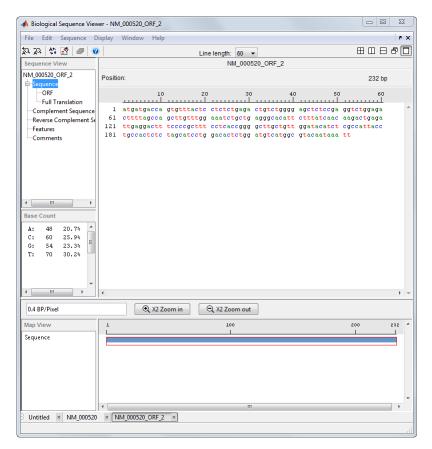

5 In the left pane, click Full Translation. Select Display > Amino Acid Residue Display > One Letter Code.

The **Sequence Viewer** displays the amino acid sequence below the nucleotide sequence.

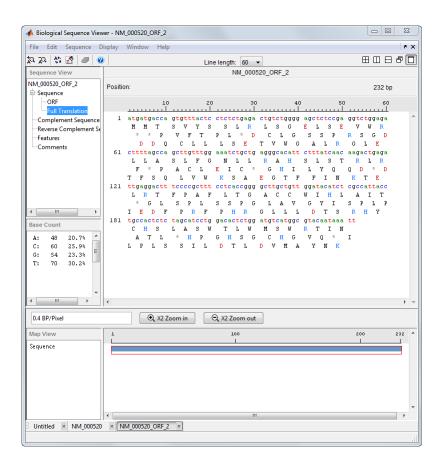

#### **Closing the Sequence Viewer**

Close the **Sequence Viewer** from the MATLAB command line using the following syntax:

```
seqviewer('close')
```

## **Explore a Protein Sequence Using the Sequence Viewer App**

#### In this section...

"Overview of the Sequence Viewer" on page 3-31

"Viewing Amino Acid Sequence Statistics" on page 3-31

"Closing the Sequence Viewer" on page 3-35

"References" on page 3-35

#### Overview of the Sequence Viewer

The **Sequence Viewer** integrates many of the sequence functions in the Bioinformatics Toolbox toolbox. Instead of entering commands in the MATLAB Command Window, you can select and enter options using the app.

#### **Viewing Amino Acid Sequence Statistics**

The following procedure illustrates how to view an amino acid sequence for an ORF located in a nucleotide sequence. You can import your own amino acid sequence, or you can get a protein sequence from the GenBank database. This example uses the GenBank accession number NP\_000511.1, which is the alpha subunit for a human enzyme associated with Tay-Sachs disease.

- 1 Select File > Download Sequence from > NCBI.
  - The Download Sequence from NCBI dialog box opens.
- 2 In the **Enter Sequence** box, type an accession number for an NCBI database entry, for example, **NP 000511.1**. Click the **Protein** option button, and then click **OK**.

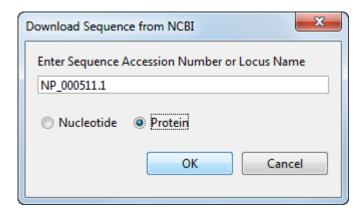

The **Sequence Viewer** accesses the NCBI database on the Web and loads amino acid sequence information for the accession number you entered.

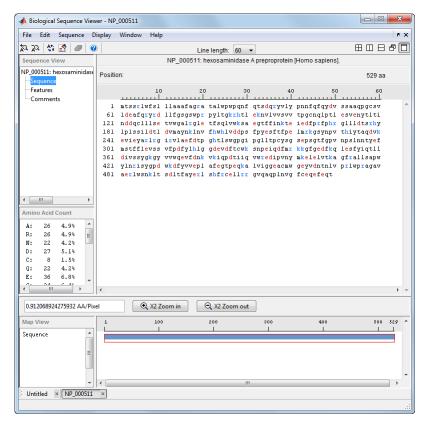

3 Select Display > Amino Acid Color Scheme, and then select Charge, Function, Hydrophobicity, Structure, or Taylor. For example, select Function.

The display colors change to highlight charge information about the amino acid residues. The following table shows color legends for the amino acid color schemes.

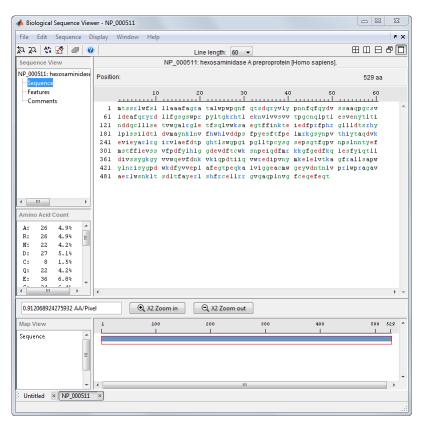

| Amino Acid Color Scheme | Color Legend                 |
|-------------------------|------------------------------|
| Charge                  | Acidic — Red                 |
|                         | Basic — Light Blue           |
|                         | Neutral — Black              |
| Function                | Acidic — Red                 |
|                         | Basic — Light Blue           |
|                         | Hydropobic, nonpolar — Black |
|                         | • Polar, uncharged — Green   |
| Hydrophobicity          | Hydrophilic — Light Blue     |
|                         | Hydrophobic — Black          |

| Amino Acid Color Scheme | Color Legend                                                                            |
|-------------------------|-----------------------------------------------------------------------------------------|
| Structure               | Ambivalent — Dark Green                                                                 |
|                         | • External — Light Blue                                                                 |
|                         | • Internal — Orange                                                                     |
| Taylor                  | Each amino acid is assigned its own color, based on the colors proposed by W.R. Taylor. |

# **Closing the Sequence Viewer**

Close the **Sequence Viewer** from the MATLAB command line using the following syntax:

seqviewer('close')

### **References**

[1] Taylor, W.R. (1997). Residual colours: a proposal for aminochromography. Protein Engineering  $10,\,7,\,743-746.$ 

## **Compare Sequences Using Sequence Alignment Algorithms**

#### In this section...

"Overview of Example" on page 3-36

"Find a Model Organism to Study" on page 3-36

"Retrieve Sequence Information from a Public Database" on page 3-38

"Search a Public Database for Related Genes" on page 3-40

"Locate Protein Coding Sequences" on page 3-42

"Compare Amino Acid Sequences" on page 3-45

#### Overview of Example

Determining the similarity between two sequences is a common task in computational biology. Starting with a nucleotide sequence for a human gene, this example uses alignment algorithms to locate and verify a corresponding gene in a model organism.

### Find a Model Organism to Study

In this example, you are interested in studying Tay-Sachs disease. Tay-Sachs is an autosomal recessive disease caused by the absence of the enzyme beta-hexosaminidase A (Hex A). This enzyme is responsible for the breakdown of gangliosides (GM2) in brain and nerve cells.

First, research information about Tay-Sachs and the enzyme that is associated with this disease, then find the nucleotide sequence for the human gene that codes for the enzyme, and finally find a corresponding gene in another organism to use as a model for study.

1 Use the MATLAB Help browser to explore the Web. In the MATLAB Command window, type

```
web('http://www.ncbi.nlm.nih.gov/books/NBK22250/')
```

The MATLAB Help browser opens with the Tay-Sachs disease page in the Genes and Diseases section of the NCBI web site. This section provides a comprehensive introduction to medical genetics. In particular, this page contains an introduction and pictorial representation of the enzyme Hex A and its role in the metabolism of the lipid GM2 ganglioside.

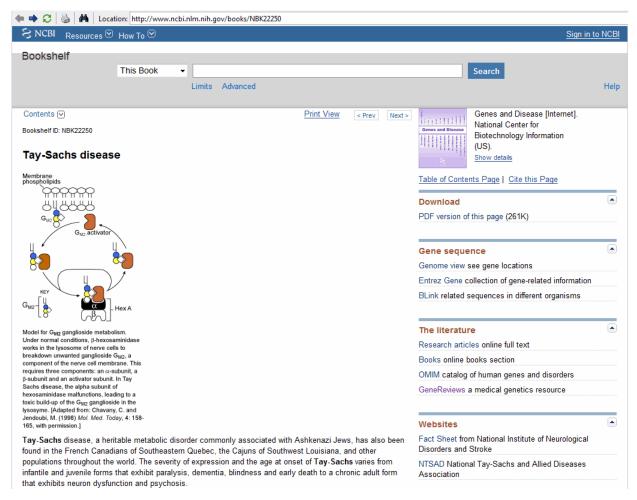

**2** After completing your research, you have concluded the following:

The gene HEXA codes for the alpha subunit of the dimer enzyme hexosaminidase A (Hex A), while the gene HEXB codes for the beta subunit of the enzyme. A third gene, GM2A, codes for the activator protein GM2. However, it is a mutation in the gene HEXA that causes Tay-Sachs.

#### Retrieve Sequence Information from a Public Database

The following procedure illustrates how to find the nucleotide sequence for a human gene in a public database and read the sequence information into the MATLAB environment. Many public databases for nucleotide sequences (for example, GenBank, EMBL-EBI) are accessible from the Web. The MATLAB Command Window with the MATLAB Help browser provide an integrated environment for searching the Web and bringing sequence information into the MATLAB environment.

After you locate a sequence, you need to move the sequence data into the MATLAB Workspace.

1 Open the MATLAB Help browser to the NCBI Web site. In the MATLAB Command Widow, type

```
web('http://www.ncbi.nlm.nih.gov/')
```

The MATLAB Help browser window opens with the NCBI home page.

2 Search for the gene you are interested in studying. For example, from the **Search** list, select Nucleotide, and in the **for** box enter Tay-Sachs.

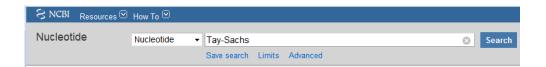

The search returns entries for the genes that code the alpha and beta subunits of the enzyme hexosaminidase A (Hex A), and the gene that codes the activator enzyme. The NCBI reference for the human gene HEXA has accession number NM 000520.

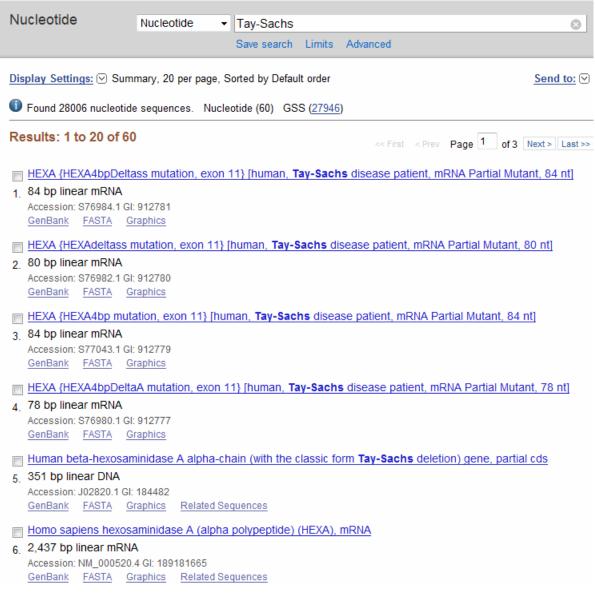

**3** Get sequence data into the MATLAB environment. For example, to get sequence information for the human gene HEXA, type

```
humanHEXA = getgenbank('NM_000520')
```

**Note:** Blank spaces in GenBank accession numbers use the underline character. Entering 'NM 00520' returns the wrong entry.

The human gene is loaded into the MATLAB Workspace as a structure.

humanHEXA =

```
LocusName: 'NM 000520'
 LocusSequenceLength: '2255'
 LocusNumberofStrands:
       LocusTopology: 'linear'
    LocusMoleculeType: 'mRNA'
LocusGenBankDivision: 'PRI'
LocusModificationDate: '13-AUG-2006'
           Definition: 'Homo sapiens hexosaminidase A (alpha polypeptide) (HEXA), mRNA.'
            Accession: 'NM 000520'
              Version: 'NM 000520.2'
                   GI: '13128865
              Project: []
             Keywords: []
              Segment: []
               Source: 'Homo sapiens (human)'
       SourceOrganism: [4x65 char]
            Reference: {1x58 cell}
              Comment: [15x67 char]
             Features: [74x74 char]
                  CDS: [1x1 struct]
             Sequence: [1x2255 char]
            SearchURL: [1x108 char]
          RetrieveURL: [1x97 char]
```

#### Search a Public Database for Related Genes

The following procedure illustrates how to find the nucleotide sequence for a mouse gene related to a human gene, and read the sequence information into the MATLAB environment. The sequence and function of many genes is conserved during the evolution of species through homologous genes. Homologous genes are genes that have a common ancestor and similar sequences. One goal of searching a public database is to find similar genes. If you are able to locate a sequence in a database that is similar to your unknown gene or protein, it is likely that the function and characteristics of the known and unknown genes are the same.

After finding the nucleotide sequence for a human gene, you can do a BLAST search or search in the genome of another organism for the corresponding gene. This procedure uses the mouse genome as an example.

1 Open the MATLAB Help browser to the NCBI Web site. In the MATLAB Command window, type

```
web('http://www.ncbi.nlm.nih.gov')
```

2 Search the nucleotide database for the gene or protein you are interested in studying. For example, from the **Search** list, select **Nucleotide**, and in the **for** box enter hexosaminidase A.

The search returns entries for the mouse and human genomes. The NCBI reference for the mouse gene HEXA has accession number AK080777.

Mus musculus 9.5 days embryo parthenogenote cDNA, RIKEN full-length enriched library, clone:B130019N09
 product:hexosaminidase A, full insert sequence

```
1,839 bp linear mRNA
```

```
        Accession:
        AK080777
        1 GI: 26348756

        GenBank
        FASTA
        Graphics
        Related Sequences
```

**3** Get sequence information for the mouse gene into the MATLAB environment. Type

```
mouseHEXA = getgenbank('AK080777')
```

The mouse gene sequence is loaded into the MATLAB Workspace as a structure.

mouseHEXA =

```
LocusName: 'AK080777'
 LocusSequenceLength: '1839'
 LocusNumberofStrands: ''
        LocusTopology: 'linear'
    LocusMoleculeType: 'mRNA'
 LocusGenBankDivision: 'HTC'
LocusModificationDate: '02-SEP-2005'
           Definition: [1x150 char]
            Accession: 'AK080777'
              Version: 'AK080777.1'
                   GI: '26348756'
              Project: []
             Keywords: 'HTC; CAP trapper.'
              Segment: []
               Source: 'Mus musculus (house mouse)'
       SourceOrganism: [4x65 char]
            Reference: {1x8 cell}
              Comment: [8x66 char]
```

#### **Locate Protein Coding Sequences**

The following procedure illustrates how to convert a sequence from nucleotides to amino acids and identify the open reading frames. A nucleotide sequence includes regulatory sequences before and after the protein coding section. By analyzing this sequence, you can determine the nucleotides that code for the amino acids in the final protein.

After you have a list of genes you are interested in studying, you can determine the protein coding sequences. This procedure uses the human gene HEXA and mouse gene HEXA as an example.

If you did not retrieve gene data from the Web, you can load example data from a MAT-file included with the Bioinformatics Toolbox software. In the MATLAB Command window, type

load hexosaminidase

The structures humanHEXA and mouseHEXA load into the MATLAB Workspace.

**2** Locate open reading frames (ORFs) in the human gene. For example, for the human gene HEXA, type

```
humanORFs = segshoworfs(humanHEXA.Seguence)
```

seqshoworfs creates the output structure humanORFs. This structure contains the position of the start and stop codons for all open reading frames (ORFs) on each reading frame.

```
humanORFs =
1x3 struct array with fields:
    Start
    Stop
```

The Help browser opens displaying the three reading frames with the ORFs colored blue, red, and green. Notice that the longest ORF is in the first reading frame.

```
Frame 1
000001
        agttqccqacqcccqqcacaatccqctqcacqtaqcaqqaqcctcaqqtccaqqccqqaaqtqa
000065
        aagggcagggtgtgggtcctcctggggtcgcaggcgcagagccgcctctggtcacgtgattcgc
000129
        cgataagtcacgggggcgccgctcacctgaccagggtctcacgtggccagccccctccgagagg
000193
        ggagaccagcgggccatgacaagetccaggetttggttttegetgetgetggeggcagegtteg
000257
        caggacgggcgacggccctctggccttggcctcagaacttccaaacctccgaccagcgctacgt
        cctttacccgaacaactttcaattccagtacgatgtcagctcggccgccgcccggctgctca
000321
000385
        gtectegacgaggeettecagegetategtgacetgetttteggtteegggtettggeeeegte
000449
        000513
        tggatgtaaccagcttcctactttggagtcagtggagaattataccctgaccataaatgatgac
000577
        cagtgtttactcctctctgagactgtctggggagctctccgaggtctggagacttttagccagc
000641
        ttgtttggaaatctgctgagggcacattctttatcaacaagactgagattgaggactttccccg
000705
        ctttcctcaccggggcttgctgttggatacatctcgccattacctgccactctctagcatcctg
000769
        gacactotggatgtcatggcgtacaataaattgaacgtgttccactggcatctggtagatgatc
        cttccttcccatatgagagcttcacttttccagagctcatgagaaaggggtcctacaaccctgt
000833
000897
        cacccacatetacacagcacaggatgtgaaggaggtcattgaatacgcacggetccggggtatc
        cgtgtgcttgcagagtttgacactcctggccacactttgtcctggggaccaggtatccctggat
000961
001025
        tactgactccttgctactctgggtctgagccctctggcacctttggaccagtgaatcccagtct
        caataatacctatgagttcatgagcacattcttcttagaagtcagctctgtcttcccagatttt
001089
001153
        tatcttcatcttggaggagatgaggttgatttcacctgctggaagtccaacccagagatccagg
001217
        actttatgaggaagaaaggetteggtgaggaetteaageagetggagteettetaeateeagae
001281
        gctgctggacatcgtctcttcttatggcaagggctatgtggtgtggcaggaggtgtttgataat
        aaagtaaagattcagccagacacaatcatacaggtgtggcgagaggatattccagtgaactata
001345
001409
        001473
        gaaccgtatatcctatggccctgactggaaggatttctacatagtggaacccctggcatttgaa
001537
        ggtacccctgagcagaaggctctggtgattggtggagaggcttgtatgtggggagaatatgtgg
001601
        acaacacaaacctggtccccaggctctggcccagagcaggggctgttgccgaaaggctgtggag
001665
        caacaagttgacatctgacctgacatttgcctatgaacgtttgtcacacttccgctgtgaattg
        ctgaggcgaggtgtccaggcccaacccctcaatgtaggcttctgtgagcaggagtttgaacaga
001729
001793
        cctgagccccaggcaccgaggagggtgctggctgtaggtgaatggtagtggagccaggcttcca
001857
        ctgcatcctggccaggggacggagccccttgccttcgtgccccttgcctgcgtgcccctgtgct
001921
        tggagagaaaggggccggtgctggcgctcgcattcaataaagagtaatgtggcatttttctata
001985
        ataaacatggattacctgtgtttaaaaaaaaagtgtgaatggcgttagggtaagggcacagcc
002049
        aggetggagteagtgtetgeeeetgaggtettttaagttgagggetgggaatgaaacetatage
002113
        etttgtgctgttctgccttgcctgtgagctatgtcactcccctcccactcctgaccatattcca
002177
        gacacctgccctaatcctcagcctgctcacttcacttctgcattatatctccaaggcgttggta
002241
        tatggaaaaagatgtaggggcttggaggtgttctggacagtggggagggctccagacccaacct
002305
        ggtcacagaagagcetetececeatgcatacteatecaceteceteceetagagetatteteet
002369
        ttgggtttcttgctgcttcaattttatacaaccattatttaaatattattaaacacatattgtt
002433
        ctcta
```

**3** Locate open reading frames (ORFs) in the mouse gene. Type:

```
mouseORFs = seqshoworfs(mouseHEXA.Sequence)
seqshoworfs creates the structure mouseORFS.
mouseORFs =

1x3 struct array with fields:
    Start
    Stop
```

The mouse gene shows the longest ORF on the first reading frame.

Frame 1

000001 gctgctggaaggggagctggccggtgggccatggccggctgcaggctctgggtttcgctgctgc 000065 tqqcqqcqqttqqcttqcttqqccacqqcactqtqqccqtqqccccaqtacatccaaaccta 000129 ccaccggcgctacaccctgtaccccaacaacttccagttccggtaccatgtcagttcggccgcg 000193 caqqqqqqtqqqtqqtcqtcqtcqacqaqqcctttcqacqctaccqtaacctqctcttcqqttccq 000257 gctcttggccccgacccagcttctcaaataaacagcaaacgttggggaagaacattctggtggt 000321 etcegtegteacagetgaatgtaatgaattteetaatttggagteggtagaaaattacaceeta 000385 accattaatgatgaccagtgtttactcgcctctgagactgtctggggggctctccggaggtctgg 000449 agactttcagtcagcttgtttggaaatcagctgagggcacgttctttatcaacaagacaaagat 000513 taaagaettteetegatteeeteaceggggegtaetgetggataeatetegeeattaeetgeea 000577 ttgtctagcatcctggatacactggatgtcatggcatacaataaattcaacgtgttccactggc 000641 acttqqtqqacqactcttccttcccatatqaqaqcttcactttcccaqaqctcaccaqaaaqqq 000705 gtccttcaaccctgtcactcacatctacacagcacaggatgtgaaggaggtcattgaatacgca 000769 aggetteggggtateegtgtgetggeagaatttgaeacteetggeeacactttgteetggggge 000833 caggtgcccctgggttattaacaccttgctactctgggtctcatctctggcacatttggacc 000897 ggtgaaccccagtctcaacagcacctatgacttcatgagcacactcttcctggagatcagctca 000961 gtetteceggaettttatetecacetgggaggggatgaagtegaetteacetgetggaagteca 001025 accccaacatccaggccttcatgaagaaaaagggctttactgacttcaagcagctggagtcctt 001089 ctacatccagacgctgctggacatcgtctctgattatgacaagggctatgtggtggggaggag 001153 gtatttgataataaagtgaaggttcggccagatacaatcatacaggtgtggcgggaagaaatgc 001281 tecetggtacetgaacegtgtaaagtatggeeetgactggaaggacatgtacaaagtggageee 001409 qaqaqtatqtqqacaqcaccaacctqqtccccaqactctqqcccaqaqcqqqtqccqtcqctqa 001473 gagactgtggagcagtaacctgacaactaatatagactttgcctttaaacgtttgtcgcatttc 001537 cgttgtgagctggtgaggaggaatccaggcccagcccatcagtgtaggctgctgtgagcagg 001601 agtttgagcagacttgagccaccagtgctgaacacccaggaggttgctgttctttgagtcagct 001665 gcgctgagcacccaggagggtgctggccttaagagagcaggtcccggggcagggctaatctttc 001729 actqcctcccqqccaqqqqaqaccccttqcccqtqtqccctqtqactacaqaqaaqqaqq 001793 ctqqtqctqqcactqqtqttcaataaaqatctatqtqqcattttctc

#### **Compare Amino Acid Sequences**

The following procedure illustrates how to use global and local alignment functions to compare two amino acid sequences. You could use alignment functions to look for similarities between two nucleotide sequences, but alignment functions return more biologically meaningful results when you are using amino acid sequences.

After you have located the open reading frames on your nucleotide sequences, you can convert the protein coding sections of the nucleotide sequences to their corresponding amino acid sequences, and then you can compare them for similarities.

1 Using the open reading frames identified previously, convert the human and mouse DNA sequences to the amino acid sequences. Because both the human and mouse HEXA genes were in the first reading frames (default), you do not need to indicate which frame. Type

```
humanProtein = nt2aa(humanHEXA.Sequence);
mouseProtein = nt2aa(mouseHEXA.Sequence);
```

2 Draw a dot plot comparing the human and mouse amino acid sequences. Type

```
seqdotplot(mouseProtein,humanProtein,4,3)
ylabel('Mouse hexosaminidase A (alpha subunit)')
xlabel('Human hexosaminidase A (alpha subunit)')
```

Dot plots are one of the easiest ways to look for similarity between sequences. The diagonal line shown below indicates that there may be a good alignment between the two sequences.

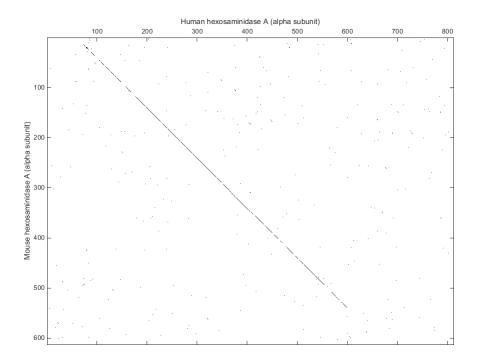

**3** Globally align the two amino acid sequences, using the Needleman-Wunsch algorithm. Type

**showalignment** displays the global alignment of the two sequences in the Help browser. Notice that the calculated identity between the two sequences is 60%.

| Iden<br>001 | tities = 491/812 (60%), Positives = 575/812 (71%) SCRRPAQSAARSRSLRSRPEVKGQGVGPPGVAGAEPPLVT*FADKSRGRRSPDQGLTWPAPSER |
|-------------|----------------------------------------------------------------------------------------------------|
| 001         |                                                                                                    |
| 065         | GDORAMTSSRLWFSLLLAAAFAGRATALWPWPONFQTSDORYVLYPNNFQFQYDVSSAAQPGCS                                                   |
| 005         | ::         :           :   :  :                                                                                    |
| 010         | AMAGCRLWVSLLLAAALACLATALWPWPQYIQTYHRRYTLYPNNFQFRYHVSSAAQAGCV                                                       |
| 129         | ${\tt VLDEAFQRYRDLLFGSGSWPRPYLTGKRHTLEKNVLVVSVVTPGCNQLPTLESVENYTLTINDD}$                                           |
| 070         | VLDEAFRRYRNLLFGSGSWPRPSFSNKQQTLGKNILVVSVVTAECNEFPNLESVENYTLTINDD                                                   |
| 193         | QCLLLSETVWGALRGLETFSQLVWKSAEGTFFINKTEIEDFPRFPHRGLLLDTSRHYLPLSSIL                                                   |
| 134         | QCLLASETVWGALRGLETFSQLVWKSAEGTFFINKTKIKDFPRFPHRGVLLDTSRHYLPLSSIL                                                   |
|             |                                                                                                    |
| 257         | DTLDVMAYNKLNVFHWHLVDDPSFPYESFTFPELMRKGSYNPVTHIYTAQDVKEVIEYARLRGI                                                   |
| 198         | DTLDVMAYNKFNVFHWHLVDDSSFPYESFTFPELTRKGSFNPVTHIYTAQDVKEVIEYARLRGI                                                   |
| 321         | ${\tt RVLAEFDTPGHTLSWGPGIPGLLTPCYSGSEPSGTFGPVNPSLNNTYEFMSTFFLEVSSVFPDF}$                                           |
| 262         | RVLAEFDTPGHTLSWGPGAPGLLTPCYSGSHLSGTFGPVNPSLNSTYDFMSTLFLEISSVFPDF                                                   |
| 385         | YLHLGGDEVDFTCWKSNPEIODFMRKKGFGEDFKOLESFYIOTLLDIVSSYGKGYVVWOEVFDN                                                   |
|             |                                                                                                    |
| 326         | YLHLGGDEVDFTCWKSNPNIQAFMKKKGF-TDFKQLESFYIQTLLDIVSDYDKGYVVWQEVFDN                                                   |
| 449         | KVKIQPDTIIQVWREDIPVNYMKELELVTKAGFRALLSAPWYLNRISYGPDWKDFYIVEPLAFE                                                   |
| 389         | ${\tt KVKVRPDTIIQVWREEMPVEYMLEMQDITRAGFRALLSAPWYLNRVKYGPDWKDMYKVEPLAFH}$                                           |
| 513         | GTPEQKALVIGGEACMWGEYVDNTNLVPRLWPRAGAVAERLWSNKLTSDLTFAYERLSHFRCEL                                                   |
| 453         | GTPEQKALVIGGEACMWGEYVDSTNLVPRLWPRAGAVAERLWSSNLTTNIDFAFKRLSHFRCEL                                                   |
| 577         | LRRGVOAOPLNVGFCEOEFEOT*APGTEEGAGCR*MVVEPGFHCILARGRSPLPSCPLPACPCA                                                   |
|             | $\{1110111101111111111111111111111111111$                                                                          |
| 517         | VRRGIQAQPISVGCCEQEFEQT*ATSAEHPGGCP                                                                                 |
| 641         | WRERGRCWRSHSIKSNVAFFYNKHGLPVFKKKSVNGVRVRAOPGWSQCLPLRSFKLRAGNETYS                                                   |
| 552         | L-SQ-LR-*APRR-VLALR-EQ-VPG-QG-*SFT                                                                                 |
| 705         | LCAVLPCL*AMSLPSHS*PYSRHLP*SSACSLHFCIISPRRWYMEKDVGAWRCSGQWGGLQTQP                                                   |
| 578         | ::   :       :       ::       :       :       :         :         :         :                                      |
|             |                                                                                                    |
| /69         | GHRRASPPCILIHLPPLELFSFGFLAASILYNHYLNIIKHILFS   ::  :                                                               |
| 606         | *RL                                                                                                    |

The alignment is very good between amino acid position 69 and 599, after which the two sequences appear to be unrelated. Notice that there is a stop (\*) in the sequence at this point. If you shorten the sequences to include only the amino acids that are in the protein you might get a better alignment. Include the amino acid positions from the first methionine (M) to the first stop (\*) that occurs after the first methionine.

4 Trim the sequence from the first start amino acid (usually M) to the first stop (\*) and then try alignment again. Find the indices for the stops in the sequences.

```
humanStops = find(humanProtein == '*')
humanStops =
    41    599    611    713    722    730

mouseStops = find(mouseProtein == '*')
mouseStops =
    539    557    574    606
```

Looking at the amino acid sequence for humanProtein, the first M is at position 70, and the first stop after that position is actually the second stop in the sequence (position 599). Looking at the amino acid sequence for mouseProtein, the first M is at position 11, and the first stop after that position is the first stop in the sequence (position 557).

**5** Truncate the sequences to include only amino acids in the protein and the stop.

```
humanProteinORF = humanProtein(70:humanStops(2))
humanProteinORF =
```

MTSSRLWFSLLLAAAFAGRATALWPWPQNFQTSDQRYVLYPNNFQFQYDV SSAAQPGCSVLDEAFQRYRDLLFGSGSWPRPYLTGKRHTLEKNVLVVSVV TPGCNQLPTLESVENYTLTINDDQCLLLSETVWGALRGLETFSQLVWKSA EGTFFINKTEIEDFPRFPHRGLLLDTSRHYLPLSSILDTLDVMAYNKLNV FHWHLVDDPSFPYESFTFPELMRKGSYNPVTHIYTAQDVKEVIEYARLRG IRVLAEFDTPGHTLSWGPGIPGLLTPCYSGSEPSGTFGPVNPSLNNTYEF MSTFFLEVSSVFPDFYLHLGGDEVDFTCWKSNPEIQDFMRKKGFGEDFKQ LESFYIQTLLDIVSSYGKGYVVWQEVFDNKVKIQPDTIIQVWREDIPVNY MKELELVTKAGFRALLSAPWYLNRISYGPDWKDFYIVEPLAFEGTPEQKA LVIGGEACMWGEYVDNTNLVPRLWPRAGAVAERLWSNKLTSDLTFAYERL

#### SHFRCELLRRGVQAQPLNVGFCEQEFEQT\*

```
mouseProteinORF = mouseProtein(11:mouseStops(1))
mouseProteinORF =
```

MAGCRLWVSLLLAAALACLATALWPWPQYIQTYHRRYTLYPNNFQFRYHV SSAAQAGCVVLDEAFRRYRNLLFGSGSWPRPSFSNKQQTLGKNILVVSVV TAECNEFPNLESVENYTLTINDDQCLLASETVWGALRGLETFSQLVWKSA EGTFFINKTKIKDFPRFPHRGVLLDTSRHYLPLSSILDTLDVMAYNKFNV FHWHLVDDSSFPYESFTFPELTRKGSFNPVTHIYTAQDVKEVIEYARLRG IRVLAEFDTPGHTLSWGPGAPGLLTPCYSGSHLSGTFGPVNPSLNSTYDF MSTLFLEISSVFPDFYLHLGGDEVDFTCWKSNPNIQAFMKKKGFTDFKQL ESFYIQTLLDIVSDYDKGYVVWQEVFDNKVKVRPDTIIQVWREEMPVEYM LEMQDITRAGFRALLSAPWYLNRVKYGPDWKDMYKVEPLAFHGTPEQKAL VIGGEACMWGEYVDSTNLVPRLWPRAGAVAERLWSSNLTTNIDFAFKRLS HFRCELVRRGIQAQPISVGCCEQEFEQT\*

**6** Globally align the trimmed amino acid sequences. Type

showalignment displays the results for the second global alignment. Notice that the percent identity for the untrimmed sequences is 60% and 84% for trimmed sequences.

```
Identities = 446/530 (84%), Positives = 502/530 (95%)
001 MTSSRLWFSLLLAAAFAGRATALWPWPONFOTSDORYVLYPNNFOFOYDVSSAAOPGCSVLDEA
   001
  MAGCRLWVSLLLAAALACLATALWPWPOYIOTYHRRYTLYPNNFOFRYHVSSAAOAGCVVLDEA
065
  FORYRDLLFGSGSWPRPYLTGKRHTLEKNVLVVSVVTPGCNQLPTLESVENYTLTINDDQCLLL
   FRRYRNLLFGSGSWPRPSFSNKQQTLGKNILVVSVVTAECNEFPNLESVENYTLTINDDQCLLA
065
   SETVWGALRGLETFSQLVWKSAEGTFFINKTEIEDFPRFPHRGLLLDTSRHYLPLSSILDTLDV
   SETVWGALRGLETFSOLVWKSAEGTFFINKTKIKDFPRFPHRGVLLDTSRHYLPLSSILDTLDV
129
  MAYNKLNVFHWHLVDDPSFPYESFTFPELMRKGSYNPVTHIYTAQDVKEVIEYARLRGIRVLAE
   193 MAYNKFNVFHWHLVDDSSFPYESFTFPELTRKGSFNPVTHIYTAODVKEVIEYARLRGIRVLAE
257 FDTPGHTLSWGPGIPGLLTPCYSGSEPSGTFGPVNPSLNNTYEFMSTFFLEVSSVFPDFYLHLG
   FDTPGHTLSWGPGAPGLLTPCYSGSHLSGTFGPVNPSLNSTYDFMSTLFLEISSVFPDFYLHLG
257
321
   GDEVDFTCWKSNPEIODFMRKKGFGEDFKOLESFYIOTLLDIVSSYGKGYVVWOEVFDNKVKIO
   321
   GDEVDFTCWKSNPNIQAFMKKKGF-TDFKQLESFYIQTLLDIVSDYDKGYVVWQEVFDNKVKVR
   PDTIIOVWREDIPVNYMKELELVTKAGFRALLSAPWYLNRISYGPDWKDFYIVEPLAFEGTPEO
   384
   PDTIIQVWREEMPVEYMLEMODITRAGFRALLSAPWYLNRVKYGPDWKDMYKVEPLAFHGTPEQ
449 KALVIGGEACMWGEYVDNTNLVPRLWPRAGAVAERLWSNKLTSDLTFAYERLSHFRCELLRRGV
   KALVIGGEACMWGEYVDSTNLVPRLWPRAGAVAERLWSSNLTTNIDFAFKRLSHFRCELVRRGI
   OAOPLNVGFCEOEFEOT*
   1111::11 111111111
512
  OAOPISVGCCEOEFEOT*
```

7 Another way to truncate an amino acid sequence to only those amino acids in the protein is to first truncate the nucleotide sequence with indices from the

seqshoworfs function. Remember that the ORF for the human HEXA gene and the ORF for the mouse HEXA were both on the first reading frame.

```
humanORFs = segshoworfs(humanHEXA.Sequence)
humanORFs =
1x3 struct array with fields:
    Start
    Stop
mouseORFs = seqshoworfs(mouseHEXA.Sequence)
mouseORFs =
1x3 struct array with fields:
    Start
    Stop
humanPORF = nt2aa(humanHEXA.Sequence(humanORFs(1).Start(1):...
                                      humanORFs(1).Stop(1)));
mousePORF = nt2aa(mouseHEXA.Sequence(mouseORFs(1).Start(1):...
                                     mouseORFs(1).Stop(1)));
[GlobalScore2, GlobalAlignment2] = nwalign(humanPORF, mousePORF);
Show the alignment in the Help browser.
showalignment(GlobalAlignment2)
```

The result from first truncating a nucleotide sequence before converting it to an amino acid sequence is the same as the result from truncating the amino acid sequence after conversion. See the result in step 6.

An alternative method to working with subsequences is to use a local alignment function with the nontruncated sequences.

Locally align the two amino acid sequences using a Smith-Waterman algorithm. Type

```
[LocalScore, LocalAlignment] = swalign(humanProtein,...
```

| Ident | ities = 454/547 (83%), Positives = 514/547 (94%)                                                         |
|-------|----------------------------------------------------------------------------------------------------|
| 1     | ${\tt RGDQR-AMTSSRLWFSLLLAAAFAGRATALWPWPQNFQTSDQRYVLYPNNFQFQYDVSSAAQPGCCC} \\$                           |
|       |                                                                                                    |
| 1     | ${\tt RGAGRWAMAGCRLWVSLLLAAALACLATALWPWPQYIQTYHRRYTLYPNNFQFRYHVSSAAQAGAGAGAGAGAGAGAGAGAGAGAGAGAGAGAGAGA$ |
|       |                                                                                                    |
| 64    | ${\tt CSVLDEAFQRYRDLLFGSGSWPRPYLTGKRHTLEKNVLVVSVVTPGCNQLPTLESVENYTLTING} \\$                             |
|       |                                                                                                    |
| 65    | CVVLDEAFRRYRNLLFGSGSWPRPSFSNKQQTLGKNILVVSVVTAECNEFPNLESVENYTLTIN                                         |
|       |                                                                                                    |
| 128   | DDQCLLLSETVWGALRGLETFSQLVWKSAEGTFFINKTEIEDFPRFPHRGLLLDTSRHYLPLSS                                         |
|       |                                                                                                    |
| 129   | DDQCLLASETVWGALRGLETFSQLVWKSAEGTFFINKTKIKDFPRFPHRGVLLDTSRHYLPLSS                                         |
|       |                                                                                                    |
| 192   | ILDTLDVMAYNKLNVFHWHLVDDPSFPYESFTFPELMRKGSYNPVTHIYTAQDVKEVIEYARLR                                         |
|       |                                                                                                    |
| 193   | ILDTLDVMAYNKFNVFHWHLVDDSSFPYESFTFPELTRKGSFNPVTHIYTAQDVKEVIEYARLF                                         |
|       |                                                                                                    |
| 256   | GIRVLAEFDTPGHTLSWGPGIPGLLTPCYSGSEPSGTFGPVNPSLNNTYEFMSTFFLEVSSVFP                                         |
|       |                                                                                                    |
| 257   | GIRVLAEFDTPGHTLSWGPGAPGLLTPCYSGSHLSGTFGPVNPSLNSTYDFMSTLFLEISSVFP                                         |
| 320   | DFYLHLGGDEVDFTCWKSNPEIODFMRKKGFGEDFKOLESFYIOTLLDIVSSYGKGYVVWOEVF                                         |
| 320   |                                                                                                    |
| 321   | DFYLHLGGDEVDFTCWKSNPNIOAFMKKKGF-TDFKOLESFYIOTLLDIVSDYDKGYVVWOEVF                                         |
| 341   | DITENEGODE ODITICORSMINIQRIMARKOI - IDIRQEESITI QIEEDIOSDIDRGIOONQEOI                                    |
| 384   | DNKVKIOPDTIIQVWREDIPVNYMKELELVTKAGFRALLSAPWYLNRISYGPDWKDFYVVEPLA                                         |
| 301   |                                                                                                    |
| 384   | DNKVKVRPDTIIQVWREEMPVEYMLEMQDITRAGFRALLSAPWYLNRVKYGPDWKDMYKVEPLA                                         |
|       |                                                                                                    |
| 448   | FEGTPEOKALVIGGEACMUGEYVDNTNLVPRLWPRAGAVAERLWSNKLTSDLTFAYERLSHFRO                                         |
|       |                                                                                                    |
| 448   | FHGTPEOKALVIGGEACMUGEYVDSTNLVPRLWPRAGAVAERLWSSNLTTNIDFAFKRLSHFRO                                         |
|       |                                                                                                    |
| 512   | ELLRRGVQAQPLNVGFCEQEFEQT*APGTEEGAGC                                                                      |
|       |                                                                                                    |
| 512   | FLVPDGTO&ODISVGCCFOFFFOT*&TS&FHDGGC                                                                      |

## **View and Align Multiple Sequences**

#### In this section...

"Overview of the Sequence Alignment and Phylogenetic Tree Apps" on page 3-54

"Load Sequence Data and Viewing the Phylogenetic Tree" on page 3-54

"Select a Subset of Data from the Phylogenetic Tree" on page 3-55

"Align Multiple Sequences" on page 3-57

"Adjust Multiple Sequence Alignments Manually" on page 3-58

"Close the Sequence Alignment App" on page 3-61

#### Overview of the Sequence Alignment and Phylogenetic Tree Apps

The **Sequence Alignment** app integrates many sequence and multiple alignment functions in the toolbox. Instead of entering commands in the MATLAB Command Window, you can use this app to visually inspect a multiple alignment and make manual adjustments.

The **Phylogenetic Tree** app allows you to view, edit, and explore phylogenetic tree data. It also allows branch pruning, reordering, renaming, and distance exploring. It can also open or save Newick or ClustalW tree formatted files.

#### Load Sequence Data and Viewing the Phylogenetic Tree

Load unaligned sequence data into the MATLAB environment, and create a phylogenetic tree.

1 Load sequence data.

load primates.mat

**2** Create a phylogenetic tree.

```
tree = seqlinkage(seqpdist(primates), 'single', primates);
```

**3** View the phylogenetic tree.

```
phytreeviewer(tree)
```

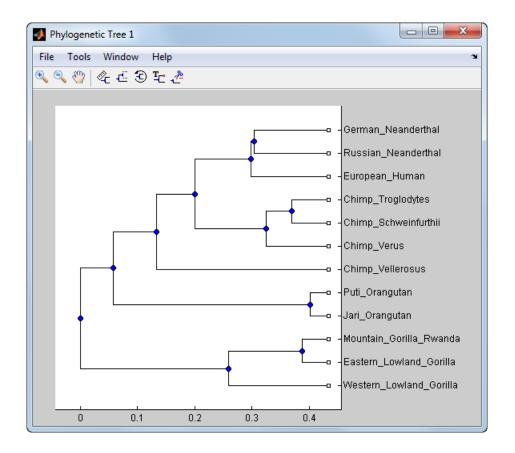

### Select a Subset of Data from the Phylogenetic Tree

Select the human and chimp branches.

1 From the toolbar, click the **Prune** icon.

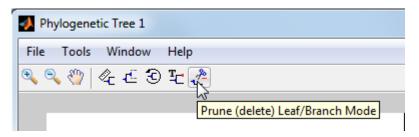

**2** Click the branches to prune (remove) from the tree. For this example, click the branch nodes for gorillas, orangutans, and Neanderthals.

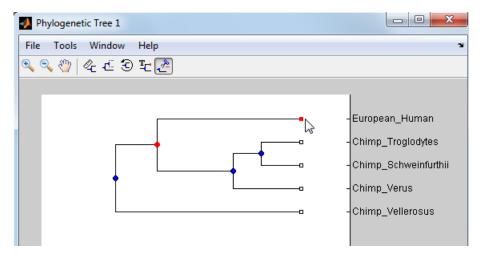

- **3** Export the selected branches to a second tree. Select **File > Export to Workspace**, and then select **Only Displayed**.
- 4 In the Export to dialog box, enter the name of a variable. For example, enter tree2, and then click **OK**.

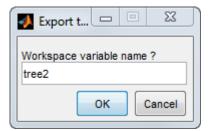

**5** Extract sequences from the tree object.

```
primates2 = primates(seqmatch(get(tree2, 'Leafnames'),{primates.Header}));
```

### **Align Multiple Sequences**

After selecting a set of related sequences, you can align them and view the results.

1 Align multiple sequences.

```
ma = multialign(primates2);
```

2 View the aligned sequences in the **Sequence Alignment** app.

```
seqalignviewer(ma);
```

The aligned sequences appear as shown below.

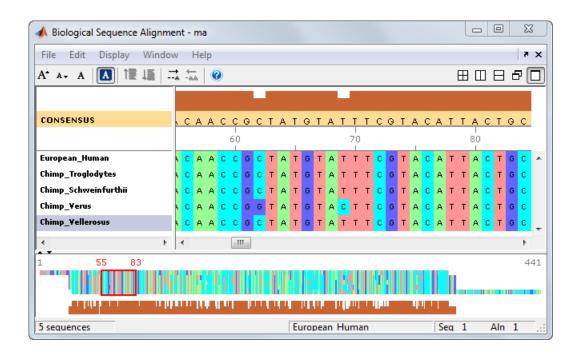

## **Adjust Multiple Sequence Alignments Manually**

Algorithms for aligning multiple sequences do not always produce an optimal result. By visually inspecting the alignment, you can identify areas that could use a manual adjustment to improve the alignment.

1 Identify an area where you could improve the alignment.

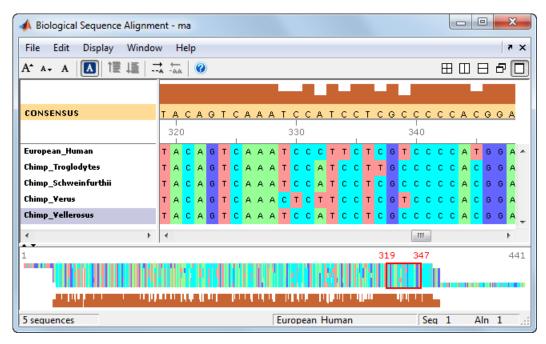

**2** Click a letter to select it, and then move the cursor over the red direction bar. The cursor changes to a hand.

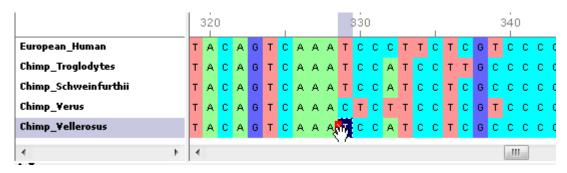

**3** Click and drag the sequence to the right to insert a gap. If there is a gap to the left, you can also move the sequence to the left and eliminate the gap.

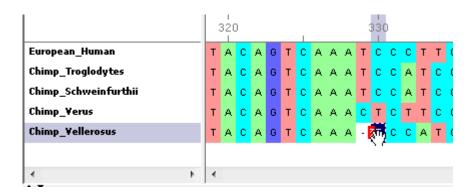

Alternately, to insert a gap, select a character, and then click the Insert Gap icon on the toolbar or press the spacebar.

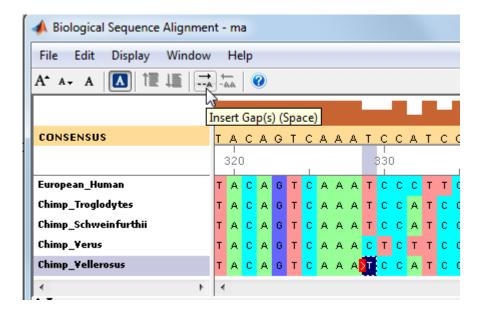

**Note:** You cannot delete or add letters to a sequence, but you can add or delete gaps. If all of the sequences at one alignment position have gaps, you can delete that column of gaps.

**4** Continue adding gaps and moving sequences to improve the alignment.

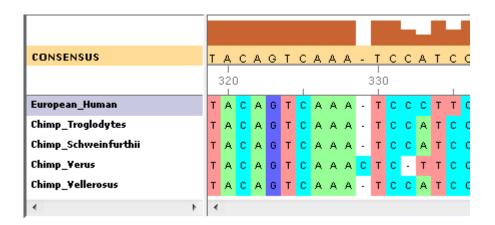

### Close the Sequence Alignment App

Close the **Sequence Alignment** app from the MATLAB command line using the following syntax:

seqalignviewer('close')

# Microarray Analysis

- "Managing Gene Expression Data in Objects" on page 4-2
- "Representing Expression Data Values in DataMatrix Objects" on page 4-5
- "Representing Expression Data Values in ExptData Objects" on page 4-11
- "Representing Sample and Feature Metadata in MetaData Objects" on page 4-15
- "Representing Experiment Information in a MIAME Object" on page 4-21
- "Representing All Data in an ExpressionSet Object" on page 4-25
- "Visualizing Microarray Images" on page 4-30
- "Analyzing Gene Expression Profiles" on page 4-53
- "Detecting DNA Copy Number Alteration in Array-Based CGH Data" on page 4-68
- "Exploring Microarray Gene Expression Data" on page 4-89

# Managing Gene Expression Data in Objects

Microarray gene expression experiments are complex, containing data and information from various sources. The data and information from such an experiment is typically subdivided into four categories:

- · Measured expression data values
- Sample metadata
- Microarray feature metadata
- Descriptions of experiment methods and conditions

In MATLAB, you can represent all the previous data and information in an ExpressionSet object, which typically contains the following objects:

- One ExptData object containing expression values from a microarray experiment in one or more DataMatrix objects
- One MetaData object containing *sample* metadata in two dataset arrays
- One MetaData object containing feature metadata in two dataset arrays
- One MIAME object containing experiment descriptions

The following graphic illustrates a typical ExpressionSet object and its component objects.

| 1                 |                       |                   |
|-------------------|-----------------------|-------------------|
| DataMatrix obje   | ct DataMatrix object  | DataMatrix object |
|                   |                       |                   |
|                   |                       |                   |
| MetaData object ( | sample information)   |                   |
|                   |                       |                   |
| dataset array     | dataset array         |                   |
|                   |                       | _:                |
|                   |                       |                   |
|                   |                       |                   |
| метарата објест   | (feature information) |                   |
|                   |                       | 4                 |
| dataset array     | dataset array         |                   |
| : and and         |                       |                   |
|                   |                       |                   |
|                   |                       |                   |
| MIAME object      |                       |                   |

Each element (DataMatrix object) in the ExpressionSet object has an element name. Also, there is always one DataMatrix object whose element name is Expressions.

An ExpressionSet object lets you store, manage, and subset the data from a microarray gene expression experiment. An ExpressionSet object includes properties and methods that let you access, retrieve, and change data, metadata, and other information about the microarray experiment. These properties and methods are useful to view and analyze the data. For a list of the properties and methods, see ExpressionSet class.

To learn more about constructing and using objects for microarray gene expression data and information, see:

- "Representing Expression Data Values in DataMatrix Objects" on page 4-5
- "Representing Expression Data Values in ExptData Objects" on page 4-11
- "Representing Sample and Feature Metadata in MetaData Objects" on page 4-15
- "Representing Experiment Information in a MIAME Object" on page 4-21
- "Representing All Data in an ExpressionSet Object" on page 4-25

# Representing Expression Data Values in DataMatrix Objects

#### In this section...

"Overview of DataMatrix Objects" on page 4-5

"Constructing DataMatrix Objects" on page 4-6

"Getting and Setting Properties of a DataMatrix Object" on page 4-6

"Accessing Data in DataMatrix Objects" on page 4-7

#### Overview of DataMatrix Objects

The toolbox includes functions, objects, and methods for creating, storing, and accessing microarray data.

The object constructor function, DataMatrix, lets you create a DataMatrix object to encapsulate data and metadata (row and column names) from a microarray experiment. A DataMatrix object stores experimental data in a matrix, with rows typically corresponding to gene names or probe identifiers, and columns typically corresponding to sample identifiers. A DataMatrix object also stores metadata, including the gene names or probe identifiers (as the row names) and sample identifiers (as the column names).

You can reference microarray expression values in a DataMatrix object the same way you reference data in a MATLAB array, that is, by using linear or logical indexing. Alternately, you can reference this experimental data by gene (probe) identifiers and sample identifiers. Indexing by these identifiers lets you quickly and conveniently access subsets of the data without having to maintain additional index arrays.

Many MATLAB operators and arithmetic functions are available to DataMatrix objects by means of methods. These methods let you modify, combine, compare, analyze, plot, and access information from DataMatrix objects. Additionally, you can easily extend the functionality by using general element-wise functions, dmarrayfun and dmbsxfun, and by manually accessing the properties of a DataMatrix object.

**Note:** For tables describing the properties and methods of a DataMatrix object, see the DataMatrix object reference page.

#### Constructing DataMatrix Objects

1 Load the MAT-file, provided with the Bioinformatics Toolbox software, that contains yeast data. This MAT-file includes three variables: yeastvalues, a 614-by-7 matrix of gene expression data, genes, a cell array of 614 GenBank accession numbers for labeling the rows in yeastvalues, and times, a 1-by-7 vector of time values for labeling the columns in yeastvalues.

```
load filteredyeastdata
```

2 Create variables to contain a subset of the data, specifically the first five rows and first four columns of the yeastvalues matrix, the genes cell array, and the times vector.

```
yeastvalues = yeastvalues(1:5,1:4);
genes = genes(1:5,:);
times = times(1:4);
```

3 Import the microarray object package so that the DataMatrix constructor function will be available.

```
import bioma.data.*
```

4 Use the DataMatrix constructor function to create a small DataMatrix object from the gene expression data in the variables you created in step 2.

```
dmo = DataMatrix(yeastvalues,genes,times)
dmo =
                   0
                            9.5
                                     11.5
                                                13.5
    SS DNA
                -0.131
                           1.699
                                     -0.026
                                                 0.365
                 0.305
                           0.146
                                     -0.129
    YAL003W
                                                -0.444
    YAL012W
                 0.157
                           0.175
                                      0.467
                                                -0.379
    YAL026C
                 0.246
                           0.796
                                      0.384
                                                 0.981
    YAL034C
                -0.235
                           0.487
                                     -0.184
                                                -0.669
```

#### Getting and Setting Properties of a DataMatrix Object

You use the get and set methods to retrieve and set properties of a DataMatrix object.

1 Use the get method to display the properties of the DataMatrix object, dmo.

```
get(dmo)
Name: ''
```

```
RowNames: {5x1 cell}
ColNames: {' 0' '9.5' '11.5' '13.5'}
NRows: 5
NCols: 4
NDims: 2
ElementClass: 'double'
```

**2** Use the **set** method to specify a name for the DataMatrix object, **dmo**.

```
dmo = set(dmo,'Name','MyDMObject');
```

3 Use the get method again to display the properties of the DataMatrix object, dmo.

**Note:** For a description of all properties of a DataMatrix object, see the DataMatrix object reference page.

### Accessing Data in DataMatrix Objects

DataMatrix objects support the following types of indexing to extract, assign, and delete data:

- · Parenthesis () indexing
- · Dot . indexing

#### Parentheses () Indexing

Use parenthesis indexing to extract a subset of the data in dmo and assign it to a new DataMatrix object dmo2:

```
dmo2 = dmo(1:5,2:3)
dmo2 =
9.5 11.5
SS DNA 1.699 -0.026
```

| YAL003W | 0.146 | -0.129 |
|---------|-------|--------|
| YAL012W | 0.175 | 0.467  |
| YAL026C | 0.796 | 0.384  |
| YAL034C | 0.487 | -0.184 |

Use parenthesis indexing to extract a subset of the data using row names and column names, and assign it to a new DataMatrix object dmo3:

```
dmo3 = dmo({'SS DNA','YAL012W','YAL034C'},'11.5')
dmo3 =

11.5
SS DNA    -0.026
YAL012W     0.467
YAL034C    -0.184
```

**Note:** If you use a cell array of row names or column names to index into a DataMatrix object, the names must be unique, even though the row names or column names within the DataMatrix object are not unique.

Use parenthesis indexing to assign new data to a subset of the elements in dmo2:

```
dmo2({'SS DNA', 'YAL003W'}, 1:2) = [1.700 -0.030; 0.150 -0.130]
dmo2 =
                9.5
                         11.5
    SS DNA
                 1.7
                          -0.03
    YAL003W
                0.15
                          -0.13
    YAL012W
               0.175
                          0.467
    YAL026C
               0.796
                          0.384
    YAL034C
               0.487
                         -0.184
```

Use parenthesis indexing to delete a subset of the data in dmo2:

#### Dot . Indexing

**Note:** In the following examples, notice that when using dot indexing with DataMatrix objects, you specify all rows or all columns using a colon within single quotation marks, (':').

Use dot indexing to extract the data from the 11.5 column only of dmo:

```
timeValues = dmo.(':')('11.5')
timeValues =

-0.0260
-0.1290
    0.4670
    0.3840
-0.1840
```

Use dot indexing to assign new data to a subset of the elements in dmo:

|         | 0      | 9.5   | 11.5   | 13.5   |
|---------|--------|-------|--------|--------|
| SS DNA  | 7      | 7     | 7      | 7      |
| YAL003W | 7      | 7     | 7      | 7      |
| YAL012W | 0.157  | 0.175 | 0.467  | -0.379 |
| YAL026C | 0.246  | 0.796 | 0.384  | 0.981  |
| YAL034C | -0.235 | 0.487 | -0.184 | -0.669 |

Use dot indexing to delete an entire variable from dmo:

|         | 0     | 9.5   | 11.5  | 13.5   |
|---------|-------|-------|-------|--------|
| SS DNA  | 7     | 7     | 7     | 7      |
| YAL003W | 7     | 7     | 7     | 7      |
| YAL012W | 0.157 | 0.175 | 0.467 | -0.379 |
| YAL026C | 0.246 | 0.796 | 0.384 | 0.981  |

Use dot indexing to delete two columns from dmo:

```
dmo.(':')(2:3)=[]
```

dmo =

|          | 0     | 13.5   |
|----------|-------|--------|
| SS DNA   | 7     | 7      |
| YAL003W  | 7     | 7      |
| YAL012W  | 0.157 | -0.379 |
| YAL 026C | 0.246 | 0.981  |

# Representing Expression Data Values in ExptData Objects

#### In this section...

"Overview of ExptData Objects" on page 4-11

"Constructing ExptData Objects" on page 4-11

"Using Properties of an ExptData Object" on page 4-12

"Using Methods of an ExptData Object" on page 4-13

"References" on page 4-14

#### Overview of ExptData Objects

You can use an ExptData object to store expression values from a microarray experiment. An ExprData object stores the data values in one or more DataMatrix objects, each having the same row names (feature names) and column names (sample names). Each element (DataMatrix object) in the ExptData object has an element name.

The following illustrates a small DataMatrix object containing expression values from three samples (columns) and seven features (rows):

|           | 0.06   |        |        |
|-----------|--------|--------|--------|
| 100001_at | 2.26   | 20.14  | 31.66  |
| 100002_at | 158.86 | 236.25 | 206.27 |
| 100003_at | 68.11  | 105.45 | 82.92  |
| 100004_at | 74.32  | 96.68  | 84.87  |
| 100005_at | 75.05  | 53.17  | 57.94  |
| 100006_at | 80.36  | 42.89  | 77.21  |
| 100007_at | 216.64 | 191.32 | 219.48 |

An ExptData object lets you store, manage, and subset the data values from a microarray experiment. An ExptData object includes properties and methods that let you access, retrieve, and change data values from a microarray experiment. These properties and methods are useful to view and analyze the data. For a list of the properties and methods, see ExptData class.

### Constructing ExptData Objects

The mouseExprsData.txt file used in this example contains data from Hovatta et al., 2005.

Import the bioma.data package so that the DataMatrix and ExptData constructor functions are available.

```
import bioma.data.*
```

2 Use the DataMatrix constructor function to create a DataMatrix object from the gene expression data in the mouseExprsData.txt file. This file contains a table of expression values and metadata (sample and feature names) from a microarray experiment done using the Affymetrix MGU74Av2 GeneChip array. There are 26 sample names (A through Z), and 500 feature names (probe set names).

```
dmObj = DataMatrix('File', 'mouseExprsData.txt');
```

**3** Use the ExptData constructor function to create an ExptData object from the DataMatrix object.

```
EDObj = ExptData(dmObj);
```

**4** Display information about the ExptData object, **EDOb** j.

```
EDObj

Experiment Data:
500 features, 26 samples
1 elements
Element names: Elmt1
```

**Note:** For complete information on constructing ExptData objects, see ExptData class.

### Using Properties of an ExptData Object

To access properties of an ExptData object, use the following syntax:

```
objectname.propertyname
```

For example, to determine the number of elements (DataMatrix objects) in an ExptData object:

```
EDObj.NElements
ans =
```

To set properties of an ExptData object, use the following syntax:

```
objectname.propertyname = propertyvalue
```

For example, to set the Name property of an ExptData object:

```
EDObj.Name = 'MyExptDataObject'
```

**Note:** Property names are case sensitive. For a list and description of all properties of an ExptData object, see ExptData class.

#### Using Methods of an ExptData Object

To use methods of an ExptData object, use either of the following syntaxes:

```
objectname.methodname
```

or

methodname(objectname)

For example, to retrieve the sample names from an ExptData object:

```
EDObj.sampleNames
```

```
Columns 1 through 9
```

```
'A' 'B' 'C' 'D' 'E' 'F' 'G' 'H' 'I' ...
```

To return the size of an ExptData object:

```
size(EDObj)

ans =

500 26
```

**Note:** For a complete list of methods of an ExptData object, see ExptData class.

# References

[1] Hovatta, I., Tennant, R.S., Helton, R., et al. (2005). Glyoxalase 1 and glutathione reductase 1 regulate anxiety in mice. Nature 438, 662-666.

# Representing Sample and Feature Metadata in MetaData Objects

#### In this section...

"Overview of MetaData Objects" on page 4-15

"Constructing MetaData Objects" on page 4-16

"Using Properties of a MetaData Object" on page 4-19

"Using Methods of a MetaData Object" on page 4-19

### Overview of MetaData Objects

You can store either sample or feature metadata from a microarray gene expression experiment in a MetaData object. The metadata consists of variable names, for example, related to either samples or microarray features, along with descriptions and values for the variables.

A MetaData object stores the metadata in two dataset arrays:

- Values dataset array A dataset array containing the measured value of each variable per sample or feature. In this dataset array, the columns correspond to variables and rows correspond to either samples or features. The number and names of the columns in this dataset array must match the number and names of the rows in the Descriptions dataset array. If this dataset array contains *sample* metadata, then the number and names of the rows (samples) must match the number and names of the columns in the DataMatrix objects in the same ExpressionSet object. If this dataset array contains *feature* metadata, then the number and names of the rows (features) must match the number and names of the rows in the DataMatrix objects in the same ExpressionSet object.
- Descriptions dataset array A dataset array containing a list of the variable names and their descriptions. In this dataset array, each row corresponds to a variable. The row names are the variable names, and a column, named VariableDescription, contains a description of the variable. The number and names of the rows in the Descriptions dataset array must match the number and names of the columns in the Values dataset array.

The following illustrates a dataset array containing the measured value of each variable per sample or feature:

|   | Gender | Age | Type        | Strain          | Source     |
|---|--------|-----|-------------|-----------------|------------|
| Α | 'Male' | 8   | 'Wild type' | '129S6/SvEvTac' | 'amygdala' |

```
'amygdala'
В
    'Male'
                        'Wild type'
                                         '129S6/SvEvTac'
С
    'Male'
                 8
                        'Wild type'
                                         '129S6/SvEvTac'
                                                               'amygdala'
D
    'Male'
                 8
                        'Wild type'
                                         'A/J '
                                                               'amygdala'
Ε
    'Male'
                 8
                        'Wild type'
                                         'A/J '
                                                               'amygdala'
F
     'Male'
                 8
                        'Wild type'
                                         'C57BL/6J '
                                                               'amygdala'
```

The following illustrates a dataset array containing a list of the variable names and their descriptions:

```
VariableDescription
id 'Sample identifier'
Gender 'Gender of the mouse in study'
Age 'The number of weeks since mouse birth'
Type 'Genetic characters'
Strain 'The mouse strain'
Source 'The tissue source for RNA collection'
```

A MetaData object lets you store, manage, and subset the metadata from a microarray experiment. A MetaData object includes properties and methods that let you access, retrieve, and change metadata from a microarray experiment. These properties and methods are useful to view and analyze the metadata. For a list of the properties and methods, see MetaData class

#### Constructing MetaData Objects

#### Constructing a MetaData Object from Two dataset Arrays

1 Import the bioma.data package so that the MetaData constructor function is available.

```
import bioma.data.*
```

**2** Load some sample data, which includes Fisher's iris data of 5 measurements on a sample of 150 irises.

```
load fisheriris
```

3 Create a dataset array from some of Fisher's iris data. The dataset array will contain 750 measured values, one for each of 150 samples (iris replicates) at five variables (species, SL, SW, PL, PW). In this dataset array, the rows correspond to samples, and the columns correspond to variables.

4 Create another dataset array containing a list of the variable names and their descriptions. This dataset array will contain five rows, each corresponding to the five variables: species, SL, SW, PL, and PW. The first column will contain the variable name. The second column will have a column header of VariableDescription and contain a description of the variable.

```
% Create 5-by-1 cell array of description text for the variables
% Create the dataset array from the variable descriptions
irisVarDesc = dataset(varDesc, ...
            'ObsNames', {'species','SL','SW','PL','PW'}, ...
            'VarNames', {'VariableDescription'})
irisVarDesc =
             VariableDescription
             'Iris species'
   species
   SL
             'Sepal Length'
             'Sepal Width'
   SW
   PL
             'Petal Length'
   PW
             'Petal Width'
```

**5** Create a MetaData object from the two dataset arrays.

```
MDObj1 = MetaData(irisValues, irisVarDesc);
```

#### Constructing a MetaData Object from a Text File

Import the bioma.datapackage so that the MetaData constructor function is available.

```
import bioma.data.*
```

2 View the mouseSampleData.txt file included with the Bioinformatics Toolbox software.

Note that this text file contains two tables. One table contains 130 measured values, one for each of 26 samples (A through Z) at five variables (Gender, Age, Type, Strain, and Source). In this table, the rows correspond to samples, and the columns correspond to variables. The second table has lines prefaced by the # symbol. It contains five rows, each corresponding to the five variables: Gender, Age, Type, Strain, and Source. The first column contains the variable name. The second column has a column header of VariableDescription and contains a description of the variable.

```
# id: Sample identifier
# Gender: Gender of the mouse in study
# Age: The number of weeks since mouse birth
# Type: Genetic characters
# Strain: The mouse strain
# Source: The tissue source for RNA collection
ID Gender Age Type Strain Source
A Male 8 Wild type 129S6/SvEvTac amygdala
B Male 8 Wild type 129S6/SvEvTac amygdala
C Male 8 Wild type 129S6/SvEvTac amygdala
D Male 8 Wild type A/J amygdala
E Male 8 Wild type A/J
                         amygdala
F Male 8 Wild type C57BL/6J amygdala
G Male 8 Wild type C57BL/6J amygdala
H Male 8 Wild type 129S6/SvEvTac cingulate cortex
I Male 8 Wild type 129S6/SvEvTac cingulate cortex
J Male 8 Wild type A/J cingulate cortex
K Male 8 Wild type A/J cingulate cortex
L Male 8 Wild type A/J cingulate cortex
M Male 8 Wild type C57BL/6J cingulate cortex
N Male 8 Wild type C57BL/6J cingulate cortex
O Male 8 Wild type 129S6/SvEvTac hippocampus
P Male 8 Wild type 129S6/SvEvTac hippocampus
Q Male 8 Wild type A/J hippocampus
R Male 8 Wild type A/J hippocampus
S Male 8 Wild type C57BL/6J hippocampus
T Male 8 Wild type C57BL/6J4 hippocampus
U Male 8 Wild type 129S6/SvEvTac hypothalamus
V Male 8 Wild type 129S6/SvEvTac hypothalamus
W Male 8 Wild type A/J hypothalamus
X Male 8 Wild type A/J hypothalamus
Y Male 8 Wild type C57BL/6J hypothalamus
Z Male 8 Wild type C57BL/6J hypothalamus
Create a MetaData object from the metadata in the mouseSampleData.txt file.
MDObj2 = MetaData('File', 'mouseSampleData.txt', 'VarDescChar', '#')
Sample Names:
   A, B, ...,Z (26 total)
Variable Names and Meta Information:
           VariableDescription
   Gender
           ' Gender of the mouse in study'
            ' The number of weeks since mouse birth'
   Type
            ' Genetic characters'
```

```
Strain ' The mouse strain'
Source ' The tissue source for RNA collection'
```

For complete information on constructing MetaData objects, see MetaData class.

### Using Properties of a MetaData Object

To access properties of a MetaData object, use the following syntax:

```
objectname.propertyname
```

For example, to determine the number of variables in a MetaData object:

```
MDObj2.NVariables
```

```
ans =
```

5

To set properties of a MetaData object, use the following syntax:

```
objectname.propertyname = propertyvalue
```

For example, to set the **Description** property of a MetaData object:

```
MDObj1.Description = 'This is my MetaData object for my sample metadata'
```

**Note:** Property names are case sensitive. For a list and description of all properties of a MetaData object, see MetaData class.

### Using Methods of a MetaData Object

To use methods of a MetaData object, use either of the following syntaxes:

```
objectname.methodname
```

or

methodname(objectname)

For example, to access the dataset array in a MetaData object that contains the variable values:

```
MDObj2.variableValues;
```

To access the dataset array of a MetaData object that contains the variable descriptions:

variableDesc(MDObj2)

ans =

VariableDescription

Gender ' Gender of the mouse in study'

Age ' The number of weeks since mouse birth'

Type ' Genetic characters' Strain ' The mouse strain'

Source ' The tissue source for RNA collection'

**Note:** For a complete list of methods of a MetaData object, see MetaData class.

# Representing Experiment Information in a MIAME Object

#### In this section...

"Overview of MIAME Objects" on page 4-21

"Constructing MIAME Objects" on page 4-21

"Using Properties of a MIAME Object" on page 4-23

"Using Methods of a MIAME Object" on page 4-24

#### **Overview of MIAME Objects**

You can store information about experimental methods and conditions from a microarray gene expression experiment in a MIAME object. It loosely follows the Minimum Information About a Microarray Experiment (MIAME) specification. It can include information about:

- Experiment design
- Microarrays used
- · Samples used
- Sample preparation and labeling
- Hybridization procedures and parameters
- Normalization controls
- Preprocessing information
- Data processing specifications

A MIAME object includes properties and methods that let you access, retrieve, and change experiment information related to a microarray experiment. These properties and methods are useful to view and analyze the information. For a list of the properties and methods, see MIAME class.

#### **Constructing MIAME Objects**

For complete information on constructing MIAME objects, see MIAME class.

#### Constructing a MIAME Object from a GEO Structure

1 Import the bioma.data package so that the MIAME constructor function is available.

```
import bioma.data.*
```

**2** Use the **getgeodata** function to return a MATLAB structure containing Gene Expression Omnibus (GEO) Series data related to accession number GSE4616.

```
geoStruct = getgeodata('GSE4616')
geoStruct =
Header: [1x1 struct]
    Data: [12488x12 bioma.data.DataMatrix]
```

**3** Use the MIAME constructor function to create a MIAME object from the structure.

```
MIAMEObj1 = MIAME(geoStruct);
```

**4** Display information about the MIAME object, MIAMEObj.

```
MIAMEObj1
MIAMEObj1 =
Experiment Description:
 Author name: Mika,,Silvennoinen
Riikka,,KivelÀ
Maarit,,Lehti
Anna-Maria, Touvras
Jyrki,,Komulainen
Veikko,,Vihko
Heikki,,Kainulainen
  Laboratory: LIKES - Research Center
 Contact information: Mika,,Silvennoinen
 PubMedIDs: 17003243
 Abstract: A 90 word abstract is available. Use the Abstract property.
  Experiment Design: A 234 word summary is available. Use the ExptDesign property.
 Other notes:
    [1x80 char]
```

#### Constructing a MIAME Object from Properties

1 Import the bioma.data package so that the MIAME constructor function is available.

```
import bioma.data.*
```

**2** Use the MIAME constructor function to create a MIAME object using individual properties.

```
MIAMEObj2 = MIAME('investigator', 'Jane Researcher',...
'lab', 'One Bioinformatics Laboratory',...
'contact', 'jresearcher@lab.not.exist',...
```

```
'url', 'www.lab.not.exist',...
'title', 'Normal vs. Diseased Experiment',...
'abstract', 'Example of using expression data',...
'other', {'Notes:Created from a text file.'});
```

**3** Display information about the MIAME object, MIAMEObj2.

```
MIAMEObj2 =

Experiment Description:
Author name: Jane Researcher
Laboratory: One Bioinformatics Laboratory
Contact information: jresearcher@lab.not.exist
URL: www.lab.not.exist
PubMedIDs:
Abstract: A 4 word abstract is available. Use the Abstract property.
No experiment design summary available.
Other notes:
'Notes:Created from a text file.'
```

### Using Properties of a MIAME Object

To access properties of a MIAME object, use the following syntax:

```
objectname.propertyname
```

For example, to retrieve the PubMed identifier of publications related to a MIAME object:

```
MIAMEObj1.PubMedID

ans =

17003243
```

To set properties of a MIAME object, use the following syntax:

```
objectname.propertyname = propertyvalue
```

For example, to set the Laboratory property of a MIAME object:

```
MIAMEObj1.Laboratory = 'XYZ Lab'
```

**Note:** Property names are case sensitive. For a list and description of all properties of a MIAME object, see MIAME class.

0

# Using Methods of a MIAME Object

```
To use methods of a MIAME object, use either of the following syntaxes:

objectname.methodname
or

methodname(objectname)

For example, to determine if a MIAME object is empty:

MIAMEObj1.isempty
ans =
```

**Note:** For a complete list of methods of a MIAME object, see MIAME class.

# Representing All Data in an ExpressionSet Object

#### In this section...

"Overview of ExpressionSet Objects" on page 4-25

"Constructing ExpressionSet Objects" on page 4-27

"Using Properties of an ExpressionSet Object" on page 4-28

"Using Methods of an ExpressionSet Object" on page 4-28

### **Overview of ExpressionSet Objects**

You can store all microarray experiment data and information in one object by assembling the following into an ExpressionSet object:

- One ExptData object containing expression values from a microarray experiment in one or more DataMatrix objects
- One MetaData object containing sample metadata in two dataset arrays
- One MetaData object containing feature metadata in two dataset arrays
- One MIAME object containing experiment descriptions

The following graphic illustrates a typical ExpressionSet object and its component objects.

| DataMatrix object              | DataMatrix object | DataMatrix object                             |
|--------------------------------|-------------------|-----------------------------------------------|
|                                |                   |                                               |
|                                |                   |                                               |
| MetaData object (san           | nple information) |                                               |
|                                |                   |                                               |
| dataset array                  | dataset array     | 7                                             |
|                                |                   | J                                             |
| *!*!*!*!*!*!*!*!*!*!*!*!*!*!*! | <u> </u>          | <u>*1*1*1*1*1*1*1*1*1*1*1*1*1*1*1*1*1*1*1</u> |
|                                |                   |                                               |
| MetaData object (fea           | ture information) |                                               |
|                                |                   | _                                             |
| dataset array                  | dataset array     |                                               |
|                                |                   |                                               |
|                                |                   |                                               |
|                                |                   |                                               |
| MIAME object                   |                   |                                               |

Each element (DataMatrix object) in the ExpressionSet object has an element name. Also, there is always one DataMatrix object whose element name is Expressions.

An ExpressionSet object lets you store, manage, and subset the data from a microarray gene expression experiment. An ExpressionSet object includes properties and methods that let you access, retrieve, and change data, metadata, and other information about the microarray experiment. These properties and methods are useful to view and analyze the data. For a list of the properties and methods, see ExpressionSet class.

#### **Constructing ExpressionSet Objects**

**Note:** The following procedure assumes you have executed the example code in the previous sections:

- "Representing Expression Data Values in ExptData Objects" on page 4-11
- "Representing Sample and Feature Metadata in MetaData Objects" on page 4-15
- "Representing Experiment Information in a MIAME Object" on page 4-21
- Import the bioma package so that the ExpressionSet constructor function is available.

```
import bioma.*
```

2 Construct an ExpressionSet object from EDObj, an ExptData object, MDObj2, a MetaData object containing sample variable information, and MIAMEObj, a MIAME object.

```
ESObj = ExpressionSet(EDObj, 'SData', MDObj2, 'EInfo', MIAMEObj1);
```

**3** Display information about the ExpressionSet object, ESObj.

```
ES0bi
```

```
ExpressionSet
Experiment Data: 500 features, 26 samples
Element names: Expressions
Sample Data:
Sample names: A, B, ...,Z (26 total)
Sample variable names and meta information:
Gender: Gender of the mouse in study
Age: The number of weeks since mouse birth
Type: Genetic characters
Strain: The mouse strain
```

```
Source: The tissue source for RNA collection Feature Data: none Experiment Information: use 'exptInfo(obj)'
```

For complete information on constructing ExpressionSet objects, see ExpressionSet class.

### Using Properties of an ExpressionSet Object

To access properties of an ExpressionSet object, use the following syntax:

```
objectname.propertyname
```

For example, to determine the number of samples in an ExpressionSet object:

```
ESObj.NSamples
ans =
26
```

'Gender'

**Note:** Property names are case sensitive. For a list and description of all properties of an ExpressionSet object, see ExpressionSet class.

### Using Methods of an ExpressionSet Object

'Age'

To use methods of an ExpressionSet object, use either of the following syntaxes:

```
objectname.methodname
or
methodname(objectname)
For example, to retrieve the sample variable names from an ExpressionSet object:
ESObj.sampleVarNames
ans =
```

'Strain'

'Source'

To retrieve the experiment information contained in an ExpressionSet object:

'Type'

```
exptInfo(ESObj)
ans =
Experiment description
 Author name: Mika,,Silvennoinen
Riikka,,KivelÀ
Maarit,,Lehti
Anna-Maria,,Touvras
Jyrki,,Komulainen
Veikko,,Vihko
Heikki,,Kainulainen
  Laboratory: XYZ Lab
  Contact information: Mika,,Silvennoinen
  PubMedIDs: 17003243
  Abstract: A 90 word abstract is available Use the Abstract property.
  Experiment Design: A 234 word summary is available Use the ExptDesign property.
    [1x80 char]
```

**Note:** For a complete list of methods of an ExpressionSet object, see ExpressionSet class.

# **Visualizing Microarray Images**

#### In this section...

"Overview of the Mouse Example" on page 4-30

"Exploring the Microarray Data Set" on page 4-31

"Spatial Images of Microarray Data" on page 4-33

"Statistics of the Microarrays" on page 4-42

"Scatter Plots of Microarray Data" on page 4-44

### Overview of the Mouse Example

This example looks at the various ways to visualize microarray data. The data comes from a pharmacological model of Parkinson's disease (PD) using a mouse brain. The microarray data for this example is from Brown, V.M., Ossadtchi, A., Khan, A.H., Yee, S., Lacan, G., Melega, W.P., Cherry, S.R., Leahy, R.M., and Smith, D.J.; "Multiplex three dimensional brain gene expression mapping in a mouse model of Parkinson's disease"; Genome Research 12(6): 868-884 (2002).

The microarray data used in this example is available in a Web supplement to the paper by Brown et al. and in the file mouse\_a1pd.gpr included with the Bioinformatics Toolbox software.

http://labs.pharmacology.ucla.edu/smithlab/genome multiplex/

The microarray data is also available on the Gene Expression Omnibus Web site at

http://www.ncbi.nlm.nih.gov/geo/query/acc.cgi?acc=GSE30

The GenePix GPR-formatted file mouse\_alpd.gpr contains the data for one of the microarrays used in the study. This is data from voxel A1 of the brain of a mouse in which a pharmacological model of Parkinson's disease (PD) was induced using methamphetamine. The voxel sample was labeled with Cy3 (green) and the control, RNA from a total (not voxelated) normal mouse brain, was labeled with Cy5 (red). GPR formatted files provide a large amount of information about the array, including the mean, median, and standard deviation of the foreground and background intensities of each spot at the 635 nm wavelength (the red, Cy5 channel) and the 532 nm wavelength (the green, Cy3 channel).

#### **Exploring the Microarray Data Set**

This procedure illustrates how to import data from the Web into the MATLAB environment, using data from a study about gene expression in mouse brains as an example. See "Overview of the Mouse Example" on page 4-30.

1 Read data from a file into a MATLAB structure. For example, in the MATLAB Command Window, type

```
pd = gprread('mouse a1pd.gpr')
```

Information about the structure displays in the MATLAB Command Window:

2 Access the fields of a structure using StructureName. FieldName. For example, you can access the field ColumnNames of the structure pd by typing

```
pd.ColumnNames
```

The column names are shown below.

```
ans =
    'X'
    'Y'
    'Dia.'
    'F635 Median'
    'F635 SD'
    'B635 Median'
    'B635 Median'
    'B635 Median'
    'B635 SD'
    '% > B635+1SD'
    '% > B635+2SD'
    'F635 % Sat.'
```

```
'F532 Median'
'F532 Mean'
'F532 SD'
'B532 Median'
'B532 Mean'
'B532 SD'
'% > B532+1SD'
'% > B532+2SD'
'F532 % Sat.'
'Ratio of Medians'
'Ratio of Means'
'Median of Ratios'
'Mean of Ratios'
'Ratios SD'
'Rgn Ratio'
'Rgn R2'
'F Pixels'
'B Pixels'
'Sum of Medians'
'Sum of Means'
'Log Ratio'
'F635 Median - B635'
'F532 Median - B532'
'F635 Mean - B635'
'F532 Mean - B532'
'Flags'
```

**3** Access the names of the genes. For example, to list the first 20 gene names, type

```
pd.Names(1:20)
```

A list of the first 20 gene names is displayed:

```
'AA547022'
'AI508784'
'AA413555'
'AA414733'
'Snta1'
'AI414419'
'W14393'
```

### **Spatial Images of Microarray Data**

This procedure illustrates how to visualize microarray data by plotting image maps. The function maimage can take a microarray data structure and create a pseudocolor image of the data arranged in the same order as the spots on the array. In other words, maimage plots a spatial plot of the microarray.

This procedure uses data from a study of gene expression in mouse brains. For a list of field names in the MATLAB structure pd, see "Exploring the Microarray Data Set" on page 4-31.

Plot the median values for the red channel. For example, to plot data from the field F635 Median, type

```
figure
maimage(pd,'F635 Median')
```

The MATLAB software plots an image showing the median pixel values for the foreground of the red (Cy5) channel.

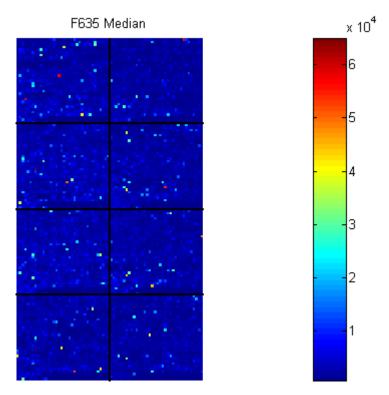

2 Plot the median values for the green channel. For example, to plot data from the field F532 Median, type

```
figure
maimage(pd,'F532 Median')
```

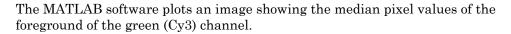

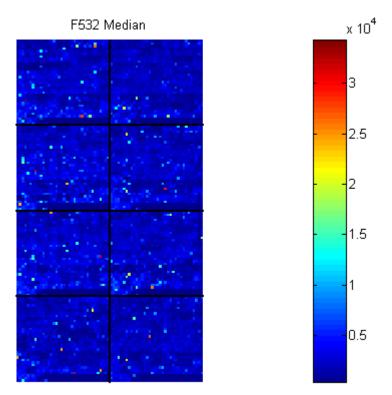

3 Plot the median values for the red background. The field B635 Median shows the median values for the background of the red channel.

```
figure
maimage(pd,'B635 Median')
```

The MATLAB software plots an image for the background of the red channel. Notice the very high background levels down the right side of the array.

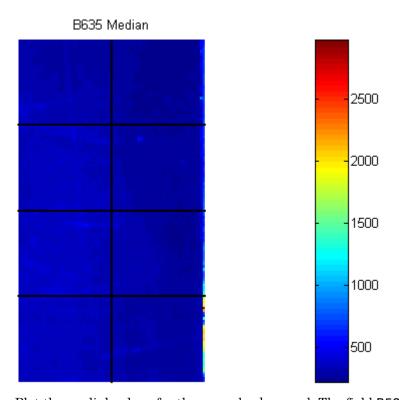

4 Plot the medial values for the green background. The field B532 Median shows the median values for the background of the green channel.

```
figure
maimage(pd, 'B532 Median')
```

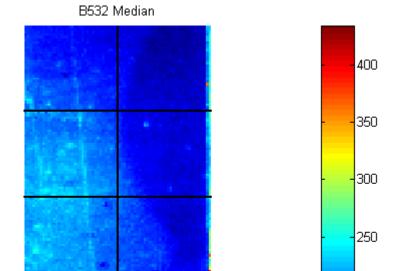

The MATLAB software plots an image for the background of the green channel.

The first array was for the Parkinson's disease model mouse. Now read in the data for the same brain voxel but for the untreated control mouse. In this case, the voxel sample was labeled with Cy3 and the control, total brain (not voxelated), was labeled with Cy5.

200

150

```
wt = gprread('mouse a1wt.gpr')
```

The MATLAB software creates a structure and displays information about the structure.

**6** Use the function maimage to show pseudocolor images of the foreground and background. You can use the function subplot to put all the plots onto one figure.

```
figure
subplot(2,2,1);
maimage(wt,'F635 Median')
subplot(2,2,2);
maimage(wt,'F532 Median')
subplot(2,2,3);
maimage(wt,'B635 Median')
subplot(2,2,4);
maimage(wt,'B532 Median')
```

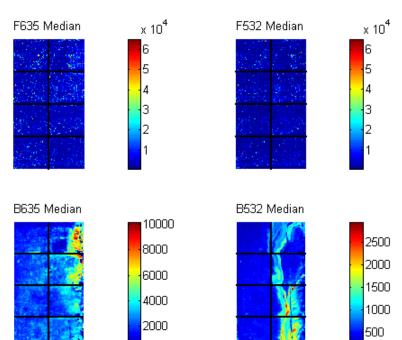

7 If you look at the scale for the background images, you will notice that the background levels are much higher than those for the PD mouse and there appears to be something nonrandom affecting the background of the Cy3 channel of this slide. Changing the colormap can sometimes provide more insight into what is going on in pseudocolor plots. For more control over the color, try the colormapeditor function.

colormap hot

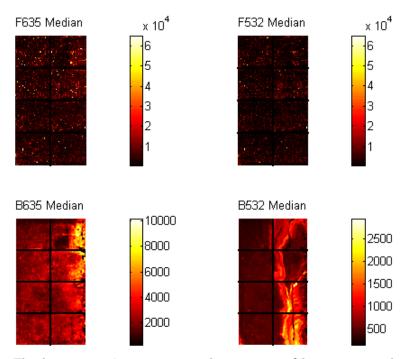

8 The function maimage is a simple way to quickly create pseudocolor images of microarray data. However if you want more control over plotting, it is easy to create your own plots using the function imagesc.

First find the column number for the field of interest.

b532MedCol = find(strcmp(wt.ColumnNames, 'B532 Median'))

The MATLAB software displays:

b532MedCol = 16

**9** Extract that column from the field Data.

b532Data = wt.Data(:,b532MedCol);

10 Use the field Indices to index into the Data.

figure

```
subplot(1,2,1);
imagesc(b532Data(wt.Indices))
axis image
colorbar
title('B532 Median')
```

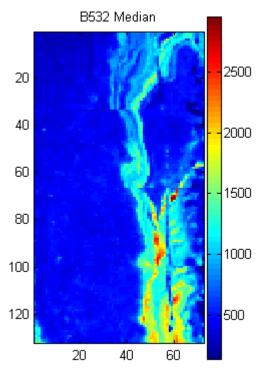

11 Bound the intensities of the background plot to give more contrast in the image.

```
maskedData = b532Data;
maskedData(b532Data<500) = 500;
maskedData(b532Data>2000) = 2000;
subplot(1,2,2);
imagesc(maskedData(wt.Indices))
axis image
colorbar
title('Enhanced B532 Median')
```

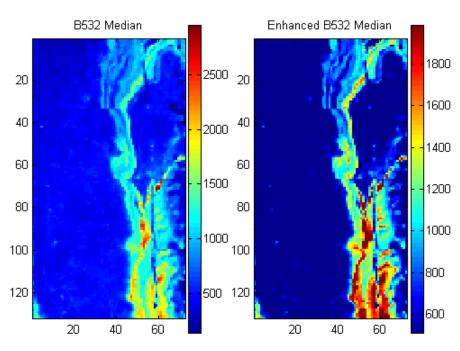

## **Statistics of the Microarrays**

This procedure illustrates how to visualize distributions in microarray data. You can use the function maboxplot to look at the distribution of data in each of the blocks.

1 In the MATLAB Command Window, type

```
figure subplot(2,1,1) maboxplot(pd,'F532 Median','title','Parkinson''s Disease Model Mouse') subplot(2,1,2) maboxplot(pd,'B532 Median','title','Parkinson''s Disease Model Mouse') figure subplot(2,1,1) maboxplot(wt,'F532 Median','title','Untreated Mouse') subplot(2,1,2) maboxplot(wt,'B532 Median','title','Untreated Mouse')
```

The MATLAB software plots the images.

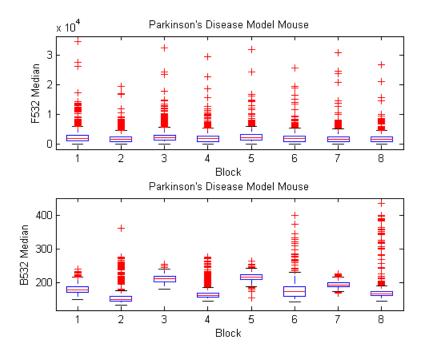

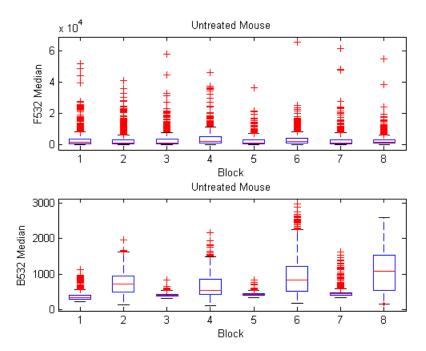

#### **2** Compare the plots.

From the box plots you can clearly see the spatial effects in the background intensities. Blocks numbers 1, 3, 5, and 7 are on the left side of the arrays, and numbers 2, 4, 6, and 8 are on the right side. The data must be normalized to remove this spatial bias.

### Scatter Plots of Microarray Data

This procedure illustrates how to visualize expression levels in microarray data. There are two columns in the microarray data structure labeled 'F635 Median - B635' and 'F532 Median - B532'. These columns are the differences between the median foreground and the median background for the 635 nm channel and 532 nm channel respectively. These give a measure of the actual expression levels, although since the data must first be normalized to remove spatial bias in the background, you should be careful about using these values without further normalization. However, in this example no normalization is performed.

1 Rather than working with data in a larger structure, it is often easier to extract the column numbers and data into separate variables.

```
cy5DataCol = find(strcmp(wt.ColumnNames, 'F635 Median - B635'))
cy3DataCol = find(strcmp(wt.ColumnNames, 'F532 Median - B532'))
cy5Data = pd.Data(:,cy5DataCol);
cy3Data = pd.Data(:,cy3DataCol);

The MATLAB software displays:

cy5DataCol =
    34

cy3DataCol =
    35
```

A simple way to compare the two channels is with a loglog plot. The function maloglog is used to do this. Points that are above the diagonal in this plot correspond to genes that have higher expression levels in the A1 voxel than in the brain as a whole.

```
figure
maloglog(cy5Data,cy3Data)
xlabel('F635 Median - B635 (Control)');
ylabel('F532 Median - B532 (Voxel A1)');
```

The MATLAB software displays the following messages and plots the images.

```
Warning: Zero values are ignored (Type "warning off Bioinfo:MaloglogZeroValues" to suppress this warning.)
Warning: Negative values are ignored.
(Type "warning off Bioinfo:MaloglogNegativeValues" to suppress this warning.)
```

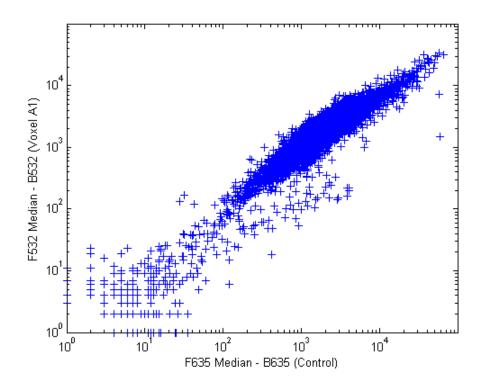

Notice that this function gives some warnings about negative and zero elements. This is because some of the values in the 'F635 Median - B635' and 'F532 Median - B532' columns are zero or even less than zero. Spots where this happened might be bad spots or spots that failed to hybridize. Points with positive, but very small, differences between foreground and background should also be considered to be bad spots.

3 Disable the display of warnings by using the warning command. Although warnings can be distracting, it is good practice to investigate why the warnings occurred rather than simply to ignore them. There might be some systematic reason why they are bad.

```
figure
maloglog(cy5Data,cy3Data) % Create the loglog plot
warning(warnState); % Reset the warning state.
xlabel('F635 Median - B635 (Control)');
ylabel('F532 Median - B532 (Voxel A1)');
```

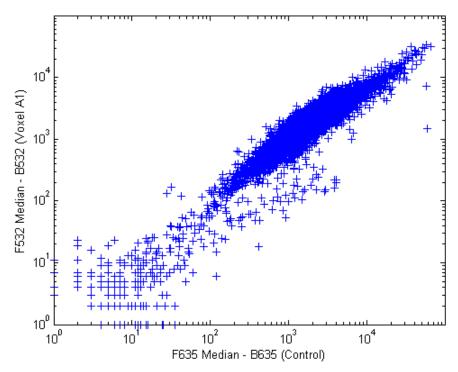

4 An alternative to simply ignoring or disabling the warnings is to remove the bad spots from the data set. You can do this by finding points where either the red or green channel has values less than or equal to a threshold value. For example, use a threshold value of 10.

```
threshold = 10;
badPoints = (cy5Data <= threshold) | (cy3Data <= threshold);</pre>
```

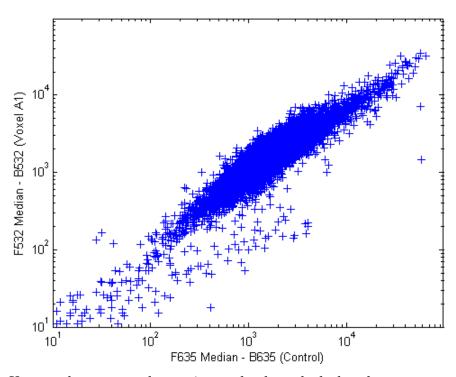

**5** You can then remove these points and redraw the loglog plot.

```
cy5Data(badPoints) = []; cy3Data(badPoints) = [];
figure
maloglog(cy5Data,cy3Data)
xlabel('F635 Median - B635 (Control)');
ylabel('F532 Median - B532 (Voxel A1)');
```

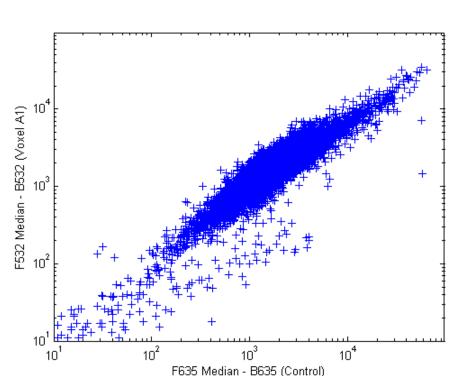

This plot shows the distribution of points but does not give any indication about which genes correspond to which points.

6 Add gene labels to the plot. Because some of the data points have been removed, the corresponding gene IDs must also be removed from the data set before you can use them. The simplest way to do that is wt.IDs(~badPoints).

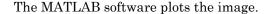

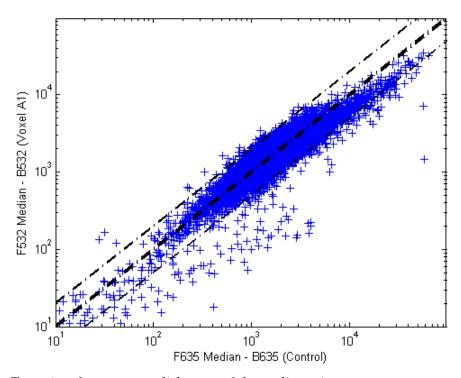

7 Try using the mouse to click some of the outlier points.

You will see the gene ID associated with the point. Most of the outliers are below the y = x line. In fact, most of the points are below this line. Ideally the points should be evenly distributed on either side of this line.

**8** Normalize the points to evenly distribute them on either side of the line. Use the function manorm to perform global mean normalization.

```
normcy5 = mannorm(cy5Data);
normcy3 = manorm(cy3Data);
```

If you plot the normalized data you will see that the points are more evenly distributed about the y = x line.

```
figure
maloglog(normcy5,normcy3,'labels',wt.IDs(~badPoints),...
```

```
'factorlines',2)
xlabel('F635 Median - B635 (Control)');
ylabel('F532 Median - B532 (Voxel A1)');
```

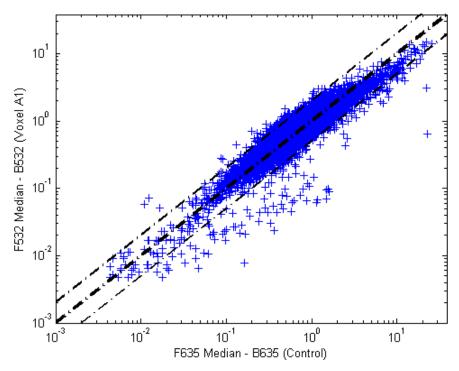

**9** The function mairplot is used to create an Intensity vs. Ratio plot for the normalized data. This function works in the same way as the function maloglog.

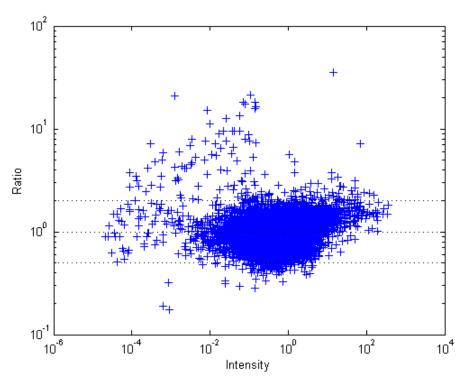

**10** You can click the points in this plot to see the name of the gene associated with the plot.

# **Analyzing Gene Expression Profiles**

#### In this section...

"Overview of the Yeast Example" on page 4-53

"Exploring the Data Set" on page 4-53

"Filtering Genes" on page 4-57

"Clustering Genes" on page 4-59

"Principal Component Analysis" on page 4-64

### Overview of the Yeast Example

This example demonstrates a number of ways to look for patterns in gene expression profiles, using gene expression data from yeast shifting from fermentation to respiration.

The microarray data for this example is from DeRisi, J.L., Iyer, V.R., and Brown, P.O. (Oct 24, 1997). Exploring the metabolic and genetic control of gene expression on a genomic scale. Science, *278* (*5338*), 680–686. PMID: 9381177.

The authors used DNA microarrays to study temporal gene expression of almost all genes in *Saccharomyces cerevisiae* during the metabolic shift from fermentation to respiration. Expression levels were measured at seven time points during the diauxic shift. The full data set can be downloaded from the Gene Expression Omnibus Web site at:

http://www.ncbi.nlm.nih.gov/geo/query/acc.cgi?acc=GSE28

### **Exploring the Data Set**

This procedure illustrates how to import data from the Web into the MATLAB environment. The data for this procedure is available in the MAT-file <code>yeastdata.mat</code>. This file contains the VALUE data or LOG\_RAT2N\_MEAN, or log2 of ratio of CH2DN\_MEAN and CH1DN\_MEAN from the seven time steps in the experiment, the names of the genes, and an array of the times at which the expression levels were measured.

1 Load data into the MATLAB environment.

```
load yeastdata.mat
```

**2** Get the size of the data by typing

```
numel(genes)
```

The number of genes in the data set displays in the MATLAB Command Window. The MATLAB variable genes is a cell array of the gene names.

```
ans = 6400
```

**3** Access the entries using cell array indexing.

```
genes{15}
```

This displays the 15th row of the variable yeastvalues, which contains expression levels for the open reading frame (ORF) YAL054C.

```
ans = YAL054C
```

**4** Use the function web to access information about this ORF in the Saccharomyces Genome Database (SGD).

**5** A simple plot can be used to show the expression profile for this ORF.

```
plot(times, yeastvalues(15,:))
xlabel('Time (Hours)');
ylabel('Log2 Relative Expression Level');
```

The MATLAB software plots the figure. The values are  $\log_2$  ratios.

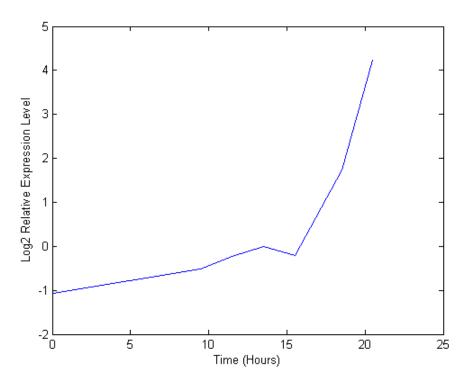

#### **6** Plot the actual values.

```
plot(times, 2.^yeastvalues(15,:))
xlabel('Time (Hours)');
ylabel('Relative Expression Level');
```

The MATLAB software plots the figure. The gene associated with this ORF, ACS1, appears to be strongly up-regulated during the diauxic shift.

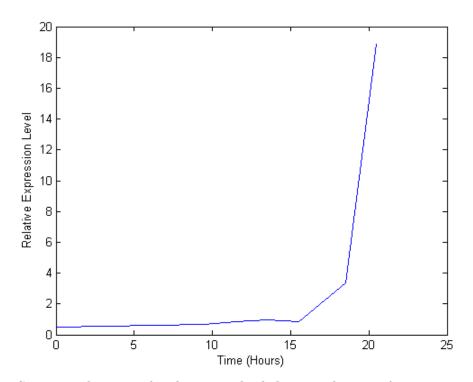

7 Compare other genes by plotting multiple lines on the same figure.

```
hold on
plot(times, 2.^yeastvalues(16:26,:)')
xlabel('Time (Hours)');
ylabel('Relative Expression Level');
title('Profile Expression Levels');
```

The MATLAB software plots the image.

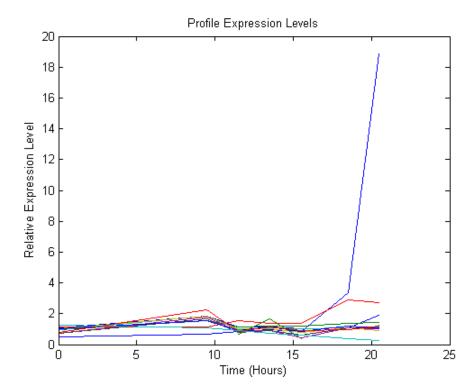

### Filtering Genes

This procedure illustrates how to filter the data by removing genes that are not expressed or do not change. The data set is quite large and a lot of the information corresponds to genes that do not show any interesting changes during the experiment. To make it easier to find the interesting genes, reduce the size of the data set by removing genes with expression profiles that do not show anything of interest. There are 6400 expression profiles. You can use a number of techniques to reduce the number of expression profiles to some subset that contains the most significant genes.

If you look through the gene list you will see several spots marked as 'EMPTY'.

These are empty spots on the array, and while they might have data associated with them, for the purposes of this example, you can consider these points to be noise.

These points can be found using the strcmp function and removed from the data set with indexing commands.

```
emptySpots = strcmp('EMPTY',genes);
yeastvalues(emptySpots,:) = [];
genes(emptySpots) = [];
numel(genes)

The MATLAB software displays:
ans =
6314
```

In the yeastvalues data you will also see several places where the expression level is marked as NaN. This indicates that no data was collected for this spot at the particular time step. One approach to dealing with these missing values would be to impute them using the mean or median of data for the particular gene over time. This example uses a less rigorous approach of simply throwing away the data for any genes where one or more expression levels were not measured.

**2** Use the **isnan** function to identify the genes with missing data and then use indexing commands to remove the genes.

```
nanIndices = any(isnan(yeastvalues),2);
yeastvalues(nanIndices,:) = [];
genes(nanIndices) = [];
numel(genes)
```

The MATLAB software displays:

```
ans = 6276
```

If you were to plot the expression profiles of all the remaining profiles, you would see that most profiles are flat and not significantly different from the others. This flat data is obviously of use as it indicates that the genes associated with these profiles are not significantly affected by the diauxic shift. However, in this example, you are interested in the genes with large changes in expression accompanying the diauxic shift. You can use filtering functions in the toolbox to remove genes with various types of profiles that do not provide useful information about genes affected by the metabolic change.

3 Use the function genevarfilter to filter out genes with small variance over time. The function returns a logical array of the same size as the variable genes with ones corresponding to rows of yeastvalues with variance greater than the 10th percentile and zeros corresponding to those below the threshold.

'prctile',15);

```
% Use the mask as an index into the values to remove the
% filtered genes.
yeastvalues = yeastvalues(mask,:);
genes = genes(mask);
numel(genes)
The MATLAB software displays:
ans =
        5648
The function genelowvalfilter removes genes that have very low absolute
expression values. Note that the gene filter functions can also automatically
calculate the filtered data and names.
[mask, yeastvalues, genes] = genelowvalfilter(yeastvalues,genes,...
                                                 'absval',log2(4));
numel(genes)
The MATLAB software displays:
ans =
   423
Use the function geneentropyfilter to remove genes whose profiles have low
entropy:
[mask, yeastvalues, genes] = geneentropyfilter(yeastvalues,genes,...
```

mask = genevarfilter(yeastvalues);

### **Clustering Genes**

ans = 310

numel(genes)

The MATLAB software displays:

Now that you have a manageable list of genes, you can look for relationships between the profiles using some different clustering techniques from the Statistics and Machine Learning Toolbox software.

1 For hierarchical clustering, the function pdist calculates the pairwise distances between profiles, and the function linkage creates the hierarchical cluster tree.

```
corrDist = pdist(yeastvalues, 'corr');
clusterTree = linkage(corrDist, 'average');
```

2 The function cluster calculates the clusters based on either a cutoff distance or a maximum number of clusters. In this case, the 'maxclust' option is used to identify 16 distinct clusters.

```
clusters = cluster(clusterTree, 'maxclust', 16);
```

**3** The profiles of the genes in these clusters can be plotted together using a simple loop and the function **subplot**.

```
figure
for c = 1:16
    subplot(4,4,c);
    plot(times, yeastvalues((clusters == c),:)');
    axis tight
end
suptitle('Hierarchical Clustering of Profiles');
```

The MATLAB software plots the images.

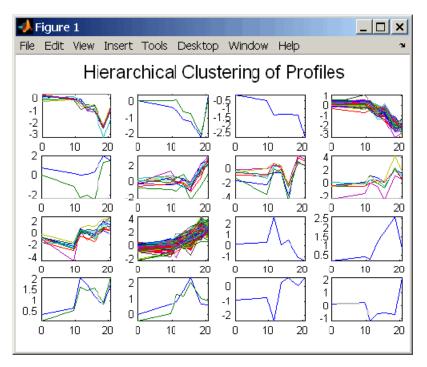

4 The Statistics and Machine Learning Toolbox software also has a K-means clustering function. Again, 16 clusters are found, but because the algorithm is different these are not necessarily the same clusters as those found by hierarchical clustering.

The MATLAB software displays:

```
13 iterations, total sum of distances = 11.4042
14 iterations, total sum of distances = 8.62674
26 iterations, total sum of distances = 8.86066
22 iterations, total sum of distances = 9.77676
26 iterations, total sum of distances = 9.01035
```

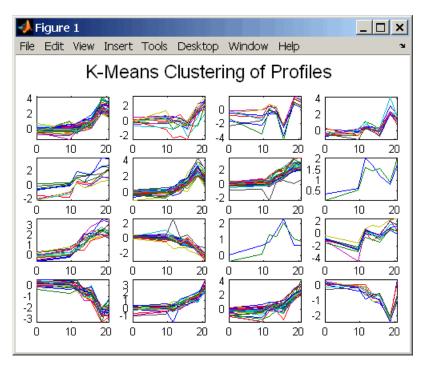

**5** Instead of plotting all of the profiles, you can plot just the centroids.

```
figure
for c = 1:16
    subplot(4,4,c);
    plot(times,ctrs(c,:)');
    axis tight
    axis off % turn off the axis
end
suptitle('K-Means Clustering of Profiles');
```

The MATLAB software plots the figure:

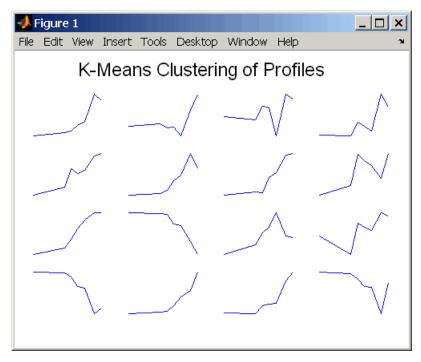

**6** You can use the function **clustergram** to create a heat map and dendrogram from the output of the hierarchical clustering.

The MATLAB software plots the figure:

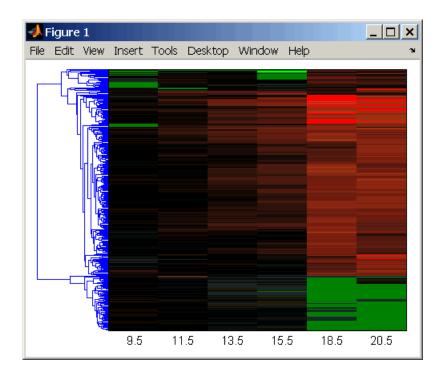

### **Principal Component Analysis**

Principal-component analysis (PCA) is a useful technique you can use to reduce the dimensionality of large data sets, such as those from microarray analysis. You can also use PCA to find signals in noisy data.

1 Use the pca function in the Statistics and Machine Learning Toolbox software to calculate the principal components of a data set.

```
[pc, zscores, pcvars] = pca(yeastvalues)
```

The MATLAB software displays:

```
pc =

Columns 1 through 4

-0.0245 -0.3033 -0.1710 -0.2831
```

```
-0.3843
  0.0186
           -0.5309
                                -0.5419
  0.0713
           -0.1970
                       0.2493
                                 0.4042
  0.2254
           -0.2941
                       0.1667
                                 0.1705
  0.2950
           -0.6422
                       0.1415
                                 0.3358
  0.6596
            0.1788
                       0.5155
                                 -0.5032
            0.2377
  0.6490
                      -0.6689
                                 0.2601
Columns 5 through 7
            0.4034
 -0.1155
                       0.7887
           -0.2903
 -0.2384
                      -0.3679
 -0.7452
           -0.3657
                       0.2035
 -0.2385
            0.7520
                      -0.4283
 0.5592
           -0.2110
                       0.1032
 -0.0194
           -0.0961
                       0.0667
 -0.0673
           -0.0039
                       0.0521
```

2 You can use the function cumsum to see the cumulative sum of the variances.

```
cumsum(pcvars./sum(pcvars) * 100)
```

The MATLAB software displays:

```
ans =
78.3719
89.2140
93.4357
96.0831
98.3283
99.3203
100.0000
```

This shows that almost 90% of the variance is accounted for by the first two principal components.

A scatter plot of the scores of the first two principal components shows that there are two distinct regions. This is not unexpected, because the filtering process removed many of the genes with low variance or low information. These genes would have appeared in the middle of the scatter plot.

```
figure
scatter(zscores(:,1),zscores(:,2));
xlabel('First Principal Component');
ylabel('Second Principal Component');
title('Principal Component Scatter Plot');
```

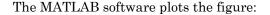

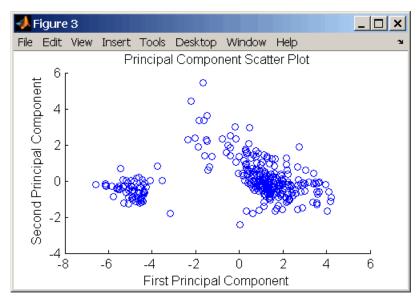

4 The gname function from the Statistics and Machine Learning Toolbox software can be used to identify genes on a scatter plot. You can select as many points as you like on the scatter plot.

```
gname(genes);
```

When you have finished selecting points, press **Enter**.

5 An alternative way to create a scatter plot is with the gscatter function from the Statistics and Machine Learning Toolbox software. gscatter creates a grouped scatter plot where points from each group have a different color or marker. You can use clusterdata, or any other clustering function, to group the points.

```
figure
pcclusters = clusterdata(zscores(:,1:2),6);
gscatter(zscores(:,1),zscores(:,2),pcclusters)
xlabel('First Principal Component');
ylabel('Second Principal Component');
title('Principal Component Scatter Plot with Colored Clusters');
gname(genes) % Press enter when you finish selecting genes.
```

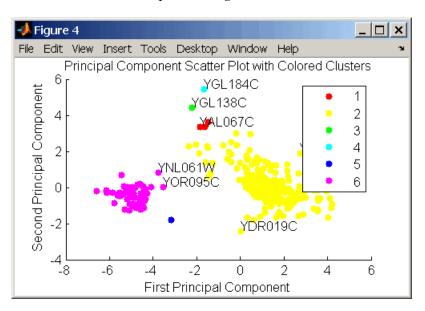

## Detecting DNA Copy Number Alteration in Array-Based CGH Data

This example shows how to detect DNA copy number alterations in genome-wide array-based comparative genomic hybridization (CGH) data.

#### Introduction

Copy number changes or alterations is a form of genetic variation in the human genome [1]. DNA copy number alterations (CNAs) have been linked to the development and progression of cancer and many diseases.

DNA microarray based comparative genomic hybridization (CGH) is a technique allows simultaneous monitoring of copy number of thousands of genes throughout the genome [2,3]. In this technique, DNA fragments or "clones" from a test sample and a reference sample differentially labeled with dyes (typically, Cy3 and Cy5) are hybridized to mapped DNA microarrays and imaged. Copy number alterations are related to the Cy3 and Cy5 fluorescence intensity ratio of the targets hybridized to each probe on a microarray. Clones with normalized test intensities significantly greater than reference intensities indicate copy number gains in the test sample at those positions. Similarly, significantly lower intensities in the test sample are signs of copy number loss. BAC (bacterial artificial chromosome) clone based CGH arrays have a resolution in the order of one million base pairs (1Mb) [3]. Oligonucleotide and cDNA arrays provide a higher resolution of 50-100kb [2].

Array CGH log2-based intensity ratios provide useful information about genome-wide CNAs. In humans, the normal DNA copy number is two for all the autosomes. In an ideal situation, the normal clones would correspond to a log2 ratio of zero. The log2 intensity ratios of a single copy loss would be -1, and a single copy gain would be 0.58. The goal is to effectively identify locations of gains or losses of DNA copy number.

The data in this example is the Coriell cell line BAC array CGH data analyzed by Snijders et al.(2001). The Coriell cell line data is widely regarded as a "gold standard" data set. You can download this data of normalized log2-based intensity ratios and the supplemental table of known karyotypes from http://www.nature.com/ng/journal/v29/n3/suppinfo/ng754\_S1.html. You will compare these cytogenically mapped alterations with the locations of gains or losses identified with various functions of MATLAB and its toolboxes.

For this example, the Coriell cell line data are provided in a MAT file. The data file coriell\_baccgh.mat contains coriell\_data, a structure containing of the normalized average of the log2-based test to reference intensity ratios of 15 fibroblast

cell lines and their genomic positions. The BAC targets are ordered by genome position beginning at Ip and ending at Xq.

### Visualizing the Genome Profile of the Array CGH Data Set

You can plot the genome wide log2-based test/reference intensity ratios of DNA clones. In this example, you will display the log2 intensity ratios for cell line GM03576 for chromosomes 1 through 23.

Find the sample index for the CM03576 cell line.

```
sample = find(strcmpi(coriell_data.Sample, 'GM03576'))
sample =
8
```

To label chromosomes and draw the chromosome borders, you need to find the number of data points of in each chromosome.

```
chr_nums = zeros(1, 23);
chr_data_len = zeros(1,23);
for c = 1:23
    tmp = coriell_data.Chromosome == c;
    chr_nums(c) = find(tmp, 1, 'last');
    chr_data_len(c) = length(find(tmp));
end
% Draw a vertical bar at the end of a chromosome to indicate the border
```

```
x vbar = repmat(chr nums, 3, 1);
y vbar = repmat([2;-2;NaN], 1, 23);
% Label the autosomes with their chromosome numbers, and the sex chromosome
% with X.
x label = chr nums - ceil(chr data len/2);
y label = zeros(1, length(x label)) - 1.6;
chr labels = num2str((1:1:23)');
chr labels = cellstr(chr labels);
chr_labels{end} = 'X';
figure
hold on
h_ratio = plot(coriell_data.Log2Ratio(:,sample), '.');
h_{vbar} = line(x_{vbar}, y_{vbar}, 'color', [0.8 \ 0.8 \ 0.8]);
h text = text(x label, y label, chr labels,...
              'fontsize', 8, 'HorizontalAlignment', 'center');
h_axis = h_ratio.Parent;
h_axis.XTick = [];
h axis.YGrid = 'on';
h axis.Box = 'on';
xlim([0 chr nums(23)])
ylim([-1.5 1.5])
title(coriell data.Sample{sample})
xlabel({'', 'Chromosome'})
ylabel('Log2(T/R)')
hold off
```

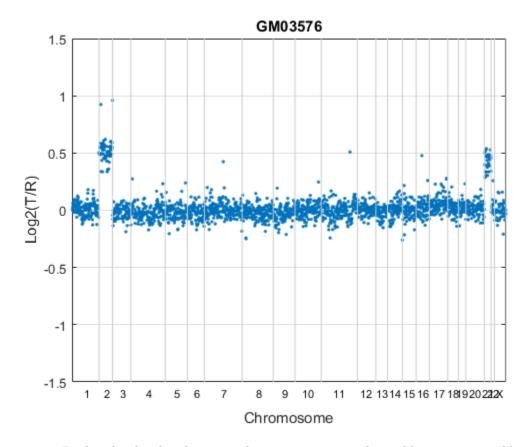

In the plot, borders between chromosomes are indicated by grey vertical bars. The plot indicates that the GM03576 cell line is trisomic for chromosomes 2 and 21 [3].

You can also plot the profile of each chromosome in a genome. In this example, you will display the log2 intensity ratios for each chromosome in cell line GM05296 individually.

```
sample = find(strcmpi(coriell_data.Sample, 'GM05296'));
figure;
for c = 1:23
   idx = coriell_data.Chromosome == c;
   chr_y = coriell_data.Log2Ratio(idx, sample);
   subplot(5,5,c);

hp = plot(chr_y, '.');
```

```
line([0, chr_data_len(c)], [0,0], 'color', 'r');

h_axis = hp.Parent;
h_axis.XTick = [];
h_axis.Box = 'on';
xlim([0 chr_data_len(c)])
ylim([-1.5 1.5])
xlabel(['chr ' chr_labels{c}], 'FontSize', 8)
end
suptitle('GM05296');
```

# GM05296

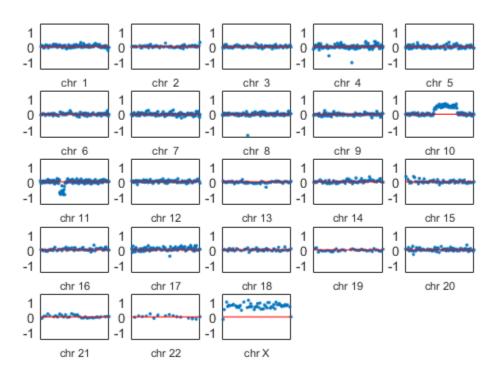

The plot indicates the GM05296 cell line has a partial trisomy at chromosome 10 and a partial monosomy at chromosome 11.

Observe that the gains and losses of copy number are discrete. These alterations occur in contiguous regions of a chromosome that cover several clones to entitle chromosome.

The array-based CGH data can be quite noisy. Therefore, accurate identification of chromosome regions of equal copy number that accounts for the noise in the data requires robust computational methods. In the rest of this example, you will work with the data of chromosomes 9, 10 and 11 of the GM05296 cell line.

Initialize a structure array for the data of these three chromosomes.

### Filtering and Smoothing Data

A simple approach to perform high-level smoothing is to use a nonparametric filter. The function mslowess implements a linear fit to samples within a shifting window, is this example you use a SPAN of 15 samples.

```
for iloop = 1:length(GM05296 Data)
    idx = coriell data.Chromosome == GM05296 Data(iloop).Chromosome;
    chr x = coriell data.GenomicPosition(idx):
    chr y = coriell data.Log2Ratio(idx, sample);
    % Remove NaN data points
    idx = \sim isnan(chr y);
    GMO5296 Data(iloop). GenomicPosition = double(chr x(idx));
    GM05296 Data(iloop).Log2Ratio = chr y(idx);
    % Smoother
    GM05296 Data(iloop).SmoothedRatio = ...
        mslowess(GM05296 Data(iloop).GenomicPosition,...
                 GM05296 Data(iloop).Log2Ratio,...
                 'SPAN', 15);
    % Find the derivative of the smoothed ratio
    GM05296 Data(iloop).DiffRatio = ...
        diff([0; GM05296 Data(iloop).SmoothedRatio]);
end
```

To better visualize and later validate the locations of copy number changes, we need cytoband information. Read the human cytoband information from the hs\_cytoBand.txt data file using the cytobandread function. It returns a structure of human cytoband information [4].

```
hs_cytobands = cytobandread('hs_cytoBand.txt')
% Find the centromere positions for the chromosomes.
acen_idx = strcmpi(hs_cytobands.GieStains, 'acen');
acen_ends = hs_cytobands.BandEndBPs(acen_idx);
% Convert the cytoband data from bp to kilo bp because the genomic
% positions in Coriell Cell Line data set are in kilo base pairs.
acen_pos = acen_ends(1:2:end)/1000;

hs_cytobands =
    struct with fields:
        ChromLabels: {862×1 cell}
        BandStartBPs: [862×1 int32]
        BandEndBPs: [862×1 cell}
        GieStains: {862×1 cell}
        GieStains: {862×1 cell}
```

You can inspect the data by plotting the log2-based ratios, the smoothed ratios and the derivative of the smoothed ratios together. You can also display the centromere position of a chromosome in the data plots. The magenta vertical bar marks the centromere of the chromosome.

```
if iloop == 1
        legend('Raw','Smoothed','Diff', 'Centromere');
end
ylim([-1, 1])
xlabel('Genomic Position')
ylabel('Log2(T/R)')
title(sprintf('GM05296: Chromosome %d ', chr))
hold off
end
```

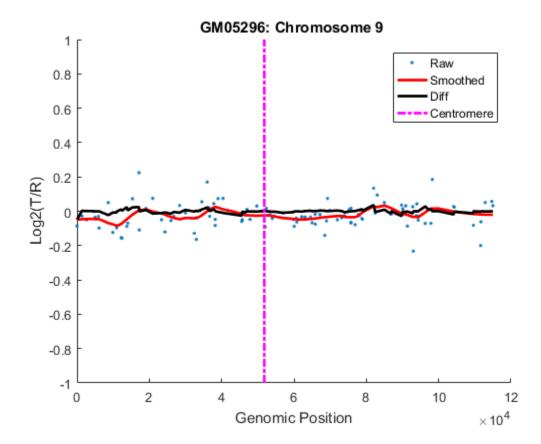

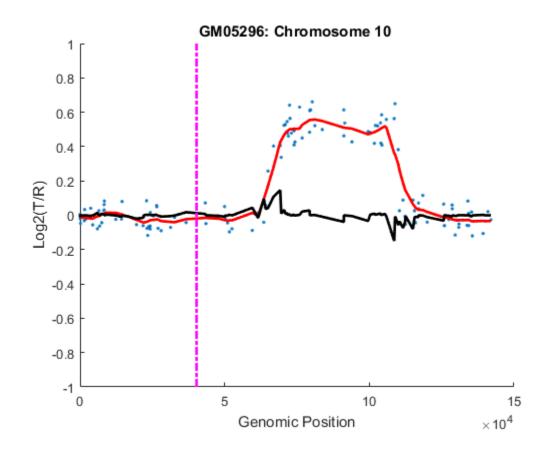

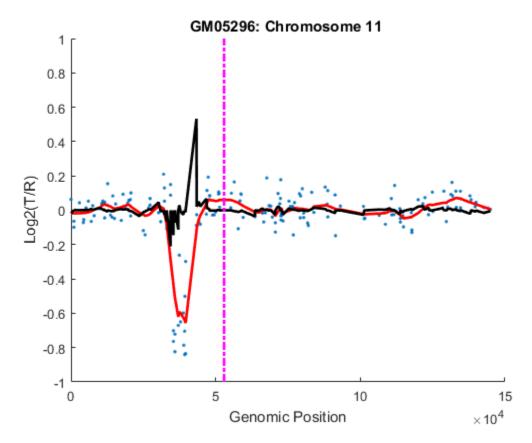

## **Detecting Change-Points**

The derivatives of the smoothed ratio over a certain threshold usually indicate substantial changes with large peaks, and provide the estimate of the change-point indices. For this example you will select a threshold of 0.1.

```
thrd = 0.1;
for iloop = 1:length(GM05296_Data)
   idx = find(abs(GM05296_Data(iloop).DiffRatio) > thrd );
   N = numel(GM05296_Data(iloop).SmoothedRatio);
   GM05296_Data(iloop).SegIndex = [1;idx;N];
% Number of possible segments found
```

### **Optimizing Change-Points by GM Clustering**

Gaussian Mixture (GM) or Expectation-Maximization (EM) clustering can provide fine adjustments to the change-point indices [5]. The convergence to statistically optimal change-point indices can be facilitated by surrounding each index with equal-length set of adjacent indices. Thus each edge is associated with left and right distributions. The GM clustering learns the maximum-likelihood parameters of the two distributions. It then optimally adjusts the indices given the learned parameters.

You can set the length for the set of adjacent positions distributed around the change-point indices. For this example, you will select a length of 5. You can also inspect each change-point by plotting its GM clusters. In this example, you will plot the GM clusters for the Chromosome 10 data.

```
len = 5:
for iloop = 1:length(GM05296 Data)
    seg_num = numel(GM05296_Data(iloop).SegIndex) - 1;
    if seg num > 1
        % Plot the data points in chromosome 10 data
        if GM05296 Data(iloop).Chromosome == 10
            figure
            hold on;
            plot(GM05296 Data(iloop).GenomicPosition,...
                 GM05296 Data(iloop).Log2Ratio, '.')
            ylim([-0.5, 1])
            xlabel('Genomic Position')
            ylabel('Log2(T/R)')
            title(sprintf('Chromosome %d - GM05296', ...
                GM05296 Data(iloop).Chromosome))
        end
        segidx = GM05296 Data(iloop).SegIndex;
        segidx emadj = GM05296 Data(iloop).SegIndex;
        for jloop = 2:seg num
```

```
ileft = min(segidx(jloop) - len, segidx(jloop));
            iright = max(segidx(jloop) + len, segidx(jloop));
            gmx = GM05296 Data(iloop).GenomicPosition(ileft:iright);
            gmy = GM05296 Data(iloop).SmoothedRatio(ileft:iright);
            % Select initial guess for the of cluster index for each point.
            gmpart = (gmy > (min(gmy) + range(gmy)/2)) + 1;
            % Create a Gaussian mixture model object
            gm = gmdistribution.fit(gmy, 2, 'start', gmpart);
            gmid = cluster(gm,gmy);
            segidx emadj(jloop) = find(abs(diff(gmid))==1) + ileft;
          % Plot GM clusters for the change-points in chromosome 10 data
            if GMO5296 Data(iloop).Chromosome == 10
                plot(gmx(gmid==1),gmy(gmid==1), 'g.',...
                     gmx(gmid==2), gmy(gmid==2), 'r.')
            end
        end
        % Remove repeat indices
        zeroidx = [diff(segidx emadj) == 0; 0];
        GM05296 Data(iloop).SegIndex = segidx emadj(~zeroidx);
    end
    % Number of possible segments found
    fprintf('%d segments found on Chromosome %d after GM clustering adjustment.\n',...
                 numel(GM05296 Data(iloop).SegIndex) - 1,...
                 GM05296 Data(iloop).Chromosome)
end
hold off;
1 segments found on Chromosome 9 after GM clustering adjustment.
3 segments found on Chromosome 10 after GM clustering adjustment.
5 segments found on Chromosome 11 after GM clustering adjustment.
```

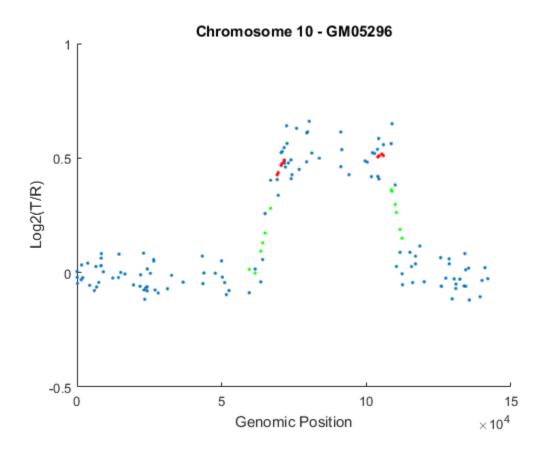

# **Testing Change-Point Significance**

Once you determine the optimal change-point indices, you also need to determine if each segment represents a statistically significant changes in DNA copy number. You will perform permutation t-tests to assess the significance of the segments identified. A segment includes all the data points from one change-point to the next change-point or the chromosome end. In this example, you will perform 10,000 permutations of the data points on two consecutive segments along the chromosome at the significance level of 0.01.

```
alpha = 0.01;
for iloop = 1:length(GM05296_Data)
    seg_num = numel(GM05296_Data(iloop).SegIndex) - 1;
```

```
seg index = GM05296 Data(iloop).SegIndex;
    if seg num > 1
        ppvals = zeros(seg num+1, 1);
        for sloop = 1:seg num-1
            seg1idx = seg index(sloop):seg index(sloop+1)-1;
            if sloop== seg num-1
                seg2idx = seg index(sloop+1):(seg index(sloop+2));
            else
                seg2idx = seg index(sloop+1):(seg index(sloop+2)-1);
            end
            seg1 = GM05296 Data(iloop).SmoothedRatio(seg1idx);
            seg2 = GM05296 Data(iloop).SmoothedRatio(seg2idx);
            n1 = numel(seg1);
            n2 = numel(seg2);
            N = n1+n2;
            segs = [seg1; seg2];
            % Compute observed t statistics
            t obs = mean(seg1) - mean(seg2);
            % Permutation test
            iter = 10000;
            t perm = zeros(iter,1);
            for i = 1:iter
                randseg = segs(randperm(N));
                t perm(i) = abs(mean(randseg(1:n1))-mean(randseg(n1+1:N)));
            end
            ppvals(sloop+1) = sum(t perm >= abs(t obs))/iter;
        end
        sigidx = ppvals < alpha;
        GM05296 Data(iloop).SegIndex = seg index(sigidx);
    end
    % Number segments after significance tests
    fprintf('%d segments found on Chromosome %d after significance tests.\n',...
       numel(GM05296 Data(iloop).SegIndex) - 1, GM05296 Data(iloop).Chromosome)
end
1 segments found on Chromosome 9 after significance tests.
3 segments found on Chromosome 10 after significance tests.
```

4 segments found on Chromosome 11 after significance tests.

### **Assessing Copy Number Alterations**

Cytogenetic study indicates cell line GM05296 has a trisomy at 10q21-10q24 and a monosomy at 11p12-11p13 [3]. Plot the segment means of the three chromosomes over the original data with bold red lines, and add the chromosome ideograms to the plots using the chromosomeplot function. Note that the genomic positions in the Coriell cell line data set are in kilo base pairs. Therefore, you will need to convert cytoband data from bp to kilo bp when adding the ideograms to the plot.

```
for iloop = 1:length(GM05296 Data)
    figure;
    seg num = numel(GM05296 Data(iloop).SegIndex) - 1;
    seg mean = ones(seg num,1);
    chr num = GM05296 Data(iloop).Chromosome;
    for jloop = 2:seg num+1
        idx = GM05296 Data(iloop).SegIndex(jloop-1):GM05296 Data(iloop).SegIndex(jloop
        seg mean(idx) = mean(GM05296 Data(iloop).Log2Ratio(idx));
        line(GM05296 Data(iloop).GenomicPosition(idx), seg mean(idx),...
            'color', 'r', 'linewidth', 3);
    end
    line(GM05296 Data(iloop).GenomicPosition, GM05296 Data(iloop).Log2Ratio,...
        'linestyle', 'none', 'Marker', '.');
    line([acen pos(chr num), acen pos(chr num)], [-1, 1],...
        'linewidth', 2,...
        'color', 'm',...
        'linestyle', '-.');
    ylabel('Log2(T/R)')
    ax = gca;
    ax.Box = 'on';
    ylim([-1, 1])
    title(sprintf('Chromosome %d - GM05296', chr num));
    chromosomeplot(hs_cytobands, chr_num, 'addtoplot', gca, 'unit', 2)
end
```

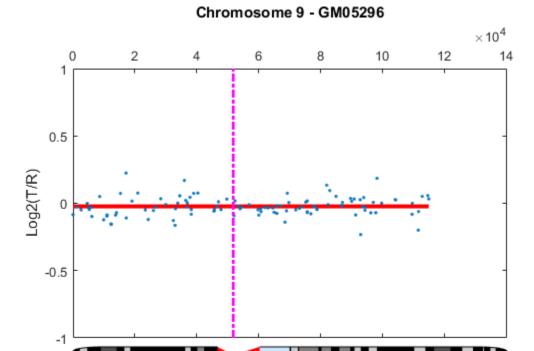

111

# Chromosome 10 - GM05296

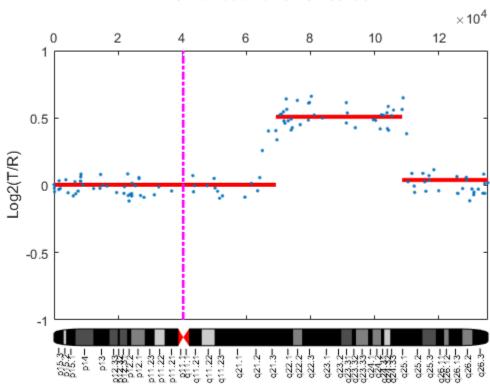

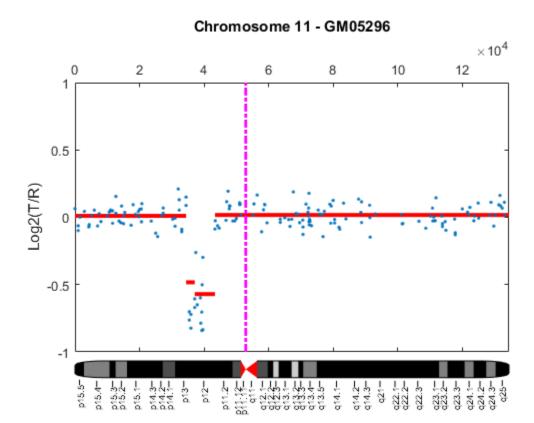

As shown in the plots, no copy number alterations were found on chromosome 9, there is copy number gain span from 10q21 to 10q24, and a copy number loss region from 11p12 to 11p13. The CNAs found match the known results in cell line GM05296 determined by cytogenetic analysis.

You can also display the CNAs of the GM05296 cell line align to the chromosome ideogram summary view using the chromosomeplot function. Determine the genomic positions for the CNAs on chromosomes 10 and 11.

```
chr10_idx = GM05296_Data(2).SegIndex(2):GM05296_Data(2).SegIndex(3)-1;
chr10_cna_start = GM05296_Data(2).GenomicPosition(chr10_idx(1))*1000;
chr10_cna_end = GM05296_Data(2).GenomicPosition(chr10_idx(end))*1000;
chr11_idx = GM05296_Data(3).SegIndex(2):GM05296_Data(3).SegIndex(3)-1;
```

```
chr11_cna_start = GM05296_Data(3).GenomicPosition(chr11_idx(1))*1000;
chr11_cna_end = GM05296_Data(3).GenomicPosition(chr11_idx(end))*1000;
```

Create a structure containing the copy number alteration data from the GM05296 cell line data according to the input requirements of the chromosomeplot function.

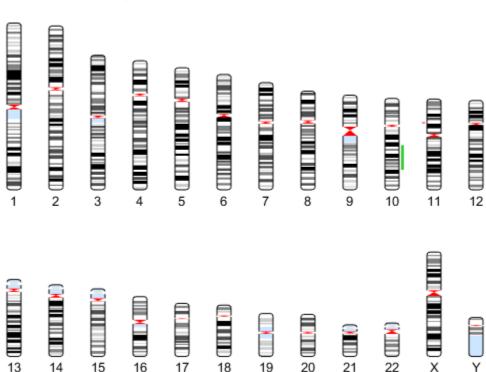

## Human Karyogram with Copy Number Alterations of GM05296

This example shows how MATLAB and its toolboxes provide tools for the analysis and visualization of copy-number alterations in array-based CGH data.

### References

- [1] Redon, R., et al., "Global variation in copy number in the human genome", Nature, 444(7118):444-54, 2006.
- [2] Pinkel, D., et al., "High resolution analysis of DNA copy number variations using comparative genomic hybridization to microarrays", Nature Genetics, 20(2):207-11, 1998.
- [3] Snijders, A.M., et al., "Assembly of microarrays for genome-wide measurement of DNA copy number", Nature Genetics, 29(3):263-4, 2001.

- [4] Human Genome NCBI Build 36.
- [5] Myers, C.L., et al., "Accurate detection of aneuploidies in array CGH and gene expression microarray data", Bioinformatics, 20(18):3533-43, 2004.

# **Exploring Microarray Gene Expression Data**

This example shows how to identify differentially expressed genes from microarray data and uses Gene Ontology to determine significant biological functions that are associated to the down- and up-regulated genes.

### Introduction

Microarrays contain oligonucleotide or cDNA probes for comparing the expression profile of genes on a genomic scale. Determining if changes in gene expression are statistically significant between different conditions, e.g. two different tumor types, and determining the biological function of the differentially expressed genes, are important aims in a microarray experiment.

A publicly available dataset containing gene expression data of 42 tumor tissues of the embryonal central nervous system (CNS) [1] is used for this example. The CEL files can be downloaded from the CNS experiment web site. The samples were hybridized on Affymetrix® HuGeneFL GeneChip® arrays. The raw dataset was preprocessed with the Robust Multi-array Average (RMA) and GC Robust Multi-array Average (GCRMA) procedures. For further information on Affymetrix oligonucleotide microarray preprocessing, see Preprocessing Affymetrix Microarray Data at the Probe Level.

You will use the t-test and false discovery rate to detect differentially expressed genes between two tumor types. Additionally, you will look at Gene Ontology terms related to the significantly up-regulated genes.

## Loading the Expression Data

Load the MAT file cnsexpressiondata containing three DataMatrix objects associated with the gene expression values preprocessed using RMA (expr\_cns\_rma), GCRMA with Maximum Likelihood Estimate (expr\_cns\_gcrma\_mle), and GCRMA with Empirical-Bayes estimate (expr\_cns\_gcrma\_eb).

#### load cnsexpressiondata

In each DataMatrix object, each row corresponds to a probe set on the array, and each column corresponds to a sample. The DataMatrix object expr\_cns\_gcrma\_eb will be used in this example, but data from either one of the other two expression variables can be used as well.

Retrieve the properties of the DataMatrix object expr\_cns\_gcrma\_eb using the get command.

```
get(expr_cns_gcrma_eb)

    Name: ''
RowNames: {7129x1 cell}
ColNames: {1x42 cell}
    NRows: 7129
    NCols: 42
    NDims: 2
ElementClass: 'single'
```

Determine the number of genes and number of samples by accessing the number of rows and number of columns of the DataMatrix object respectively.

A mapping between the probe set ID and the corresponding gene symbol is provided as Map object in the MAT file HuGeneFL\_GeneSymbol\_Map.

```
load HuGeneFL_GeneSymbol_Map
```

Annotate the expression values in expr\_cns\_gcrma\_eb with the corresponding gene symbols by creating a cell array of gene symbols from the Map object and setting the row names of the Data Matrix object.

```
huGenes = values(hu6800GeneSymbolMap, expr_cns_gcrma_eb.RowNames);
expr_cns_gcrma_eb = rownames(expr_cns_gcrma_eb, ':', huGenes);
```

### Filtering the Expression Data

Many probe sets in this example are not annotated, not expressed or have a small variability across samples. Use the following techniques to filter out these genes.

Remove gene expression data with empty gene symbols (in this example, the empty symbols are labeled as '---').

```
expr cns gcrma eb('---', :) = [];
```

Use genelowvalfilter to filter out genes with very low absolute expression values.

```
[~, expr_cns_gcrma_eb] = genelowvalfilter(expr_cns_gcrma_eb);
```

Use genevarfilter to filter out genes with a small variance across samples.

```
[~, expr cns gcrma eb] = genevarfilter(expr cns gcrma eb);
```

Determine the number of genes after filtering.

```
nGenes = expr_cns_gcrma_eb.NRows
nGenes =
5669
```

## **Identifying Differential Gene Expression**

You can now compare the gene expression values between two groups of data: CNS medulloblastomas (MD) and non-neuronal origin malignant gliomas (Mglio) tumor.

From the expression data of all 42 samples in the dataset, extract the data of the  $10~\mathrm{MD}$  samples and the  $10~\mathrm{Mglio}$  samples.

```
NCols: 10
NDims: 2
ElementClass: 'single'

Name: ''
RowNames: {5669x1 cell}
ColNames: {1x10 cell}
NRows: 5669
NCols: 10
NDims: 2
ElementClass: 'single'
```

Conduct a t-test for each gene to identify significant changes in expression values between the MD samples and Mglio samples. You can inspect the test results from the normal quantile plot of t-scores and the histograms of t-scores and *p-values* of the t-tests.

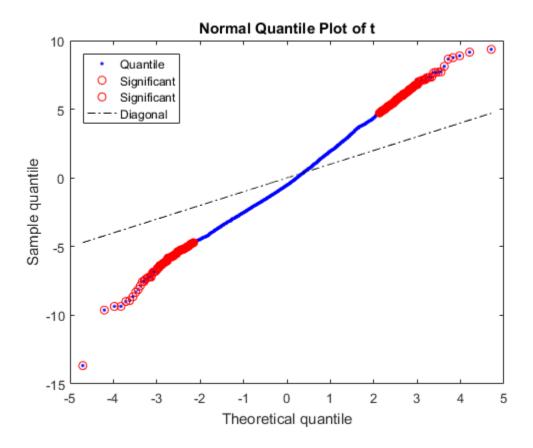

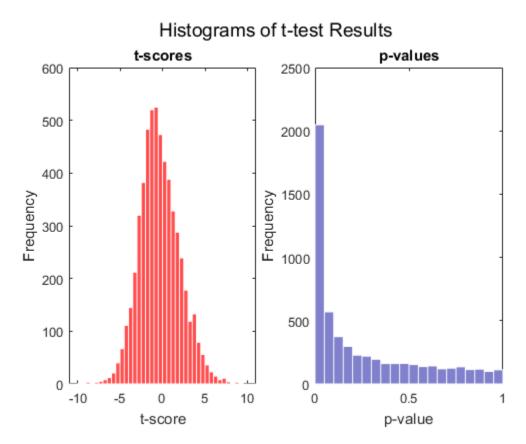

In any test situation, two types of errors can occur, a false positive by declaring that a gene is differentially expressed when it is not, and a false negative when the test fails to identify a truly differentially expressed gene. In multiple hypothesis testing, which simultaneously tests the null hypothesis of thousands of genes, each test has a specific false positive rate, or a false discovery rate (FDR). False discovery rate is defined as the expected ratio of the number of false positives to the total number of positive calls in a differential expression analysis between two groups of samples [2].

In this example, you will compute the FDR using the Storey-Tibshirani procedure [2]. The procedure also computes the q-value of a test, which measures the minimum FDR that occurs when calling the test significant. The estimation of FDR depends on the truly null distribution of the multiple tests, which is unknown. Permutation methods can be used to estimate the truly null distribution of the test statistics by permuting

the columns of the gene expression data matrix [2][3]. Depending on the sample size, it may not be feasible to consider all possible permutations. Usually a random subset of permutations are considered in the case of large sample size. Use the nchoosek function in Statistics and Machine Learning Toolbox<sup>TM</sup> to find out the number of all possible permutations of the samples in this example.

Perform a permutation t-test using mattest and the PERMUTE option to compute the *p-values* of 10,000 permutations by permuting the columns of the gene expression data matrix of MDData and MglioData [3].

```
pvaluesCorr = mattest(MDData, MglioData, 'Permute', 10000);
```

Determine the number of genes considered to have statistical significance at the p-value cutoff of 0.05. Note: You may get a different number of genes due to the permutation test outcome.

Estimate the FDR and q-values for each test using mafdr. The quantity  $pi\theta$  is the overall proportion of true null hypotheses in the study. It is estimated from the simulated null distribution via bootstrap or the cubic polynomial fit. Note: You can also manually set the value of lambda for estimating  $pi\theta$ .

```
figure;
[pFDR, qvalues] = mafdr(pvaluesCorr, 'showplot', true);
```

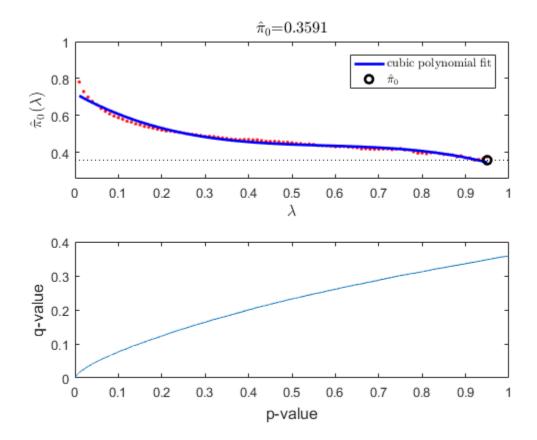

Determine the number of genes that have q-values less than the cutoff value. Note: You may get a different number of genes due to the permutation test and the bootstrap outcomes.

Many genes with low FDR implies that the two groups, MD and Mglio, are biologically distinct.

You can also empirically estimate the FDR adjusted *p-values* using the Benjamini-Hochberg (BH) procedure [4] by setting the mafdr input parameter BHFDR to true.

```
pvaluesBH = mafdr(pvaluesCorr, 'BHFDR', true);
sum(pvaluesBH < cutoff)
ans =</pre>
```

You can store the t-scores, *p-values*, pFDRs, q-values and BH FDR corrected *p-values* together as a DataMatrix object.

```
testResults = [tscores pvaluesCorr pFDR qvalues pvaluesBH];
```

Update the column name for BH FDR corrected *p-values* using the colnames method of DataMatrix object.

```
testResults = colnames(testResults, 5, {'FDR BH'});
```

You can sort by *p-values* pvaluesCorr using the sortrows mathod.

```
testResults = sortrows(testResults, 2);
```

Display the first 20 genes in testResults. Note: Your results may be different from those shown below due to the permutation test and the bootstrap outcomes.

```
testResults(1:20, :)
```

```
ans =
```

|          | t-scores | p-values   | FDR        | q-values   | FDR_BH     |
|----------|----------|------------|------------|------------|------------|
| RAB31    | -13.664  | 5.1444e-11 | 1.0471e-07 | 1.0471e-07 | 2.9164e-07 |
| PLEC1    | -9.6223  | 1.0596e-07 | 0.00010784 | 8.8536e-05 | 0.00024658 |
| HNRPA1   | 9.359    | 2.0854e-07 | 0.0001415  | 8.8536e-05 | 0.00024658 |
| FCGR2A   | -9.3548  | 2.2318e-07 | 0.00011357 | 8.8536e-05 | 0.00024658 |
| PLEC1    | -9.3495  | 2.6476e-07 | 0.00010778 | 8.8536e-05 | 0.00024658 |
| FBL      | 9.1518   | 3.1671e-07 | 0.00010744 | 8.8536e-05 | 0.00024658 |
| KIAA0367 | -8.996   | 3.8835e-07 | 0.00011293 | 8.8536e-05 | 0.00024658 |
| ID2B     | -8.9285  | 4.0623e-07 | 0.00010336 | 8.8536e-05 | 0.00024658 |
| RBMX     | 8.8905   | 4.2322e-07 | 9.5717e-05 | 8.8536e-05 | 0.00024658 |

| PAFAH1B3 | 8.7561  | 4.5893e-07 | 9.3415e-05 | 8.8536e-05 | 0.00024658 |
|----------|---------|------------|------------|------------|------------|
| H3F3A    | 8.6512  | 5.0812e-07 | 9.4024e-05 | 8.8536e-05 | 0.00024658 |
| LRP1     | -8.6465 | 5.2195e-07 | 8.8536e-05 | 8.8536e-05 | 0.00024658 |
| PEA15    | -8.3256 | 7.5427e-07 | 0.0001181  | 0.0001149  | 0.00032    |
| ID2B     | -8.1183 | 8.4551e-07 | 0.00012293 | 0.0001149  | 0.00032    |
| SFRS3    | 8.1166  | 8.4672e-07 | 0.0001149  | 0.0001149  | 0.00032    |
| HLA-DPA1 | -7.8546 | 1.0944e-06 | 0.00013923 | 0.00013717 | 0.00038204 |
| C5orf13  | 7.7195  | 1.1781e-06 | 0.00014106 | 0.00013717 | 0.00038204 |
| PTMA     | 7.7013  | 1.213e-06  | 0.00013717 | 0.00013717 | 0.00038204 |
| NAP1L1   | 7.674   | 1.3307e-06 | 0.00014255 | 0.000138   | 0.00038434 |
| HMGB2    | 7.6532  | 1.3559e-06 | 0.000138   | 0.000138   | 0.00038434 |

A gene is considered to be differentially expressed between the two groups of samples if it shows both statistical and biological significance. This example compares the gene expression ratio of MD over Mglio tumor samples. Therefore an up-regulated gene in this example has higher expression in MD, and down-regulated gene has higher expression in Mglio.

Plot the -log10 of *p-values* against the biological effect in a volcano plot. Note: From the volcano plot UI, you can interactively change the p-value cutoff and fold change limit, and export differentially expressed genes.

```
diffStruct = mavolcanoplot(MDData, MglioData, pvaluesCorr)
```

```
diffStruct =
```

Name: 'Differentially Expressed' PVCutoff: 0.0500

FCThreshold: 2

GeneLabels: {327x1 cell}

PValues: [327x1 bioma.data.DataMatrix] FoldChanges: [327x1 bioma.data.DataMatrix]

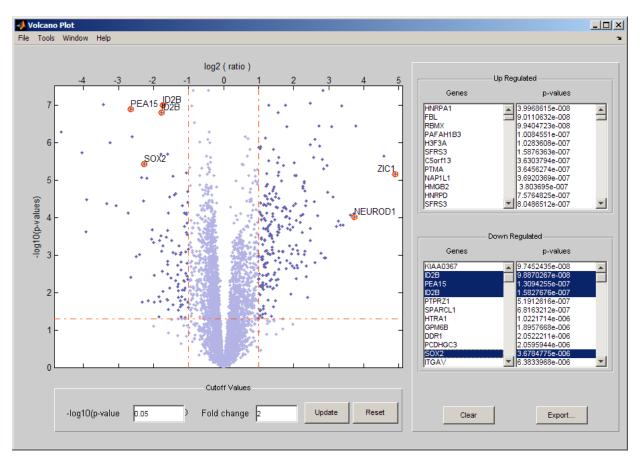

Ctrl-click genes in the gene lists to label the genes in the plot. As seen in the volcano plot, genes specific for neuronal based cerebella granule cells, such as *ZIC* and *NEUROD*, are found in the up-regulated gene list, while genes typical of the astrocytic and oligodendrocytic lineage and cell differentiation, such as *SOX2*, *PEA15*, and *ID2B*, are found in the down-regulated list.

Determine the number of differentially expressed genes.

```
nDiffGenes = diffStruct.PValues.NRows
```

nDiffGenes =

327

In particular, determine the list of up-regulated genes and the list of down-regulated genes for MD compared to Mglio.

```
up_geneidx = find(diffStruct.FoldChanges > 0);
nUpGenes = length(up_geneidx)

down_geneidx = find(diffStruct.FoldChanges < 0);
nDownGenes = length(down_geneidx)

nUpGenes =
    225

nDownGenes =
    102</pre>
```

### Annotating Up-Regulated Genes Using Gene Ontology

You can use Gene Ontology (GO) information to annotate the differentially expressed genes identified above. The annotation file for *Homo sapiens* (gene\_association.goa\_human.gz) can be downloaded from Gene Ontology Current Annotations. For convenience, a map between the gene symbols and associated GO IDs relatively to the aspect field Function is included in the MAT file goa human.

```
load goa human
```

Alternatively, you can run the code below to download the Gene Ontology database with the latest annotations, read the downloaded *Homo sapiens* annotation file and create a mapping between the gene symbols and the associated GO terms.

```
% GO = geneont('live',true);
% HGann = goannotread('gene_association.goa_human',...
%     'Aspect','F','Fields',{'DB_Object_Symbol','GOid'});
% HGmap = containers.Map();
% for i = 1:numel(HGann)
%     key = HGann(i).DB_Object_Symbol;
%     if isKey(HGmap,key)
```

```
% HGmap(key) = [HGmap(key) HGann(i).GOid];
% else
% HGmap(key) = HGann(i).GOid;
% end
% end
```

Find the indices of the up-regulated genes for Gene Ontology analysis.

```
up_genes = rownames(diffStruct.FoldChanges, up_geneidx);
huGenes = rownames(expr_cns_gcrma_eb);
for i = 1:nUpGenes
    up_geneidx(i) = find(strncmpi(huGenes, up_genes{i}, length(up_genes{i})), 1);
end
```

Not all the genes on the HuGeneFL chip are annotated. For every gene on the chip, see if it is annotated by comparing its gene symbol to the list of gene symbols from GO. Track the number of annotated genes and the number of up-regulated genes associated with each GO term. Note that data in public repositories is frequently curated and updated; therefore the results of this example might be slightly different when you use up-to-date datasets. It is also possible that you get warnings about invalid or obsolete IDs due to an updated *Homo sapiens* gene annotation file.

Determine the statistically significant GO terms using the hypergeometric probability distribution. For each GO term, a p-value is calculated representing the probability that the number of annotated genes associated with it could have been found by chance.

Report the top ten most significant GO terms as follows.

```
definition\n');
report = sprintf('GO Term
                              p-value
                                          counts
for i = 1:10
    term = idx(i);
    report = sprintf('%s%s\t%-1.5f\t%3d / %3d\t%s...\n',...
             report, char(num2goid(term)), gopvalues(term),...
             upgenesCount(term), chipgenesCount(term),...
            GO(term).Term.definition(2:min(50,end)));
end
disp(report);
GO Term
            p-value
                        counts
                                    definition
GO:0005515 0.00000 131 / 3459 Interacting selectively and non-covalently with a...
GO:0044822 0.00000 94 / 514 Interacting non-covalently with a poly(A) RNA, a ...
GO:0003723 0.00000 95 / 611 Interacting selectively and non-covalently with a...
GO:0003729 0.00000 82 / 460 Interacting selectively and non-covalently with m...
GO:0003735 0.00000 54 / 159 The action of a molecule that contributes to the ...
GO:0019843 0.00000 48 / 186 Interacting selectively and non-covalently with r...
GO:0008135 0.00000 50 / 208 Functions during translation by interacting selec...
GO:0000049 0.00000 47 / 188 Interacting selectively and non-covalently with t...
GO:0000498 0.00000 46 / 179 Interacting selectively and non-covalently with r...
GO:0001069 0.00000 46 / 179 Interacting selectively and non-covalently with a...
```

Select the GO terms related to specific molecule functions and build a sub-ontology that includes the ancestors of the terms. Visualize this ontology using the biograph function. You can color the graphs nodes according to their significance. In this example, the red nodes are the most significant, while the blue nodes are the least significant gene ontology terms. Note: The GO terms returned may differ from those shown due to the frequent update to the *Homo sapiens* gene annotation file.

```
fcnAncestors = GO(getancestors(GO,idx(1:5)));
[cm,acc,rels] = getmatrix(fcnAncestors);
BG = biograph(cm,get(fcnAncestors.Terms,'name'));

for i = 1:numel(acc)
    pval = gopvalues(acc(i));
    color = [(1-pval).^(1) pval.^(1/8) pval.^(1/8)];
    BG.Nodes(i).Color = color;
end
view(BG)
```

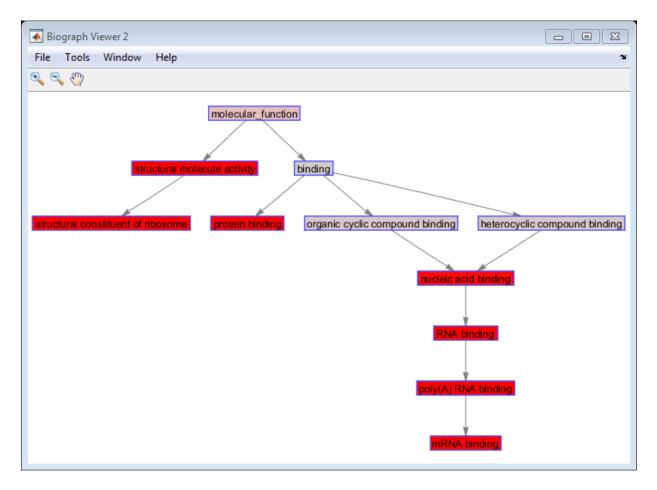

## Finding the Differentially Expressed Genes in Pathways

You can query the pathway information of the differentially expressed genes from the KEGG pathway database through KEGG's Web Service.

Following are a few pathway maps with the genes in the up-regulated gene list highlighted:

Cell Cycle

Hedgehog Signaling pathway

mTor Signaling pathway

### References

- [1] Pomeroy, S.L., et al., "Prediction of central nervous system embryonal tumour outcome based on gene expression". Nature, 415(6870):436-42, 2001.
- [2] Storey, J.D., and Tibshirani, R., "Statistical significance for genomewide studies", PNAS, 100(16):9440-5, 2003.
- [3] Dudoit, S., Shaffer, J.P., and Boldrick, J.C., "Multiple hypothesis testing in microarray experiment", Statistical Science, 18(1):71-103, 2003.
- [4] Benjamini, Y., and Hochberg, Y., "Controlling the false discovery rate: a practical and powerful approach to multiple testing", Journal of the Royal Statistical Society, Series B, 57(1):289-300, 1995.

# **Phylogenetic Analysis**

- "Overview of Phylogenetic Analysis" on page 5-2
- "Building a Phylogenetic Tree" on page 5-3
- "Using the Phylogenetic Tree App" on page 5-14

# **Overview of Phylogenetic Analysis**

Phylogenetic analysis is the process you use to determine the evolutionary relationships between organisms. The results of an analysis can be drawn in a hierarchical diagram called a cladogram or phylogram (phylogenetic tree). The branches in a tree are based on the hypothesized evolutionary relationships (phylogeny) between organisms. Each member in a branch, also known as a monophyletic group, is assumed to be descended from a common ancestor. Originally, phylogenetic trees were created using morphology, but now, determining evolutionary relationships includes matching patterns in nucleic acid and protein sequences.

# **Building a Phylogenetic Tree**

#### In this section...

"Overview of the Primate Example" on page 5-3

"Searching NCBI for Phylogenetic Data" on page 5-4

"Creating a Phylogenetic Tree for Five Species" on page 5-6

"Creating a Phylogenetic Tree for Twelve Species" on page 5-8

"Exploring the Phylogenetic Tree" on page 5-10

**Note:** For information on creating a phylogenetic tree with multiply aligned sequences, see the phytree function.

## Overview of the Primate Example

In this example, a phylogenetic tree is constructed from mitochondrial DNA (mtDNA) sequences for the family Hominidae. This family includes gorillas, chimpanzees, orangutans, and humans.

The following procedures demonstrate the phylogenetic analysis features in the Bioinformatics Toolbox software. They are not intended to teach the process of phylogenetic analysis, but to show you how to use MathWorks products to create a phylogenetic tree from a set of nonaligned nucleotide sequences.

The origin of modern humans is a heavily debated issue that scientists have recently tackled by using mitochondrial DNA (mtDNA) sequences. One hypothesis explains the limited genetic variation of human mtDNA in terms of a recent common genetic ancestry, implying that all modern population mtDNA originated from a single woman who lived in Africa less than 200,000 years ago.

## Why Use Mitochondrial DNA Sequences for Phylogenetic Study?

Mitochondrial DNA sequences, like the Y chromosome, do not recombine and are inherited from the maternal parent. This lack of recombination allows sequences to be traced through one genetic line and all polymorphisms assumed to be caused by mutations.

Mitochondrial DNA in mammals has a faster mutation rate than nuclear DNA sequences. This faster rate of mutation produces more variance between sequences and is an advantage when studying closely related species. The mitochondrial control region (Displacement or D-loop) is one of the fastest mutating sequence regions in animal DNA.

#### Neanderthal DNA

The ability to isolate mitochondrial DNA (mtDNA) from palaeontological samples has allowed genetic comparisons between extinct species and closely related nonextinct species. The reasons for isolating mtDNA instead of nuclear DNA in fossil samples have to do with the fact that:

- mtDNA, because it is circular, is more stable and degrades slower then nuclear DNA.
- Each cell can contain a thousand copies of mtDNA and only a single copy of nuclear DNA.

While there is still controversy as to whether Neanderthals are direct ancestors of humans or evolved independently, the use of ancient genetic sequences in phylogenetic analysis adds an interesting dimension to the question of human ancestry.

#### References

Ovchinnikov I., et al. (2000). Molecular analysis of Neanderthal DNA from the northern Caucasus. Nature 404(6777), 490–493.

Sajantila A., et al. (1995). Genes and languages in Europe: an analysis of mitochondrial lineages. Genome Research 5 (1), 42-52.

Krings M., et al. (1997). Neanderthal DNA sequences and the origin of modern humans. Cell 90 (1), 19–30.

Jensen-Seaman, M., Kidd K. (2001). Mitochondrial DNA variation and biogeography of eastern gorillas. Molecular Ecology *10(9)*, 2241–2247.

## Searching NCBI for Phylogenetic Data

The NCBI taxonomy Web site includes phylogenetic and taxonomic information from many sources. These sources include the published literature, Web databases, and taxonomy experts. And while the NCBI taxonomy database is not a phylogenetic or taxonomic authority, it can be useful as a gateway to the NCBI biological sequence databases.

This procedure uses the family Hominidae (orangutans, chimpanzees, gorillas, and humans) as a taxonomy example for searching the NCBI Web site and locating mitochondrial D-loop sequences.

1 Use the MATLAB Help browser to search for data on the Web. In the MATLAB Command Window, type

```
web('http://www.ncbi.nlm.nih.gov')
```

A separate browser window opens with the home page for the NCBI Web site.

2 Search the NCBI Web site for information. For example, to search for the human taxonomy, from the **Search** list, select **Taxonomy**, and in the **for** box, enter hominidae.

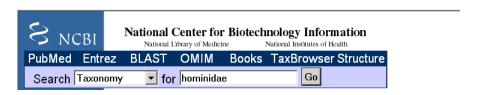

The NCBI Web search returns a list of links to relevant pages.

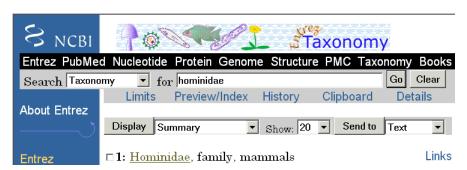

**3** Select the taxonomy link for the family Hominidae. A page with the taxonomy for the family is shown.

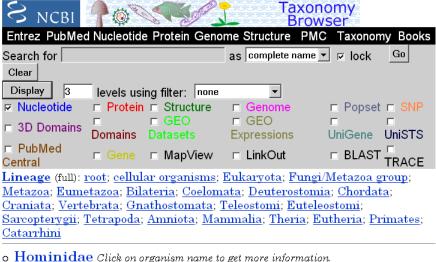

- - o Homo/Pan/Gorilla group
    - o Gorilla
      - Gorilla gorilla (gorilla)
    - o Homo
      - Homo sapiens (human)
    - o Pan (chimpanzees)
      - Pan paniscus (pygmy chimpanzee)
      - Pan troglodytes (chimpanzee)
  - o Pongo
    - o Pongo pygmaeus (orangutan)
      - Pongo pygmaeus abelii (Sumatran orangutan)
      - Pongo pygmaeus pygmaeus (Bornean orangutan)
    - Pongo sp.

## Creating a Phylogenetic Tree for Five Species

Drawing a phylogenetic tree using sequence data is helpful when you are trying to visualize the evolutionary relationships between species. The sequences can be multiply aligned or a set of nonaligned sequences, you can select a method for calculating pairwise distances between sequences, and you can select a method for calculating the hierarchical clustering distances used to build a tree.

After locating the GenBank accession codes for the sequences you are interested in studying, you can create a phylogenetic tree with the data. For information on locating accession codes, see "Searching NCBI for Phylogenetic Data" on page 5-4.

In the following example, you will use the Jukes-Cantor method to calculate distances between sequences, and the Unweighted Pair Group Method Average (UPGMA) method for linking the tree nodes.

1 Create a MATLAB structure with information about the sequences. This step uses the accession codes for the mitochondrial D-loop sequences isolated from different hominid species.

2 Retrieve sequence data from the GenBank database and copy into the MATLAB environment.

3 Calculate pairwise distances and create a phytree object. For example, compute the pairwise distances using the Jukes-Cantor distance method and build a phylogenetic tree using the UPGMA linkage method. Since the sequences are not prealigned, seqpdist pairwise aligns them before computing the distances.

```
distances = seqpdist(seqs, 'Method', 'Jukes-Cantor', 'Alphabet', 'DNA');
tree = seqlinkage(distances, 'UPGMA', seqs)
```

The MATLAB software displays information about the phytree object. The function seqpdist calculates the pairwise distances between pairs of sequences while the function seqlinkage uses the distances to build a hierarchical cluster tree. First, the most similar sequences are grouped together, and then sequences are added to the tree in descending order of similarity.

Phylogenetic tree object with 5 leaves (4 branches)

**4** Draw a phylogenetic tree.

```
h = plot(tree,'orient','top');
ylabel('Evolutionary distance')
set(h.terminalNodeLabels,'Rotation',65)
```

The MATLAB software draws a phylogenetic tree in a Figure window. In the figure below, the hypothesized evolutionary relationships between the species is shown by the location of species on the branches. The horizontal distances do not have any biological significance.

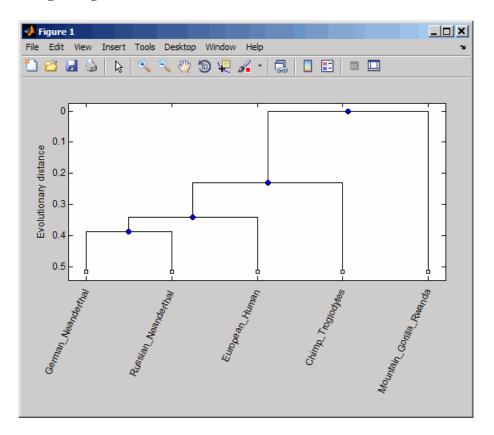

## Creating a Phylogenetic Tree for Twelve Species

Plotting a simple phylogenetic tree for five species seems to indicate a number of monophyletic groups (see "Creating a Phylogenetic Tree for Five Species" on page

- 5-6). After a preliminary analysis with five species, you can add more species to your phylogenetic tree. Adding more species to the data set will help you to confirm the observed monophyletic groups are valid.
- 1 Add more sequences to a MATLAB structure. For example, add mtDNA D-loop sequences for other hominid species.

**2** Get additional sequence data from the GenBank database, and copy the data into the next indices of a MATLAB structure.

**3** Calculate pairwise distances and the hierarchical linkage.

```
distances = seqpdist(seqs,'Method','Jukes-Cantor','Alpha','DNA');
tree = seqlinkage(distances,'UPGMA',seqs);
```

**4** Draw a phylogenetic tree.

```
h = plot(tree, 'orient', 'top');
ylabel('Evolutionary distance')
set(h.terminalNodeLabels, 'Rotation', 65)
```

The MATLAB software draws a phylogenetic tree in a Figure window. You can see four main clades for humans, gorillas, chimpanzee, and orangutans.

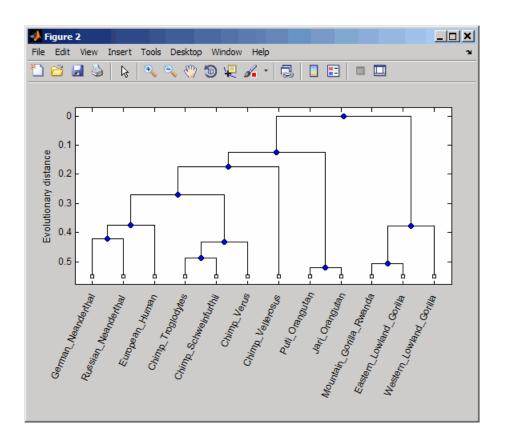

## **Exploring the Phylogenetic Tree**

After you create a phylogenetic tree, you can explore the tree using the MATLAB command line or the **Phylogenetic Tree** app. This procedure uses the tree created in "Creating a Phylogenetic Tree for Twelve Species" on page 5-8 as an example.

1 List the members of a tree.

```
names = get(tree, 'LeafNames')
names =
    'German_Neanderthal'
    'Russian_Neanderthal'
```

```
'European_Human'
'Chimp_Troglodytes'
'Chimp_Schweinfurthii'
'Chimp_Verus'
'Chimp_Vellerosus'
'Puti_Orangutan'
'Jari_Orangutan'
'Mountain_Gorilla_Rwanda'
'Eastern_Lowland_Gorilla'
'Western_Lowland_Gorilla'
```

From the list, you can determine the indices for its members. For example, the European Human leaf is the third entry.

**2** Find the closest species to a selected species in a tree. For example, find the species closest to the European human.

h\_all is a list of indices for the nodes within a patristic distance of 0.6 to the European human leaf, while h\_leaves is a list of indices for only the leaf nodes within the same patristic distance.

A patristic distance is the path length between species calculated from the hierarchical clustering distances. The path distance is not necessarily the biological distance.

**3** List the names of the closest species.

```
subtree_names = names(h_leaves)
```

The MATLAB software prints a list of species with a patristic distance to the European human less than the specified distance. In this case, the patristic distance threshold is less than 0.6.

```
subtree_names =
  'German_Neanderthal'
  'Russian_Neanderthal'
  'European_Human'
  'Chimp_Schweinfurthii'
  'Chimp_Verus'
  'Chimp Troglodytes'
```

**4** Extract a subtree from the whole tree by removing unwanted leaves. For example, prune the tree to species within 0.6 of the European human species.

```
leaves_to_prune = ~h_leaves;
pruned_tree = prune(tree,leaves_to_prune)
h = plot(pruned_tree,'orient','top');
ylabel('Evolutionary distance')
set(h.terminalNodeLabels,'Rotation',65)
```

The MATLAB software returns information about the new subtree and plots the pruned phylogenetic tree in a Figure window.

Phylogenetic tree object with 6 leaves (5 branches)

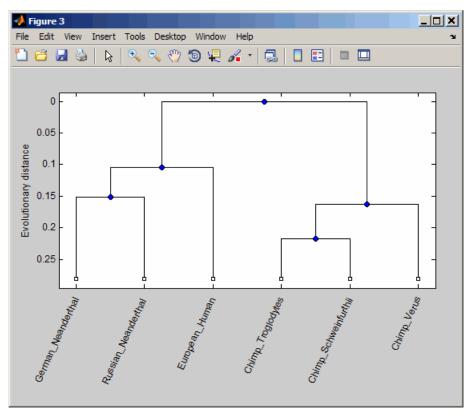

**5** Explore, edit, and format a phylogenetic tree using the **Phylogenetic Tree** app.

## phytreeviewer(pruned\_tree)

The Phylogenetic Tree window opens, showing the tree.

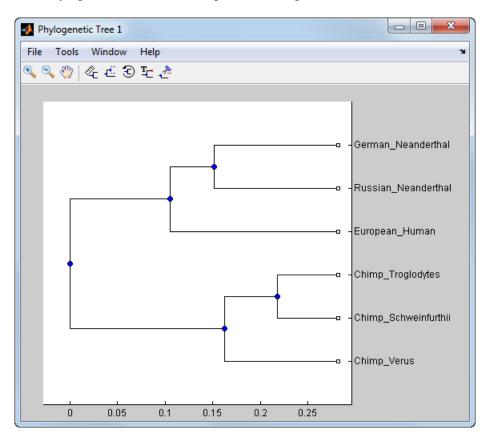

You can interactively change the appearance of the tree using the app. For information on using this app, see "Using the Phylogenetic Tree App" on page 5-14.

## **Using the Phylogenetic Tree App**

#### In this section...

"Overview of the Phylogenetic Tree App" on page 5-14

"Opening the Phylogenetic Tree App" on page 5-14

"File Menu" on page 5-15

"Tools Menu" on page 5-27

"Window Menu" on page 5-36

"Help Menu" on page 5-36

## Overview of the Phylogenetic Tree App

The Phylogenetic Tree app allows you to view, edit, format, and explore phylogenetic tree data. With this app you can prune, reorder, rename branches, and explore distances. You can also open or save Newick or ClustalW tree formatted files. The following sections give a description of menu commands and features for creating publishable tree figures.

## **Opening the Phylogenetic Tree App**

This section illustrates how to draw a phylogenetic tree from data in a phytree object or a previously saved file.

The Phylogenetic Tree app can read data from Newick and ClustalW tree formatted files.

This procedure uses the phylogenetic tree data stored in the file pf00002.tree as an example. The data was retrieved from the protein family (PFAM) Web database and saved to a file using the accession number PF00002 and the function gethmmtree.

Create a phytree object. For example, to create a phytree object from tree data in the file pf00002.tree, type

```
tr = phytreeread('pf00002.tree')
```

The MATLAB software creates a phytree object.

Phylogenetic tree object with 33 leaves (32 branches)

**2** View the phylogenetic tree using the app.

```
phytreeviewer(tr)
```

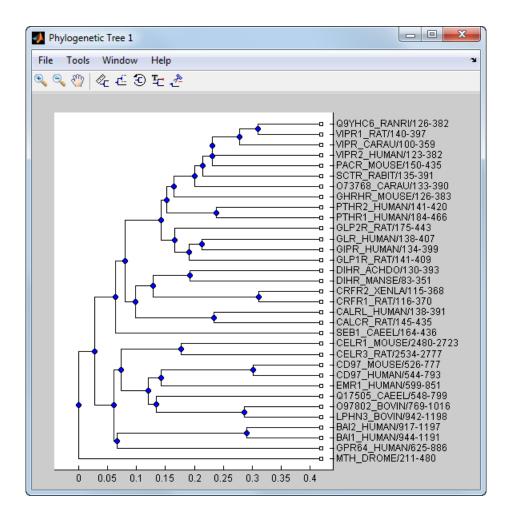

Alternatively, click **Phylogenetic Tree** on the **Apps** tab.

## File Menu

The **File** menu includes the standard commands for opening and closing a file, and it includes commands to use phytree object data from the MATLAB Workspace. The **File** menu commands are shown below.

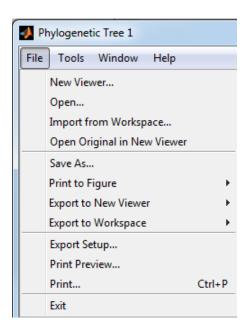

#### **New Viewer Command**

Use the **New Viewer** command to open tree data from a file into a second Phylogenetic Tree viewer.

1 From the File menu, select New Viewer.

The Open A Phylogenetic Tree dialog box opens.

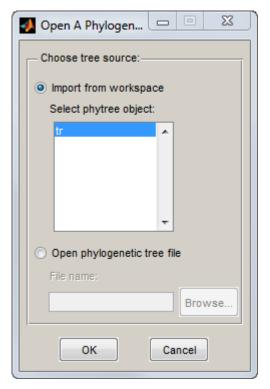

- **2** Choose the source for a tree.
  - MATLAB Workspace Select the Import from Workspace options, and then select a phytree object from the list.
  - File Select the **Open phylogenetic tree file** option, click the **Browse** button, select a directory, select a file with the extension .tree, and then click **Open**. The toolbox uses the file extension .tree for Newick-formatted files, but you can use any Newick-formatted file with any extension.

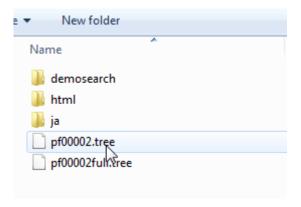

A second Phylogenetic Tree viewer opens with tree data from the selected file.

#### **Open Command**

Use the **Open** command to read tree data from a Newick-formatted file and display that data in the app.

- 1 From the **File** menu, click **Open**.
  - The **Select Phylogenetic Tree File** dialog box opens.
- 2 Select a directory, select a Newick-formatted file, and then click **Open**. The app uses the file extension .tree for Newick-formatted files, but you can use any Newick-formatted file with any extension.

The app replaces the current tree data with data from the selected file.

## Import from Workspace Command

Use the **Import from Workspace** command to read tree data from a phytree object in the MATLAB Workspace and display the data using the app.

- 1 From the File menu, select Import from Workspace.
  - The **Get Phytree Object** dialog box opens.

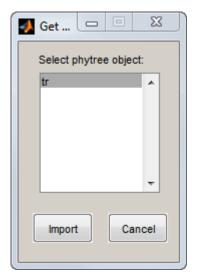

- **2** From the list, select a phytree object in the MATLAB Workspace.
- **3** Click the **Import** button.

The app replaces the current tree data with data from the selected object.

## **Open Original in New Viewer**

There may be times when you make changes that you would like to undo. The **Phylogenetic Tree** app does not have an undo command, but you can get back to the original tree you started viewing with the **Open Original in New Viewer** command.

From the File menu, select Open Original in New Viewer.

A new Phylogenetic Tree viewer opens with the original tree.

#### Save As Command

After you create a phytree object or prune a tree from existing data, you can save the resulting tree in a Newick-formatted file. The sequence data used to create the phytree object is not saved with the tree.

1 From the File menu, select Save As.

The **Save Phylogenetic tree as** dialog box opens.

- 2 In the **Filename** box, enter the name of a file. The toolbox uses the file extension .tree for Newick-formatted files, but you can use any file extension.
- 3 Click Save.

The app saves tree data without the deleted branches, and it saves changes to branch and leaf names. Formatting changes such as branch rotations, collapsed branches, and zoom settings are not saved in the file.

#### **Export to New Viewer Command**

Because some of the Phylogenetic Tree viewer commands cannot be undone (for example, the Prune command), you might want to make a copy of your tree before trying a command. At other times, you might want to compare two views of the same tree, and copying a tree to a new tool window allows you to make changes to both tree views independently.

- Select File > Export to New Viewer, and then select either With Hidden Nodes or Only Displayed.
  - A new Phylogenetic Tree viewer opens with a copy of the tree.
- **2** Use the new figure to continue your analysis.

## **Export to Workspace Command**

The **Phylogenetic Tree** app can open Newick-formatted files with tree data. However, it does not create a **phytree** object in the MATLAB Workspace. If you want to programmatically explore phylogenetic trees, you need to use the **Export to Workspace** command.

- Select File > Export to Workspace, and then select either With Hidden Nodes or Only Displayed.
  - The **Export to Workspace** dialog box opens.
- 2 In the Workspace variable name box, enter the name for your phylogenetic tree data. For example, enter MyTree.

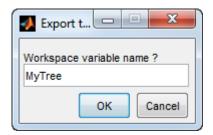

#### 3 Click OK.

The app creates a phytree object in the MATLAB Workspace.

#### **Print to Figure Command**

After you have explored the relationships between branches and leaves in your tree, you can copy the tree to a MATLAB Figure window. Using a Figure window lets you use all the features for annotating, changing font characteristics, and getting your figure ready for publication. Also, from the Figure window, you can save an image of the tree as it was displayed in the **Phylogenetic Tree** app.

1 From the File menu, select Print to Figure, and then select either With Hidden Nodes or Only Displayed.

The Print Phylogenetic Tree to Figure dialog box opens.

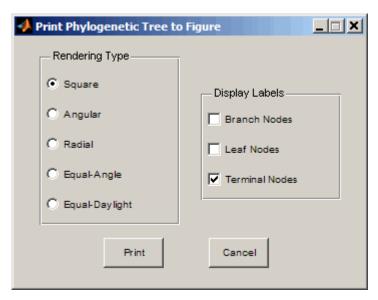

2 Select one of the Rendering Types.

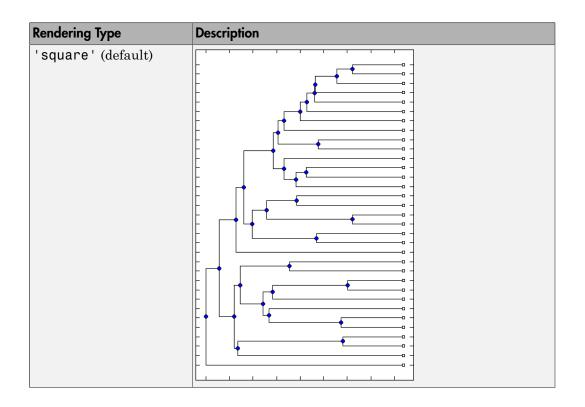

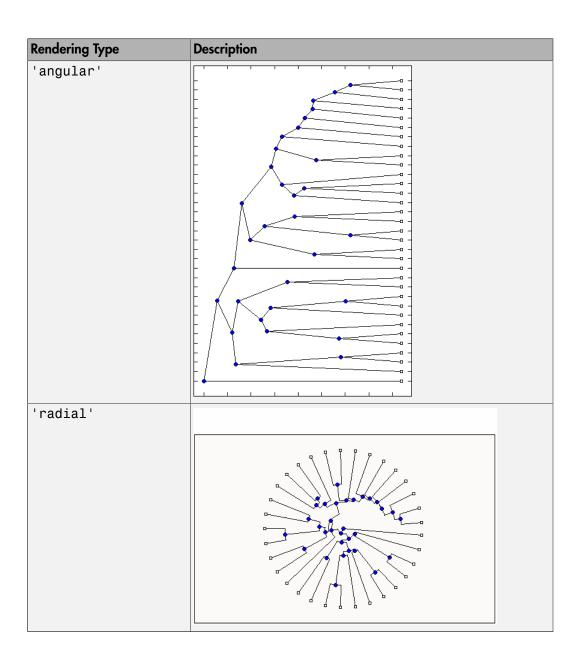

| Rendering Type  | Description                                                                                                    |
|-----------------|----------------------------------------------------------------------------------------------------|
| 'equalangle'    |                                                                                                    |
|                 | <b>Tip</b> This rendering type hides the significance of the root node and emphasizes clusters, thereby making it useful for visually assessing clusters and detecting outliers. |
| 'equaldaylight' |                                                                                                    |
|                 | <b>Tip</b> This rendering type hides the significance of the root node and emphasizes clusters, thereby making it useful for visually assessing clusters and detecting outliers. |

**3** Select the **Display Labels** you want on your figure. You can select from all to none of the options.

- Branch Nodes Display branch node names on the figure.
- Leaf Nodes Display leaf node names on the figure.
- Terminal Nodes Display terminal node names on the right border.
- 4 Click the **Print** button.

A new Figure window opens with the characteristics you selected.

#### **Print Preview Command**

When you print from the **Phylogenetic Tree** app or a MATLAB Figure window (with a tree published from the viewer), you can specify setup options for printing a tree.

1 From the File menu, select Print Preview.

The **Print Preview** window opens, which you can use to select page formatting options.

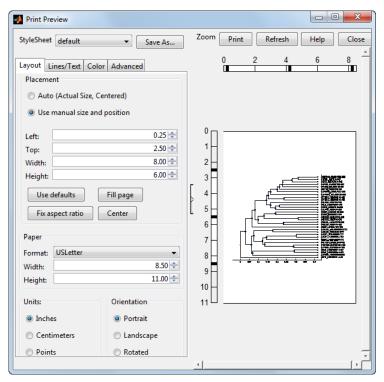

2 Select the page formatting options and values you want, and then click Print.

#### **Print Command**

Use the **Print** command to make a copy of your phylogenetic tree after you use the **Print Preview** command to select formatting options.

- 1 From the File menu, select Print.
  - The **Print** dialog box opens.
- 2~ From the Name list, select a printer, and then click OK.

## **Tools Menu**

Use the **Tools** menu to:

• Explore branch paths

- · Rotate branches
- Find, rename, hide, and prune branches and leaves.

The **Tools** menu and toolbar contain most of the commands specific to trees and phylogenetic analysis. Use these commands and modes to edit and format your tree interactively. The **Tools** menu commands are:

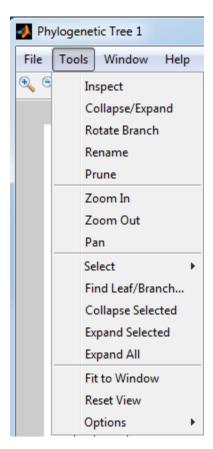

## **Inspect Mode**

Viewing a phylogenetic tree in the **Phylogenetic Tree** app provides a rough idea of how closely related two sequences are. However, to see exactly how closely related two sequences are, measure the distance of the path between them. Use the **Inspect** command to display and measure the path between two sequences.

1 

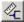

The app is set to inspect mode.

2 Click a branch or leaf node (selected node), and then hover your cursor over another branch or leaf node (current node).

The app highlights the path between the two nodes and displays the path length in the pop-up window. The path length is the patristic distance calculated by the seapdist function.

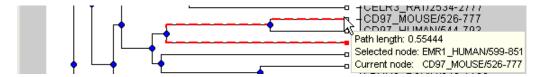

#### Collapse and Expand Branch Mode

Some trees have thousands of leaf and branch nodes. Displaying all the nodes can create an unreadable tree diagram. By collapsing some branches, you can better see the relationships between the remaining nodes.

1 Select Tools > Collapse/Expand, or from the toolbar, click the Collapse/Expand Brand Mode icon

The app is set to collapse/expand mode.

2 Point to a branch.

> The paths, branch nodes, and leaf nodes below the selected branch appear in gray, indicating you selected them to collapse (hide from view).

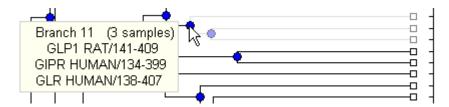

3 Click the branch node. The app hides the display of paths, branch nodes, and leaf nodes below the selected branch. However, it does not remove the data.

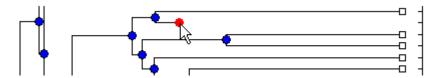

**4** To expand a collapsed branch, click it or select **Tools > Reset View**.

**Tip** After collapsing nodes, you can redraw the tree by selecting **Tools > Fit to Window**.

#### Rotate Branch Mode

A phylogenetic tree is initially created by pairing the two most similar sequences and then adding the remaining sequences in a decreasing order of similarity. You can rotate branches to emphasize the direction of evolution.

1 Select Tools > Rotate Branch, or from the toolbar, click the Rotate Branch Mode icon .

The app is set to rotate branch mode.

**2** Point to a branch node.

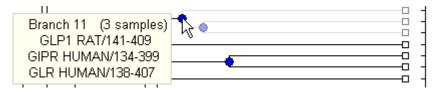

**3** Click the branch node.

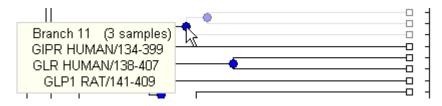

The branch and leaf nodes below the selected branch node rotate 180 degrees around the branch node.

**4** To undo the rotation, simply click the branch node again.

#### Rename Leaf or Branch Mode

The **Phylogenetic Tree** app takes the node names from a **phytree** object and creates numbered branch names starting with **Branch** 1. You can edit any of the leaf or branch names.

Select Tools > Rename, or from the toolbar, click the Rename Leaf/Branch Mode icon
icon

The app is set to rename mode.

**2** Click a branch or leaf node.

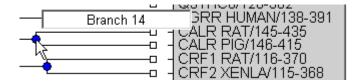

A text box opens with the current name of the node.

**3** In the text box, edit or enter a new name.

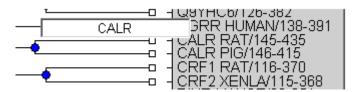

**4** To accept your changes and close the text box, click outside of the text box. To save your changes, select **File > Save As**.

## Prune (Delete) Leaf or Branch Mode

Your tree can contain leaves that are far outside the phylogeny, or it can have duplicate leaves that you want to remove.

1 Select Tools > Prune, or from the toolbar, click the Prune (delete) Leaf/Branch Mode icon ...

The app is set to prune mode.

**2** Point to a branch or leaf node.

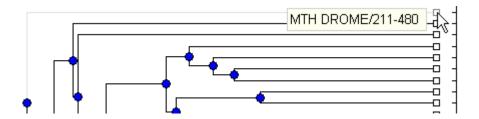

For a leaf node, the branch line connected to the leaf appears in gray. For a branch node, the branch lines below the node appear in gray.

**Note:** If you delete nodes (branches or leaves), you cannot undo the changes. The Phylogenetic Tree app does not have an Undo command.

**3** Click the branch or leaf node.

The tool removes the branch from the figure and rearranges the other nodes to balance the tree structure. It does not recalculate the phylogeny.

**Tip** After pruning nodes, you can redraw the tree by selecting **Tools > Fit to Window**.

## Zoom In, Zoom Out, and Pan Commands

The Zoom and Pan commands are the standard controls for resizing and moving the screen in any MATLAB Figure window.

1 Select **Tools > Zoom In**, or from the toolbar, click the **Zoom In** icon

The app activates zoom in mode and changes the cursor to a magnifying glass.

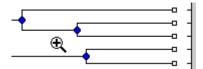

**2** Place the cursor over the section of the tree diagram you want to enlarge and then click.

The tree diagram doubles its size.

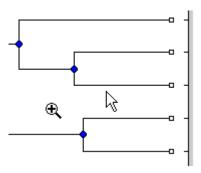

- From the toolbar click the Pan icon
- **4** Move the cursor over the tree diagram, left-click, and drag the diagram to the location you want to view.

**Tip** After zooming and panning, you can reset the tree to its original view, by selecting **Tools > Reset View**.

#### Select Submenu

Select a single branch or leaf node by clicking it. Select multiple branch or leaf nodes by **Shift**-clicking the nodes, or click-dragging to draw a box around nodes.

Use the **Select** submenu to select specific branch and leaf nodes based on different criteria.

• Select By Distance — Displays a slider bar at the top of the window, which you slide to specify a distance threshold. Nodes whose distance from the selected node are

below this threshold appear in red. Nodes whose distance from the selected node are above this threshold appear in blue.

- Select Common Ancestor For all selected nodes, highlights the closest common ancestor branch node in red.
- Select Leaves If one or more nodes are selected, highlights the nodes that are leaf nodes in red. If no nodes are selected, highlights all leaf nodes in red
- Propagate Selection For all selected nodes, highlights the descendant nodes in red.
- Swap Selection Clears all selected nodes and selects all deselected nodes.

After selecting nodes using one of the previous commands, hide and show the nodes using the following commands:

- · Collapse Selected
- Expand Selected
- Expand All

Clear all selected nodes by clicking anywhere else in the Phylogenetic Tree app.

#### Find Leaf or Branch Command

Phylogenetic trees can have thousands of leaves and branches, and finding a specific node can be difficult. Use the **Find Leaf/Branch** command to locate a node using its name or part of its name.

1 Select Tools > Find Leaf/Branch.

The Find Leaf/Branch dialog box opens.

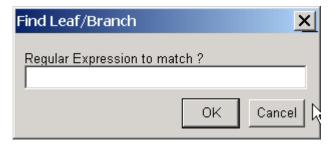

2 In the **Regular Expression to match** box, enter a name or partial name of a branch or leaf node.

#### 3 Click OK.

The branch or leaf nodes that match the expression appear in red.

After selecting nodes using the **Find Leaf/Branch** command, you can hide and show the nodes using the following commands:

- · Collapse Selected
- · Expand Selected
- Expand All

## Collapse Selected, Expand Selected, and Expand All Commands

When you select nodes, either manually or using the previous commands, you can then collapse them by selecting **Tools > Collapse Selected**.

The data for branches and leaves that you hide using the **Collapse/Expand** or **Collapse Selected** command are not removed from the tree. You can display selected or all hidden data using the **Expand Selected** or **Expand All** command.

#### Fit to Window Command

After you hide nodes with the collapse commands, or delete nodes with the **Prune** command, there can be extra space in the tree diagram. Use the **Fit to Window** command to redraw the tree diagram to fill the entire Figure window.

Select Tools > Fit to Window.

#### **Reset View Command**

Use the **Reset View** command to remove formatting changes such as collapsed branches and zooms.

Select Tools > Reset View.

#### Options Submenu

Use the **Options** command to select the behavior for the zoom and pan modes.

- Unconstrained Zoom Allow zooming in both horizontal and vertical directions.
- **Horizontal Zoom** Restrict zooming to the horizontal direction.

- Vertical Zoom (default) Restrict zooming to the vertical direction.
- Unconstrained Pan Allow panning in both horizontal and vertical directions.
- Horizontal Pan Restrict panning to the horizontal direction.
- Vertical Pan (default) Restrict panning to the vertical direction.

## Window Menu

This section illustrates how to switch to any open window.

The **Window** menu is standard on MATLAB interfaces and Figure windows. Use this menu to select any opened window.

## Help Menu

This section illustrates how to select quick links to the Bioinformatics Toolbox documentation for phylogenetic analysis functions, tutorials, and the **Phylogenetic Tree** app reference.

Use the **Help** menu to select quick links to the Bioinformatics Toolbox documentation for phylogenetic analysis functions, tutorials, and the phytreeviewer reference.